HP LaserJet MFP Analog Fax Accessory 300 คู่มือไดรเวอร<sup>์</sup> Send Fax

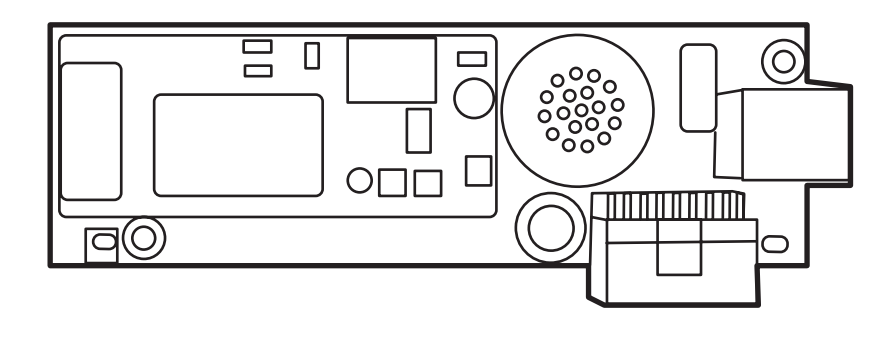

m

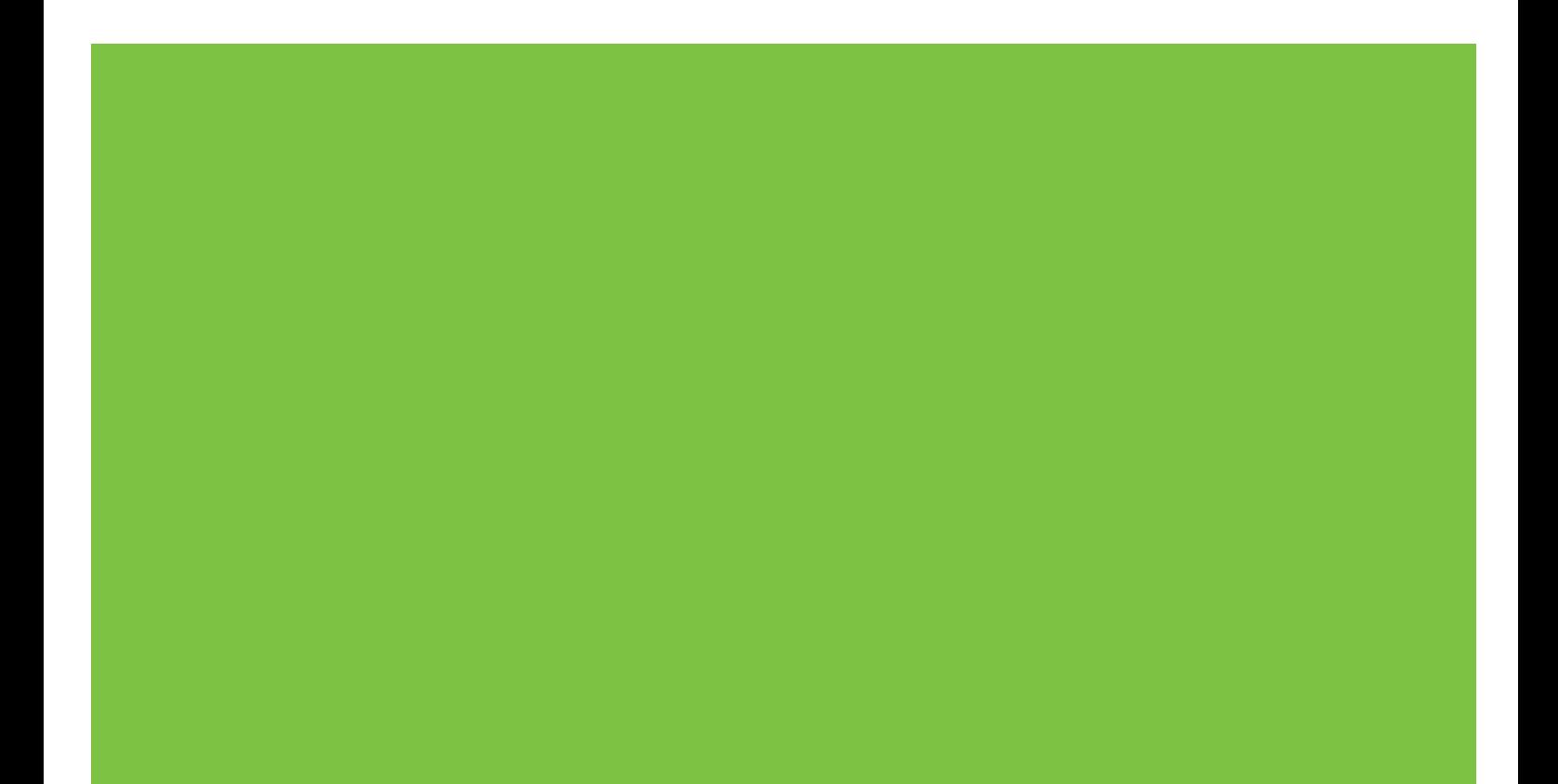

# HP LaserJet MFP Analog Fax Accessory 300 คูมือไดรเวอร Send Fax

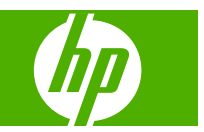

#### ลขสิ ทธิ และการอน ิ์ ญาตให ุ ใชสทธิ ิ์

© 2008 Copyright Hewlett-Packard Development Company, L.P.

ห้ามทำซ้ำ ดัดแปลง หรือแปลข้อมูลนี้หากไม่ได้รับ ื่อนุญาตเป็นลายลักษณ์อักษร เว้นเสียงแต่จะได้รับ ้อนุญาตตามกฎหมายลิขสิทธิ์

อาจมีการเปลี่ยนแปลงขอมูลในเอกสารนี้โดยไมแจง ใหทราบลวงหนา

การรับประกันของผลิตภัณฑ์และบริการของ HP จะ ปรากฏอยูในประกาศการรับประกันอยางชัดเจนทจี่ ัด ี่ ส่งให้พ<sup>ี</sup>่ร้อมกับผลิตภัณฑ์และบริการดังกล่าวเท่านั้น โดยไม่มีสิ่งใดที่ถือได้ว่าเป็นการรับประกันเพิ่มเติม HP จะไม่รับผิดชอบต่อข้อผิดพลาดทางเทคนิคหรือ จากการตรวจแกขอความหรือการละเลยไมปฏิบัติตาม คําแนะนําในเอกสารนี้

Edition 1, 04/2008

#### ผู้มีส่วนเกี่ยวข้องในเครื่องหมายการค้า

Windows® และ Windows® XP เปนเครื่องหมาย การคาจดทะเบียนในสหรัฐอเมริกาของ Microsoft Corporation

Windows Vista เป็นทั้งเครื่องหมายการค้าจด ทะเบียนหรือเครื่องหมายการคาของ Microsoft Corporation ในสหรัฐอเมริกาและ/หรือประเทศอื่นๆ

้ ผลิตภัณฑ์ทั้งหมดที่กล่าวถึงในที่นี้อาจเป็นเครื่องหมาย การคาของบริษัทที่เปนเจาของ

ึกฎหมายในประเทศ/พื้นที่อาจห้ามการใช้ผลิตภัณฑ์นี้ ภายนอกประเทศ/พนทื้ ี่ทระบ ี่ ุ ตามกฎหมายใน ประเทศ/พื้นที่ส่วนใหญ่ถือเป็นข้อห้ามอย่างเข้มงวด ่ ในการเชื่อมต่ออปกรณ์โทรคมนาคมที่ไม่ผ่านการ ้อนมัติ (เครื่องโทรสาร) เข้ากับเครือข่ายโทรศัพท์ สาธารณะ

ENERGY STAR® และโลโกของ ENERGY STAR® เปนเครื่องหมายการคาจดทะเบียนใน สหรัฐฯ ของกรมคุ้มครองสิ่งแวดล้อมแห่งสหรัฐ อเมริกา

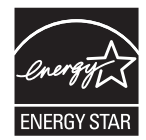

# สารบัญ

#### 1 การตั้งค่า

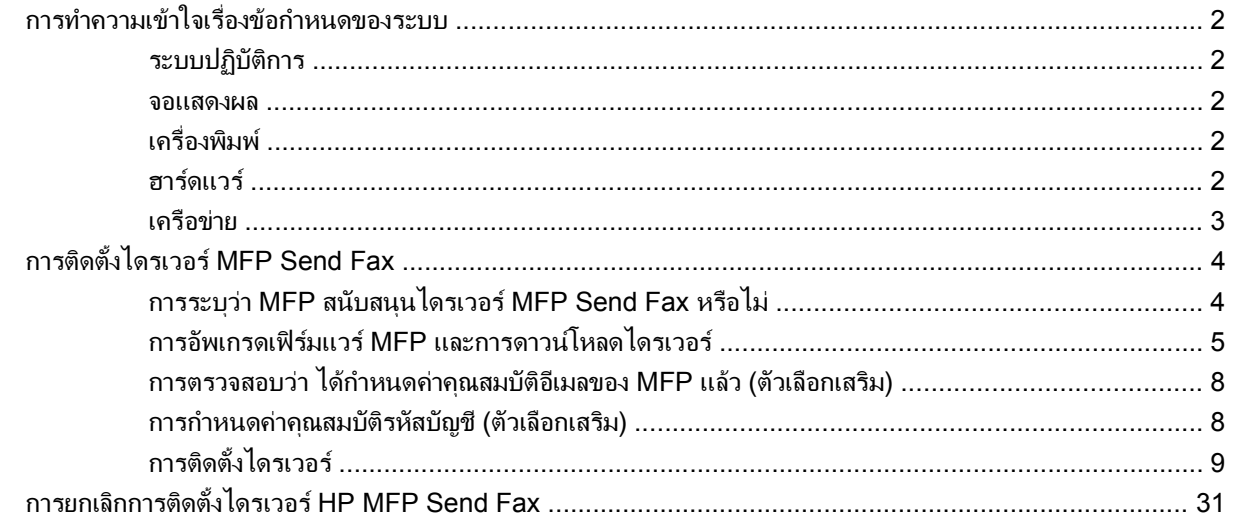

#### 2 การใช้โทรสาร

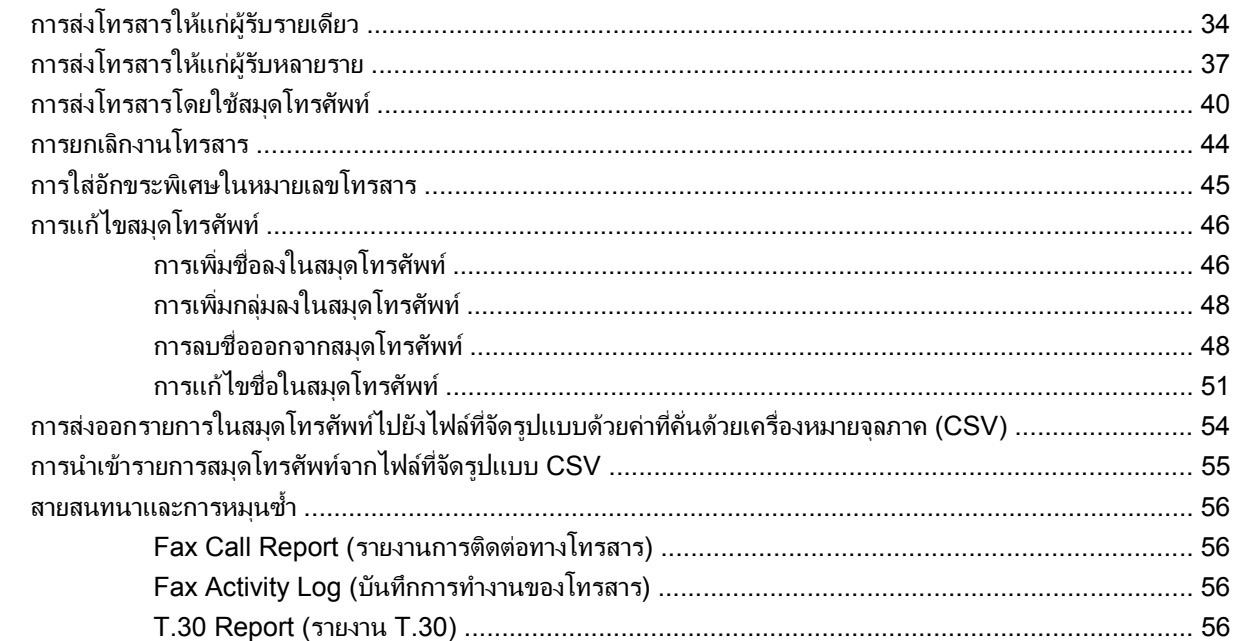

#### 3 การกำหนดค่า

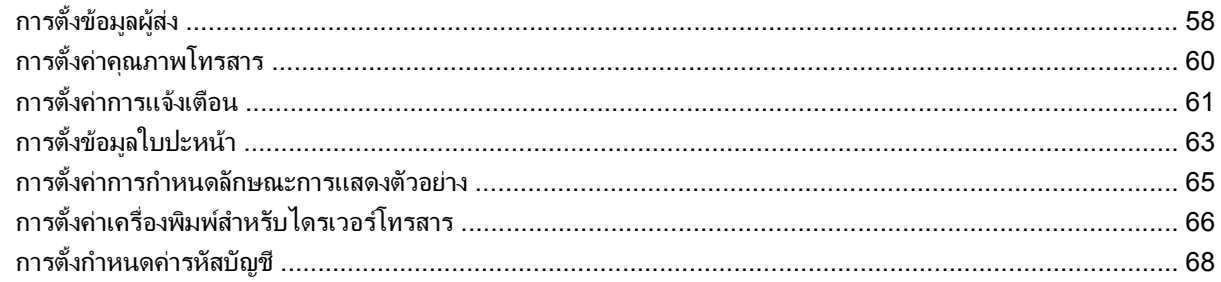

#### 4 การแก้ปัญหา

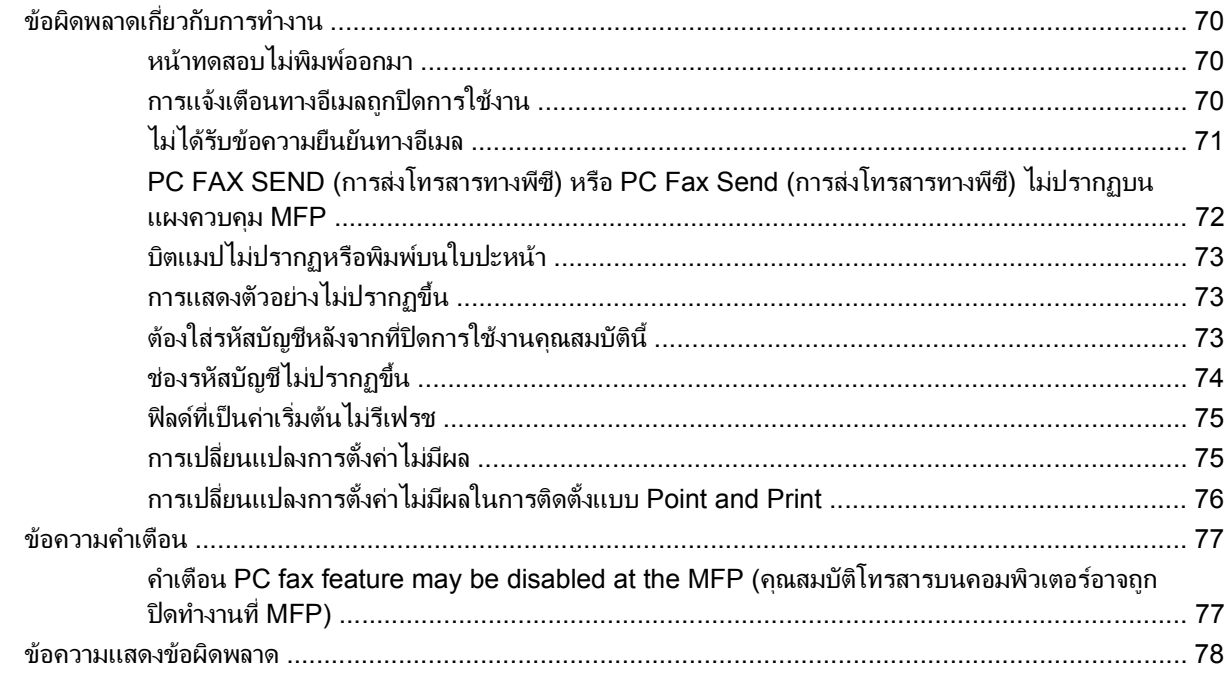

# <span id="page-6-0"></span>**1** การตั้งค่า

คุณสามารถใช้ไดรเวอร์ HP LaserJet MFP Send Fax เพื่อส่งโทรสารจากคอมพิวเตอร์ของคุณไปยังอุปกรณ์ต่อพ่วงมัลติ ์ฟังก์ชัน (MFP) ของ HP หนึ่งอุปกรณ์หรือหลายๆ อุปกรณ์ หลังจากที่ติดตั้งไดรเวอร์เสร็จแล้ว คุณสามารถเรียกใช้ได้โดยการ สั่งพิมพไปที่ไดรเวอร MFP Send Fax

คูมือนี้อธิบายฟงกชันโทรสารที่รวมอยูในไดรเวอร MFP Send Fax ทั้งยังใหคําแนะนําเกี่ยวกับงานตอไปนี้:

- ตดติ ั้งไดรเวอรโทรสาร
- สงโทรสาร
- กําหนดการตั้งคาโทรสาร
- แกไขปญหา

# <span id="page-7-0"></span>ึ การทำความเข้าใจเรื่องข้อกำหนดของระบบ

# **ระบบปฏิบัติการ**

ไดรเวอร MFP Send Fax driver สามารถใชงานรวมกับระบบปฏิบัติการตอไปนี้:

- Windows<sup>®</sup> 2000
- Windows® XP
- Windows® XP Professional x64
- Windows® Server 2003
- Windows® Server 2003 x64
- Windows® Vista

#### จอแสดงผล

โมดูล MFP Send Fax สนับสนุนจอแสดงผลแบบที่ใชความละเอียด super video graphics adapter (SVGA) ที่ 800 x 600 พิกเซลหรือสูงกวา

#### ้เครื่องพิมพ์

ผลิตภัณฑตอไปนี้สามารถใชงานรวมกับไดรเวอร MFP Send Fax:

- HP LaserJet M3035MFP
- HP LaserJet M3027MFP
- HP LaserJet 4345mfp
- HP LaserJet M4345MFP
- **•** HP Color LaserJet 4730mfp
- HP Color LaserJet CM6040 MFP
- HP LaserJet M5025MFP
- HP Color LaserJet 5035mfp
- HP LaserJet M5035MFP
- HP LaserJet 9040mfp
- HP LaserJet 9050mfp
- HP Color LaserJet 9500mfp

#### ฮารดแวร

ต้องติดตั้ง HP LaserJet MFP Analog Fax Accessory 300 ใน MFP ก่อนที่จะติดตั้งไดรเวอร์ MFP Send Fax โปรด ดูที่ คมู ือโทรสารสําหรับอุปกรณเสริมโทรสารระบบอะนาล็อก *HP LaserJet MFP 300* สําหรับรายละเอียดเพิ่มเติมเกี่ยวกับ การติดตั้งฮารดแวรนี้

# <span id="page-8-0"></span>เครือข่าย

ตองใชไดรเวอร MFP Send Fax บนเครื่องพิมพที่เชื่อมตอเครือขาย ไมควรใชบนเครื่องพิมพโลคัล การเชื่อมตอผาน USB ี่ และการเชื่อมต่อแบบอนุกรมหรือแบบขนาน

# <span id="page-9-0"></span>การตดติ ั้งไดรเวอร **MFP Send Fax**

เนื้อหาในสวนนี้ประกอบดวยคําแนะนําเกี่ยวกับงานตอไปนี้:

- การระบุวา MFP สนับสนุนไดรเวอร MFP Send Fax หรือไม
- การอัพเกรดเฟิร์มแวร์ MFP และการดาวน์โหลดไดรเวอร์
- การตรวจสอบว่า ได้กำหนดค่าคุณสมบัติอีเมลของ MFP แล้ว (ตัวเลือกเสริม)
- การกำหนดค่าคณสมบัติรหัสบัญชี (ตัวเลือกเสริม)
- การตดติ [ั้งไดรเวอร](#page-14-0)

## การระบุวา **MFP** สนบสน ั นไดรเวอร ุ  **MFP Send Fax** หรอไม ื

เวอร์ชันล่าสดของเฟิร์มแวร์ MFP มีส่วนที่สนับสนนไดรเวอร์ MFP Send Fax

ตรวจสอบวา เฟรมแวร MFP ของคุณสนับสนุนไดรเวอร MFP Send Fax บน HP LaserJet 4345mfp และ 9040/9050mfp รวมทั้ง HP Color LaserJet 4730mfp และ 9500mfp หรือไม

- **1**. บนแผงควบคมของ ุ MFP ใหกด Menu (เมนู)
- **2**. เลื่อนและแตะ FAX (โทรสาร)
- **3**. เลื่อนและแตะ FAX SEND (การสงโทรสาร)
- **4**. เลื่อนและแตะ PC FAX SEND (การสงโทรสารทางพีซี)
- หมายเหต:ุ หาก **PC FAX SEND** (การสงโทรสารทางพีซี) ไมปรากฏในเมนู MFP ใหอัพเกรดเฟรมแวรของ MFP
- **5. กด ENABLED (ใช้งาน)**
- **6**. กด EXIT (ออก)

ิตรวจสอบว่าเฟิร์มแวร์ MFP ของคณสนับสนนไดรเวอร์ MFP Send Fax บน HP LaserJet M3035MFP, M3027MFP, M4345MFP, M5025MFP, M5035 MFP และ HP Color LaserJet CM4730 MFP และ CM6040 MFP หรือไม

- **1**. บนแผงควบคมุ MFP ใหกด Administration (การจัดการ)
- **2**. เลื่อนและกด Initial Setup (การตั้งคาเริ่มตน)
- **3**. เลื่อนและกด Fax Setup (การตั้งคาแฟกซ)
- **4**. เลื่อนและกด PC Fax Send (การสงโทรสารทางพีซี)

#### $\bar{\mathbb{B}}$ ั <mark>หมายเหตุ:</mark> หาก **PC Fax Send** (การส่งโทรสารทางพีซี) ไม่ปรากฏในเมนู MFP ให้อัพเกรดเฟิร์มแวร์ของ MFP

- **5**. กด Enabled (ใชงาน)
- **6**. กด Save (บันทึก)

## <span id="page-10-0"></span>การอัพเกรดเฟรมแวร **MFP** และการดาวนโหลดไดรเวอร

ในการอัพเกรดเฟรมแวร MFP และดาวนโหลดไดรเวอร MFP Send Fax บน HP LaserJet 4345mfp และ 9040/9050mfp รวมทั้ง HP Color LaserJet 4730mfp และ 9500mfp ใหใชขั้นตอนตอไปนี้:

- ี**1.** ดข้อมลการกำหนดค่าบนแผงควบคม MFP เพื่อตรวจสอบเวอร์ชันของเฟิร์มแวร์ปัจจุบัน
	- **a.** บนแผงควบคม MFP ให้กด <u>Menu</u> (เมน)
	- **b.** กด INFORMATION (ขอมูล)
	- **c.** กด PRINT CONFIGURATION (พิมพการกําหนดคา) หนาการกําหนดคาจะพิมพออกมา
	- **d.** รหัสวันที่ของเฟิร์มแวร์จะปรากฏอยในหัวข้อ Device Information (ข้อมูลอุปกรณ์)
- $\mathbb{R}$  หมายเหต: วหัสวันที่ของเฟิร์มแวร์อยู่ในรูปแบบต่อไปนี้: YYYYMMDD XX.XXX.X. ตัวเลขชุดแรกคือวันที่ โดย YYYY แทนป MM แทนเดือน และ DD แทนวันที่ ตัวอยางเชน รหัสวันที่ของเฟรมแวรที่ขึ้นตนดวย 20040225 หมาย ี่ ถึงวันที่ 25 กมภาพันธ์ 2004 ส่วนตัวเลขชดที่สองหมายถึงหมายเลขการทบทวนของเฟิร์มแวร์
- **2**. ไปที่ **Software & driver downloads** (ดาวนโหลดซอฟตแวรและไดรเวอร) สําหรับ MFP ของคุณ
	- **a.** ไปที่ <http://www.hp.com>
	- **b.** พิมพหมายเลขรุน MFP ลงในกลองขอความ **Search** (คนหา) และกด Enter
	- **c.** ในบานหนาตาง **Select a product** (เลือกผลิตภัณฑ) ในหนาตาง **Search results** (ผลลัพธการคนหา) ให เลือกหมายเลขรุน MFP เฉพาะที่ๆ จะใชติดตั้งเฟรมแวร
	- **d.** ในบานหนาตาง **Product Quick Links** (ลิงคดวนผลิตภัณฑ) ใหคลิก **Software & driver downloads** (ดาวนโหลดซอฟตแวรและไดรเวอร)
- **3. ดาวน์โหลดเฟิร์มแวร์ร่นล่าสด** 
	- **a.** ในบานหนาตาง **Select operating system** (เลือกระบบปฏิบัตการ ิ ) ใหคลิก **Cross operating system (BIOS, Firmware, Diagnostics, etc.)** (ระบบปฏิบัติการที่ใชรวมกัน (BIOS, เฟรมแวร, วินิจฉัย ฯลฯ)
	- **b.** หากวันที่ที่ปรากฏในตารางเฟรมแวรเปนวันที่ลาสุดมากกวารหัสวันทที่ ี่ปรากฏในหนาการกําหนดคา MFP ีให้คลิก **Download** (ดาวน์โหลด) ที่อย่ข้างๆ ไฟล์ที่เหมาะสม
	- ₩ หมายเหต:ุ มีไฟลเฟรมแวรที่แตกตางกันสําหรับระบบปฏิบัติการตางๆ
	- **c.** ในกลองโตตอบ **File Download** (ดาวนโหลดไฟล) ที่เปดออก ใหคลิก **Save** (บันทึก)
	- **d.** ในกล่องข้อความ **File Name** (ชื่อไฟล์) ในหน้าต่าง **Save As** (บันทึกเป็น) ที่เปิดออก ให้พิมพ์ตำแหน่งบน ้ คอมพิวเตอร์ ซึ่งเป็นตำแหน่งที่คุณต้องการบันทึกไฟล์อัพเดตสำหรับเฟิร์มแวร์
	- **e.** คลิก **Save** (บันทึก)
	- **f.** หลังจากดาวนโหลดไฟลเสร็จแลว ใหปดกลองโตตอบ **File Download** (ดาวนโหลดไฟล) หากจําเปน
- **4**. หากคณุ ไมสามารถ ใชแผนซีดีที่มาพรอมกับ MFP หรืออุปกรณเสริมโทรสาร ใหดาวนโหลดไดรเวอร MFP Send Fax
	- a. คลิก **Back** (กลับ) เพื่อกลับไปที่บานหน้าต่าง Select operating system (เลือกระบบปฏิบัติการ)
	- $\mathbb{R}$  พมายเหต: หากคุณไม่สามารถกลับไปยังบานหน้าต่าง **Select operating system** (เลือกระบบปฏิบัติการ) เมื่อคุณคลิก **Back** (กลับ) ใหดูคําแนะนําเกี่ยวกับการไปที่บานหนาตางนั้นที่ขั้นตอนที่ 2
	- **b.** ในบานหน้าต่าง **Select operating system** (เลือกระบบปฏิบัติการ) ให้คลิกระบบปฏิบัติการที่เหมาะสม
	- $\mathbb{R}$  พมายเหต: ไดรเวอร์ MFP Send Fax สามารถใช้งานร่วมกับ Windows 2000, Windows XP, Windows XP Professional x64, Windows Server 2003, Windows Server 2003 x64 และ Windows Vista
	- **c.** ในตารางไดรเวอรที่ปรากฏขึ้น ใหคลิกที่ **Download** (ดาวนโหลด) ที่อยขู างๆ ไดรเวอร HP PC Send Fax
	- **d.** ในกลองโตตอบ **File Download** (ดาวนโหลดไฟล) ที่เปดออก ใหคลิก **Save** (บันทึก)
	- **e.** ในกล่องข้อความ **File Name** (ชื่อไฟล์) บนหน้าต่าง **Save As** (บันทึกเป็น) ที่เปิดออก ให้พิมพ์ตำแหน่งบน คอมพิวเตอรที่คุณตองการบันทึกไฟลไดรเวอร MFP Send Fax
	- **f.** คลิก **Save** (บันทึก)
	- **g.** หลังจากที่ดาวนโหลดไฟลเสร็จแลว ใหปดกลองโตตอบ **File Download** (ดาวนโหลดไฟล) หากจําเปน
- **5**. ตดติ ั้งไฟลเฟรมแวรที่ดาวนโหลดมา โปรดูคําแนะนําเกี่ยวกับการติดตั้งอัพเดตเฟรมแวรระยะไกล (remote firmware update - RFU) ได้จากค่มือผ้ใช้ MFP ที่เหมาะสม:
	- คมู ือผใชู  *HP LaserJet 4345mfp Series*
	- คมู ือผใชู  *HP Color LaserJet 4730mfp*
	- คมู ือผใชู  *HP LaserJet 9040mfp/9050mfp*
	- คมู ือผใชู  *HP Color LaserJet 9500mfp*

หากตองการอัพเกรดเฟรมแวร MFP และดาวนโหลดไดรเวอร MFP Send Fax บน HP LaserJet M3035MFP, M3027MFP, M4345MFP, M5025MFP, M5035 MFP และ HP Color LaserJet CM4730 MFP และ CM6040 MFP ใหใชขั้นตอนตอไปนี้

- ี**1.** ดข้อมลการกำหนดค่าบนแผงควบคม MFP เพื่อตรวจสอบเวอร์ชันของเฟิร์มแวร์ปัจจุบัน
	- **a.** บนแผงควบคุม MFP ใหกด Administration (การจัดการ)
	- **b.** เลื่อนและกด Information (ขอมูล)
	- **c.** เลื่อนและกด Configuration/Status Pages (หนาการกําหนดคา/สถานะ)
	- **d.** เลื่อนและกด Configuration Page (หนาการกําหนดคา) หนาการกําหนดคาจะพิมพออกมา
	- **e.** รหัสวันที่ของเฟิร์มแวร์จะปรากฏอยในหัวข้อ Device Information (ข้อมูลอุปกรณ์)

- **2**. ไปที่ **Software & driver downloads** (ดาวนโหลดซอฟตแวรและไดรเวอร) สําหรับ MFP ของคุณ
	- **a.** ไปที่ <http://www.hp.com>
	- **b.** พิมพหมายเลขรุน MFP ลงในกลองขอความ **Search** (คนหา) และกด Enter

 $\mathbb{B}^\prime$  <mark>หมายเหตุ:</mark> รหัสวันที่ของเฟิร์มแวร์อยู่ในรูปแบบต่อไปนี้: YYYYMMDD XX.XXX.X. ตัวเลขชุดแรกคือวันที่ โดย YYYY แทนปี MM แทนเดือน และ DD แทนวันที่ ตัวอย่างเช่น รหัสวันที่ของเฟิร์มแวร์ที่ขึ้นต้นด้วย 20040225 หมาย ถึงวันที่ 25 กุมภาพันธ์ 2004 ส่วนตัวเลขชุดที่สองหมายถึงหมายเลขการทบทวนของเฟิร์มแวร์

- **c.** ในบานหนาตาง **Select a product** (เลือกผลิตภัณฑ) ในหนาตาง **Search results** (ผลลัพธการคนหา) ให เลือกหมายเลขรุน MFP เฉพาะที่ๆ จะใชติดตั้งเฟรมแวร
- **d.** ในบานหนาตาง **Product Quick Links** (ลิงคดวนผลิตภัณฑ) ใหคลิก **Software & driver downloads** (ดาวนโหลดซอฟตแวรและไดรเวอร)
- **3**. ดาวนโหลดเฟรมแวรรุนลาสุด
	- **a.** ในบานหนาตาง **Select operating system** (เลือกระบบปฏิบัตการ ิ ) ใหคลิก **Cross operating system (BIOS, Firmware, Diagnostics, etc.)** (ระบบปฏิบัติการที่ใชรวมกัน (BIOS, เฟรมแวร, วินิจฉัย ฯลฯ)
	- **b.** หากวันที่ที่ปรากฏในตารางเฟรมแวรเปนวันที่ลาสุดมากกวารหัสวันทที่ ี่ปรากฎในหนาการกําหนดคา MFP ใหคลิก **Download** (ดาวนโหลด) ที่อยขู างๆ ไฟลที่เหมาะสม

 $\mathbb{F}$  พมายเหต: มีไฟล์เฟิร์มแวร์ที่แตกต่างกันสำหรับระบบปฏิบัติการต่างๆ

- **c.** ในกลองโตตอบ **File Download** (ดาวนโหลดไฟล) ที่เปดออก ใหคลิก **Save** (บันทึก)
- **d.** ในกล่องข้อความ **File Name** (ชื่อไฟล์) ในหน้าต่าง **Save As** (บันทึกเป็น) ที่เปิดออก ให้พิมพ์ตำแหน่งบน ี่ คอมพิวเตอร์ที่คุณต้องการบันทึกไฟล์อัพเดตสำหรับเฟิร์มแวร์
- **e.** คลิก **Save** (บันทึก)
- **f.** หลังจากดาวนโหลดไฟลเสร็จแลว ใหปดกลองโตตอบ **File Download** (ดาวนโหลดไฟล) หากจําเปน
- ี**4. หากคุณ <b>ไม่สามารถ** ใช้แผ่นซีดีที่มาพร้อมกับ MFP หรืออปกรณ์เสริมโทรสาร ให้ดาวน์โหลดไดรเวอร์ MFP Send Fax
	- **a.** คลิก **Back** (กลับ) เพื่อกลับไปที่บานหน้าต่าง **Select operating system** (เลือกระบบปฏิบัติการ)
	- $\mathbb{R}$  <mark>หมายเหต:</mark> หากคุณไม่สามารถกลับไปยังบานหน้าต่าง **Select operating system** (เลือกระบบปฏิบัติการ) เมื่อคุณคลิก **Back** (กลับ) ใหดูคําแนะนําเกี่ยวกับการไปที่บานหนาตางนั้นที่ขั้นตอนท 2ี่
	- **b.** ในบานหนาตาง **Select operating system** (เลือกระบบปฏิบัติการ) ใหคลิกระบบปฏิบัติการที่เหมาะสม
	- $\mathbb{R}^n$   $\overline{\mathcal{W}}$   $\overline{\mathcal{W}}$   $\overline{\mathcal{W}}$  Mari $\overline{\mathcal{W}}$  Send Fax สามารถใช้งานร่วมกับ Windows 2000, Windows XP, Windows XP Professional x64, Windows Server 2003, Windows Server 2003 x64 และ Windows Vista
	- **c.** ในตารางไดรเวอรที่ปรากฏขึ้น ใหคลิก **Download** (ดาวนโหลด) ที่อยขู างๆ ไดรเวอร HP MFP Send Fax
	- **d.** ในกลองโตตอบ **File Download** (ดาวนโหลดไฟล) ที่เปดออก ใหคลิก **Save** (บันทึก)
	- **e.** ในกล่องข้อความ **File Name** (ชื่อไฟล์) บนหน้าต่าง **Save As** (บันทึกเป็น) ที่เปิดออก ให้พิมพ์ตำแหน่งบน คอมพิวเตอรที่คุณตองการบันทึกไฟลไดรเวอร MFP Send Fax
	- **f.** คลิก **Save** (บันทึก)
	- **g.** หลังจากดาวนโหลดไฟลเสร็จแลว ใหปดกลองโตตอบ **File Download** (ดาวนโหลดไฟล) หากจําเปน
- **5**. ตดติ ั้งไฟลเฟรมแวรที่ดาวนโหลดมา โปรดดูคําแนะนําเกี่ยวกับการติดตั้งอัพเดตเฟรมแวรระยะไกล (remote firmware update – RFU) ได้จากค่มือผ้ใช้ MFP ที่เหมาะสม:
	- คูมือผใชู  *HP LaserJet M3035MFP* และ *M3037MFP Series*
	- คูมือผใชู  *HP LaserJet M4345MFP*
	- คูมือผใชู  *HP LaserJet M5025MFP* และ *M5035MFP*

### <span id="page-13-0"></span>การตรวจสอบวา ไดกาหนดค ํ าคณสมบ ุ ตั อิเมลของ ี **MFP** แลว (ตวเล ั อกเสร ื มิ)

กำหนดค่าฟังก์ชันอีเมลบน MFP เพื่อให้สามารถรับการแจ้งเตือนทางอีเมลเมื่อมีการใช้ไดรเวอร์ MFP Send Fax ส่งโทร สาร

 $\mathbb{R}$  <mark>หมายเหต: คุณสมบัติการแจ้งเตือนทางอีเมลเป็นตัวเลือกเสริมเช่นกัน</mark>

โปรดดูคําแนะนําเกี่ยวกับการกําหนดคาฟงกชนอั ีเมลไดจากคมู ือผูใช MFP ที่เหมาะสม:

- คมู ือผใชู  *HP LaserJet 4345mfp Series*
- คมู ือผใชู  *HP Color LaserJet 4730mfp*
- คมู ือผใชู  *HP LaserJet 9040mfp/9050mfp*
- คมู ือผใชู  *Color LaserJet 9500mfp*
- คมู ือผใชู  *HP LaserJet M3035MFP* และ *M3037MFP Series*
- คมู ือผใชู  *HP LaserJet M3037MFP*
- คมู ือผใชู  *HP LaserJet M4345MFP*
- คมู ือผใชู  *HP LaserJet M5025MFP* และ *M5035MFP*

### ึ การกำหนดค่าคณสมบัติรหัสบัญชี (ตัวเลือกเสริม)

HP MFP Send Fax สนับสนนการใช้รหัสบัญชีเมื่อส่งโทรสาร

 $\mathbb{R}$  ทมายเหต: คุณสมบัติรหัสบัญชีเป็นตัวเลือกเสริม

การเปิดใช้งานคุณสมบัติรหัสบัญชีบน HP LaserJet 4345mfp และ 9040/9050mfp รวมทั้ง HP Color LaserJet 4730mfp และ 9500mfp:

- **1. บนแผงควบคุม MFP ให้กด <mark>Menu</mark> (เมน**ู)
- **2**. เลื่อนและกด FAX (โทรสาร)
- **3**. เลื่อนและกด FAX SEND (การสงโทรสาร)
- **4**. เลื่อนและกด BILLING CODE (รหัสบัญช)ี
- **5**. กด CUSTOM (กําหนดเอง) เพื่อเปดหนาจอรหัสบัญชี
- **6. ใช้ลกศรขึ้นและลงเพื่อเลือกจำนวนหลักขั้นต่ำในรหัสบัญชี**
- ี**7. กด OK (ตกลง) เพื่อเปิดใช้งานคุณสมบัติรหัสบัญชีหรือกด <mark>OFF</mark> (ปิด) เพื่อปิดการใช้งานคุณสมบัติรหัสบัญชี**
- $\mathbb{B}^\prime$  หมายเหต: หากคณสมบัติรหัสบัญชีถกเปิดใช้งานบน MFP คณจะต้องป้อนรหัสบัญชีสำหรับงานโทรสารที่ส่งจาก เครื่อง MFP

เปดใชรหัสบัญชีบน HP LaserJet M3035MFP, M3027MFP, M4345MFP, M5025MFP, M5035 MFP และ HP Color LaserJet CM4730 MFP และ CM6040 MFP:

- **1**. บนแผงควบคมุ MFP ใหกด Administration (การจัดการ)
- **2**. เลื่อนและกด Initial Setup (การตั้งคาเริ่มตน)
- **3**. Scroll to and touch Fax Setup.
- <span id="page-14-0"></span>**4**. เลื่อนและกด Fax Send Settings (การตั้งคาการสงโทรสาร)
- **5**. เลื่อนและกด Billing Codes (รหัสบัญชี)
- **6**. กด Custom (กําหนดเอง) เพื่อเปดหนาจอรหัสบัญชี
- **7**. ใชลูกศรขึ้นและลงเพื่อเลือกจํานวนหลักขนตั้ ่ําในรหัสบัญชี
- ี **8. กด OK (ตกลง) เพื่อเปิดใช้งานคุณสมบัติรหัสบัญชีหรือกด <mark>Off</mark> (ปิด) เพื่อปิดการใช้งานคุณสมบัติรหัสบัญชี**
- $\bar{\mathbb{B}}$  พมายเหตุ: หากคุณสมบัติรหัสบัญชีถูกเปิดใช้งานบน MFP คุณจะต้องป้อนรหัสบัญชีสำหรับงานโทรสารที่ส่งจาก เครื่อง MFP

# การติดตั้งไดรเวอร์

ในการติดตงไดรเวอร ั้ MFP Send Fax โดยใช Add a Printer wizard (วิซารดการเพิ่มเครื่องพิมพ) ใน Windows ให ปภิบัติตามขั้นตอนต่อไปนี้:

 $\bar{\mathbb{B}}$  ทมายเหตุ: หากใช้แผ่นซีดีซอฟต์แวร์ระบบที่มาพร้อมกับ MFP คุณสามารถติดตั้งไดรเวอร์ Send Fax ได้ด้วยการเลือก พาธ "CUSTOM" (กําหนดเอง)

#### หากตองการตดติ งไดรเวอร ั้ ใน **Windows XP**

- **1**. ใน Windows Explorer ใหดับเบิลคลิกที่ไฟลปฏิบัติการของไดรเวอร MFP Send Fax ที่ดาวนโหลดมา เพื่อคลาย ไฟลไดรเวอร
- **2**. คลิก **Start** จากนั้นคลิก **Settings** แลวคลิก **Printers and Faxes** (เครื่องพิมพและโทรสาร)
- **3**. ในบานหนาตาง **Printer Tasks** (งานเครื่องพิมพ) ในหนาตาง **Printers and Faxes** (เครื่องพิมพและโทรสาร) ใหคลิก **Add a printer**
- **4**. ในกลองโตตอบการตอนรับสําหรับ **Add Printer Wizard** (วิซารดการเพิ่มเครื่องพิมพ) ใหคลิก **Next** (ถัดไป)

**5**. ใต**Local or Network Printer** (เครื่องพิมพในพื้นที่หรือเครื่องพิมพเครือขาย) ใหเลือก **Local printer attached to this computer** (เครื่องพิมพในพื้นที่ที่ตอเขากับคอมพิวเตอรนี้) คลิก **Next** (ถัดไป)

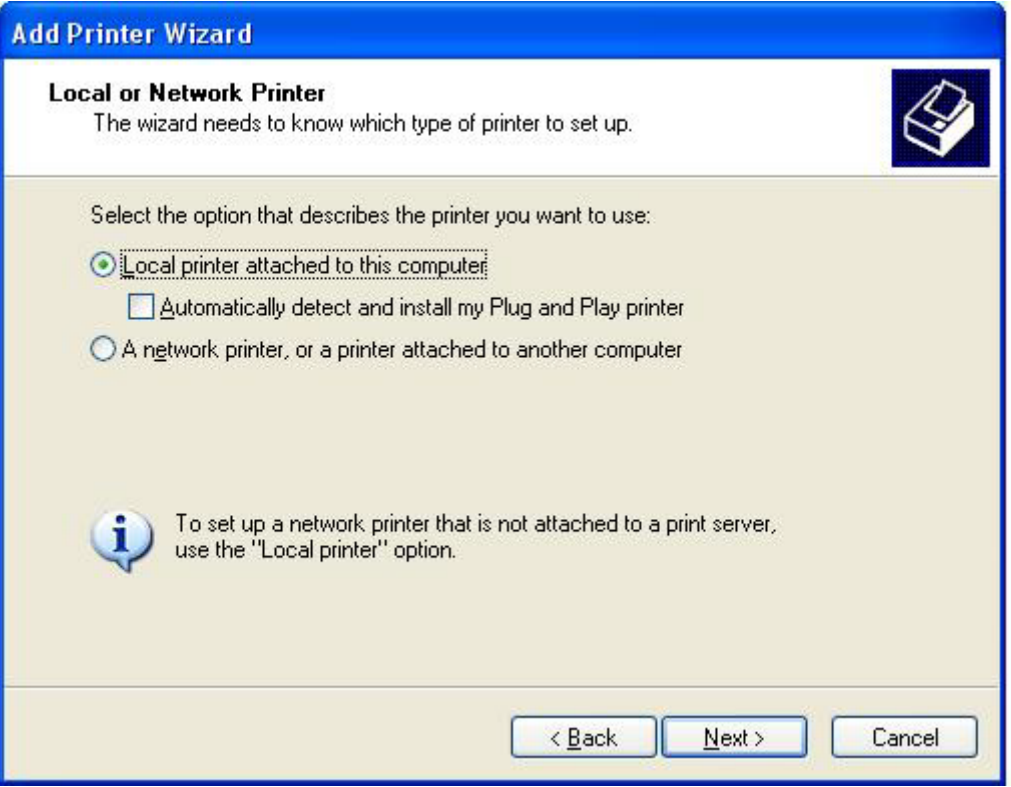

 $\mathbb{B}^\gamma$  <mark>หมายเหต:</mark> เลือก Local printer attached to this computer (เครื่องพิมพ์ในพื้นที่ที่ต่อเข้ากับคอมพิวเตอร์นี้) เพื่อตดติ ั้งไดรเวอร MFP Send Fax บนเครื่องพิมพที่เชื่อมตอเครือขาย ชื่อเครื่องพิมพคือ HP MFP Send Fax เมื่อ ตดติ ั้งไดรเวอรบนเครื่องพิมพโลคัลแลว

หากคุณเลือก **A network printer, or a printer attached to another computer** (เครื่องพิมพเครือขาย หรือ เครื่องพิมพ์ที่ต่อเข้ากับคอมพิวเตอร์เครื่องอื่น) คุณจะต้องป้อนแอดเดรส IP ของคอมพิวเตอร์ คุณสมบัติบางอย่าง เช่น การแสดงตัวอยางโทรศัพทจะไมสามารถใชงานไดหากติดตั้งไดรเวอรผานทางการใชการติดตั้งเครื่องพิมพที่ใชบน เครือขาย (Point-and-Print)

ไม่สามารถติดตั้งไดรเวอร์ MFP Send Fax บนเครื่องพิมพ์ที่เชื่อมต่อกับคอมพิวเตอร์ผ่านทางพอร์ตอนุกรมหรือ ิพอร์ตขนาน ไดรเวอร์ต้องอย่บนเครือข่าย

- **6**. หากคณต ุ อคอมพิวเตอรเขากับ MFP แลว ใต**Select a Printer Port** (เลือกพอรตเครื่องพิมพ) ใหเลือก **Use the following port** (ใชพอรตตอไปนี้)
	- $\bar{\mathbb{B}}$  พมายเหตุ: หากคุณยังไม่ได้ต่อคอมพิวเตอร์เข้ากับ MFP ให้ไปที่ขั้นตอนที่ 8

**7**. ในเมนูแบบหลนลงของ **Use the following port** (ใชพอรตตอไปนี้) ใหเลือกชอหร ื่ ือแอดเดรส IP ของ MFP คลิก **Next** (ถัดไป) และไปที่ขั้นตอนที่ 13

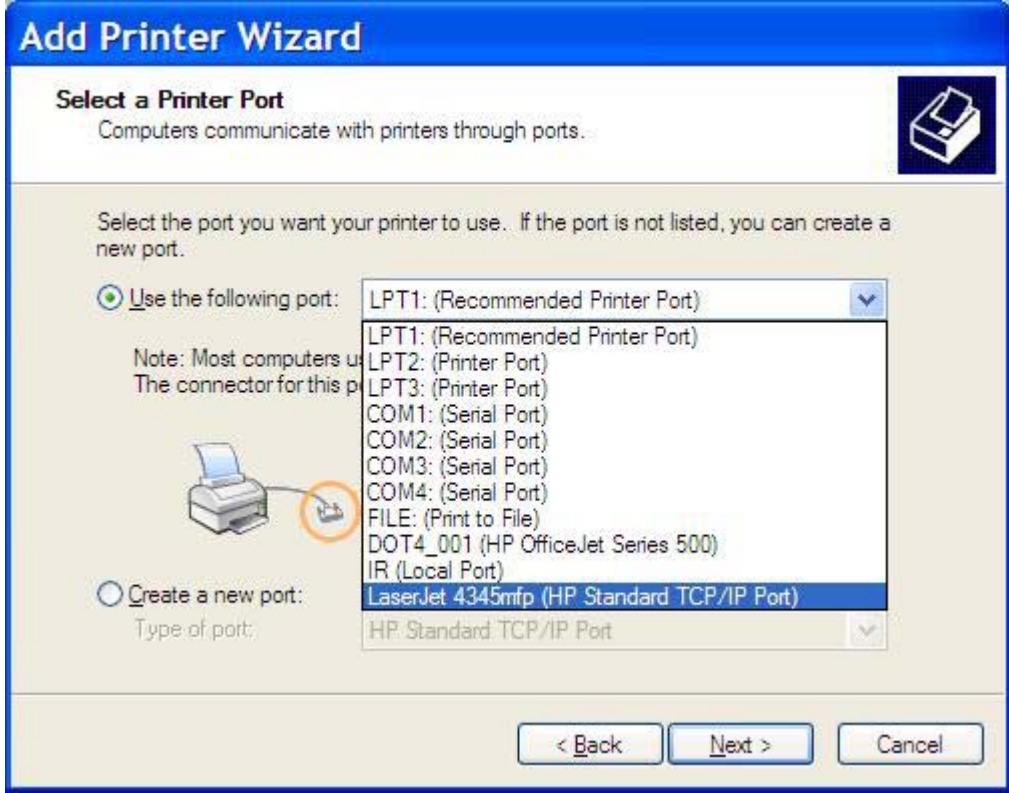

ี 8. หากคุณยังไม่ได้ต่อคอมพิวเตอร์เข้ากับ MFP เลือก Create a new port (สร้างพอร์ตใหม่) ใต้ Select a Printer **Port** (เลือกพอรตเครื่องพิมพ)

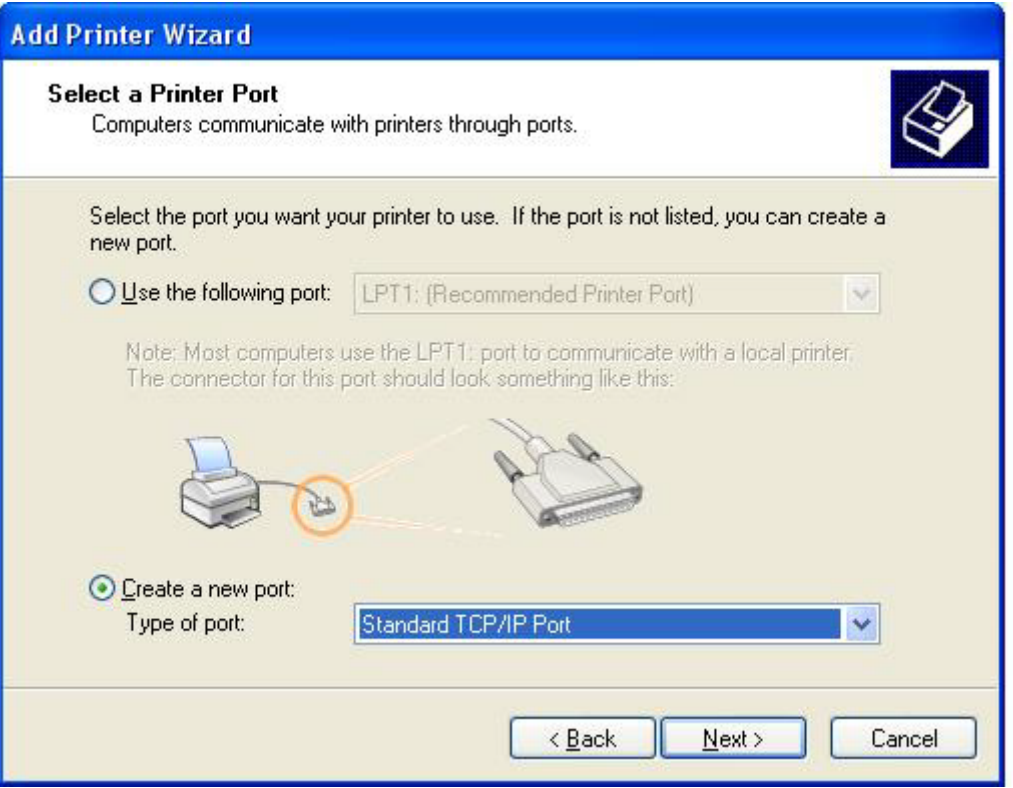

**9**. ในเมนูแบบหลนลงของ **Type of port** (ชนิดของพอรต) ใหเลือก **Standard TCP/IP Port** (TCP/IP พอรต มาตรฐาน) คลิก **Next** (ถัดไป)

**10**. ในกลองโตตอบ **Add Standard TCP/IPPrinter Port Wizard** (วิซารดเพิ่ม TCP/พอรต IPPrinter มาตรฐาน) คลิก **Next** (ถัดไป)

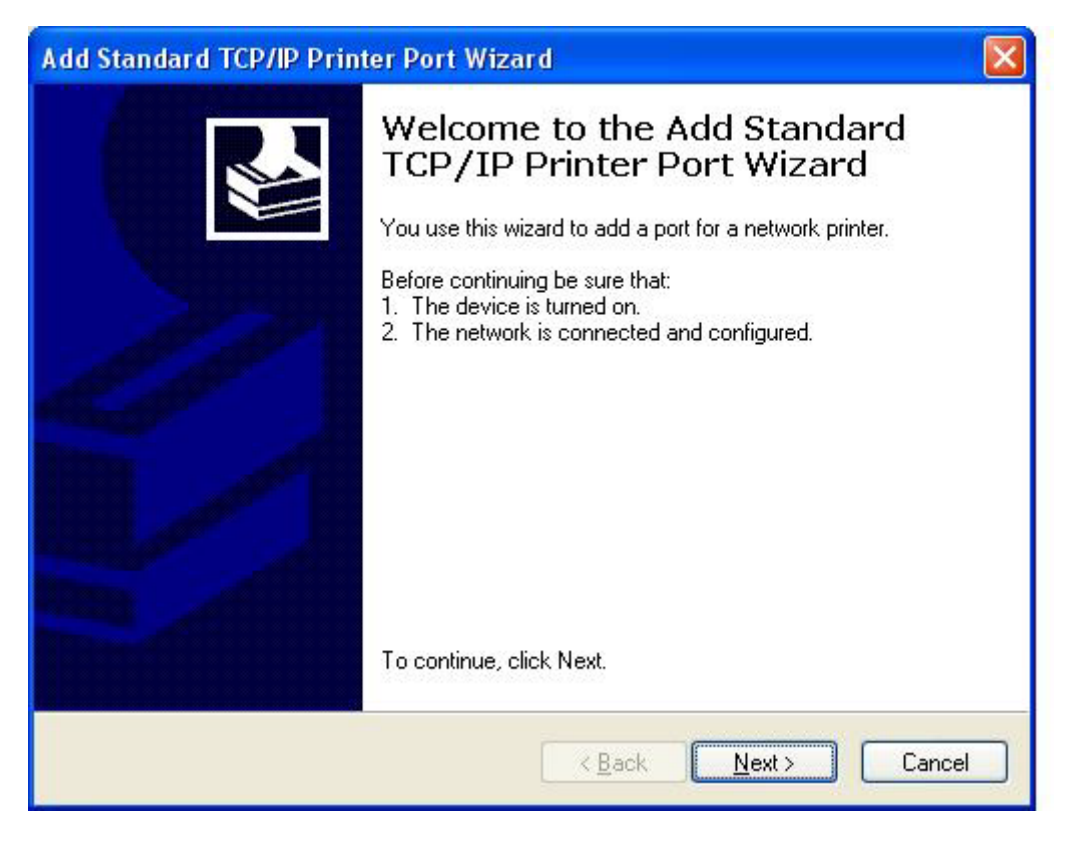

ี่ **11. ใต้ Add Port** (เพิ่มพอร์ต) ให้พิมพ์ชื่อเครื่องพิมพ์ MFP หรือแอดเดรส IP ลงในกล่องข้อความ **Printer Name or IP Address** (ชื่อเครื่องพิมพหรือแอดเดรส IP) และคลิก **Next** (ถัดไป)

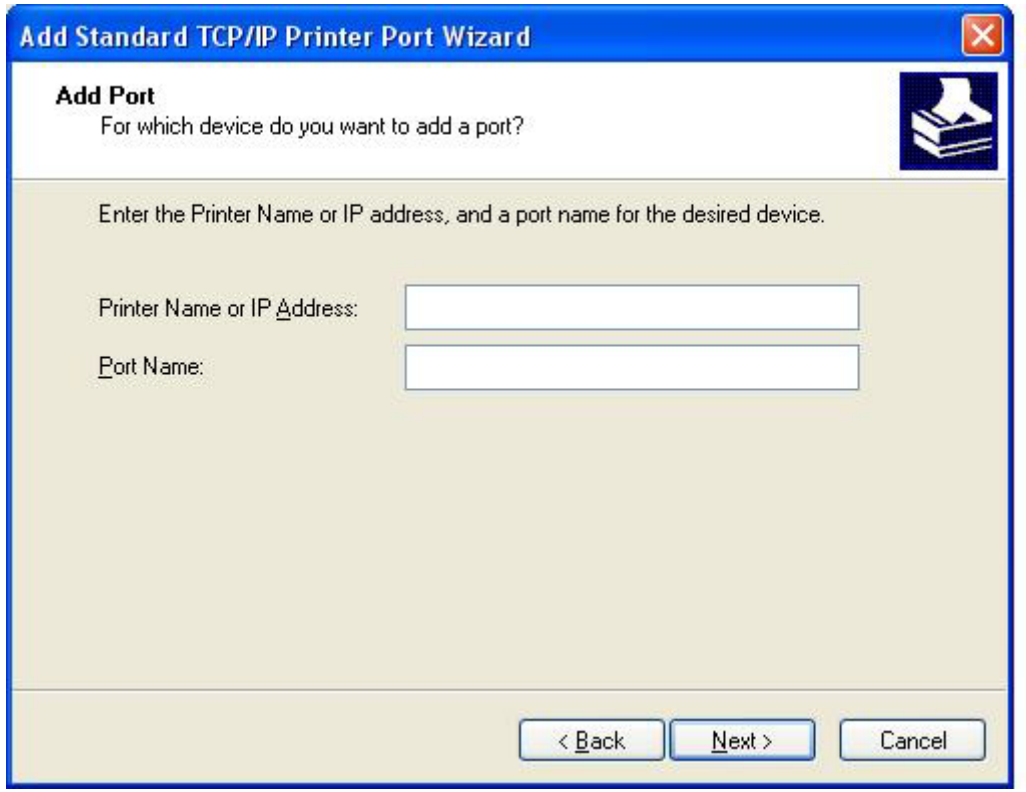

- $\bar{\mathbb{B}}$ ั <mark>หมายเหตุ: ชื่อพอร์ตที่เป็นค่าเริ่มต้นคือชื่อที่คุณพิมพ์ในช่อง Printer Name or IP Address (ชื่อเครื่องพิมพ์หรือ</mark> แอดเดรส IP) คุณสามารถเปลี่ยนชื่อนี้ไดดวยการพิมพชื่อใหมลงในกลองขอความ **Port Name** (ชื่อพอรต)
- **12**. คลิก **Finish** (เสร็จ)

**13**. ใต**Install Printer Software** (ติดตั้งซอฟตแวรเครื่องพิมพ) คลิก **Have Disk** (ขอแผนดิสก)

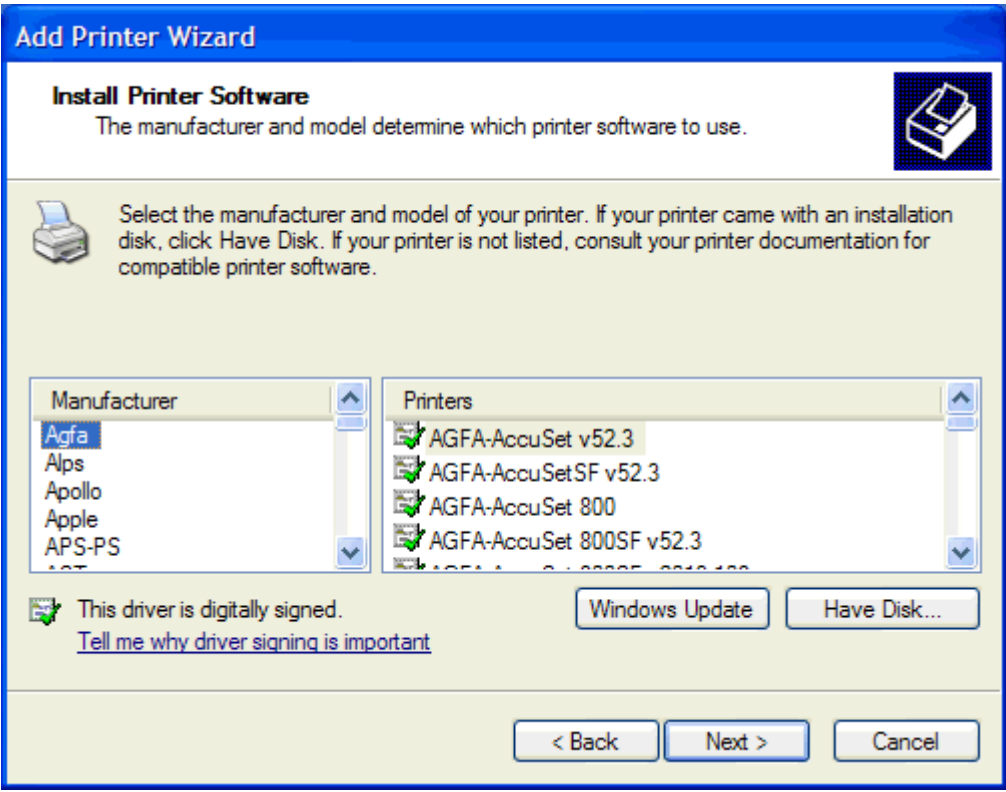

**14**. ในกลองโตตอบ **Install From Disk** (ติดตั้งจากดิสก) คลิก **Browse** (เบราส)

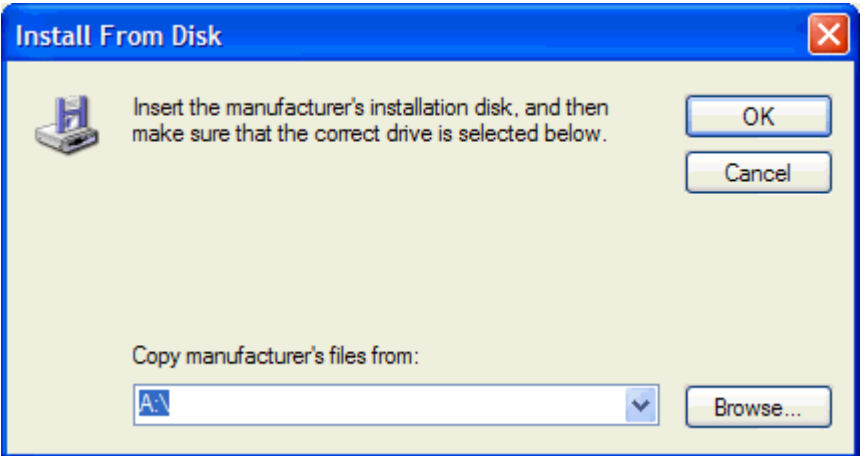

- **15**. เบราสไปที่ไฟล .INF ของไดรเวอร MFP Send Fax ซึ่งคุณไดคลายไวในขนตอนท ั้ ี่ 1
- $\tilde{\mathbb{B}}$  หมายเหตุ: ไฟล์ .INF มีให้เลือก 2 เวอร์ชัน: เวอร์ชัน 32 บิตสำหรับ Windows 2000, Windows XP และ Windows Server 2003 และเวอรชัน 64 บิตสําหรับ Windows XP Professional x64, Windows Server 2003 x64 และ Windows Vista

ขอความ: **The specified location does not contain information about your printer** (ตําแหนงที่ระบุ ไม่มีข้อมูลเกี่ยวกับเครื่องพิมพ์ของคุณ) จะปรากฏขึ้นหากคุณเลือกเวอร์ชันไฟล์ไม่ถูกต้อง

**16**. คลิก **Open** (เปด)

- . คลิก **OK** (ตกลง)
- . ใต**Install Printer Software** (ติดตงซอฟต ั้ แวรเครื่องพิมพ) คลิก **Next** (ถัดไป)

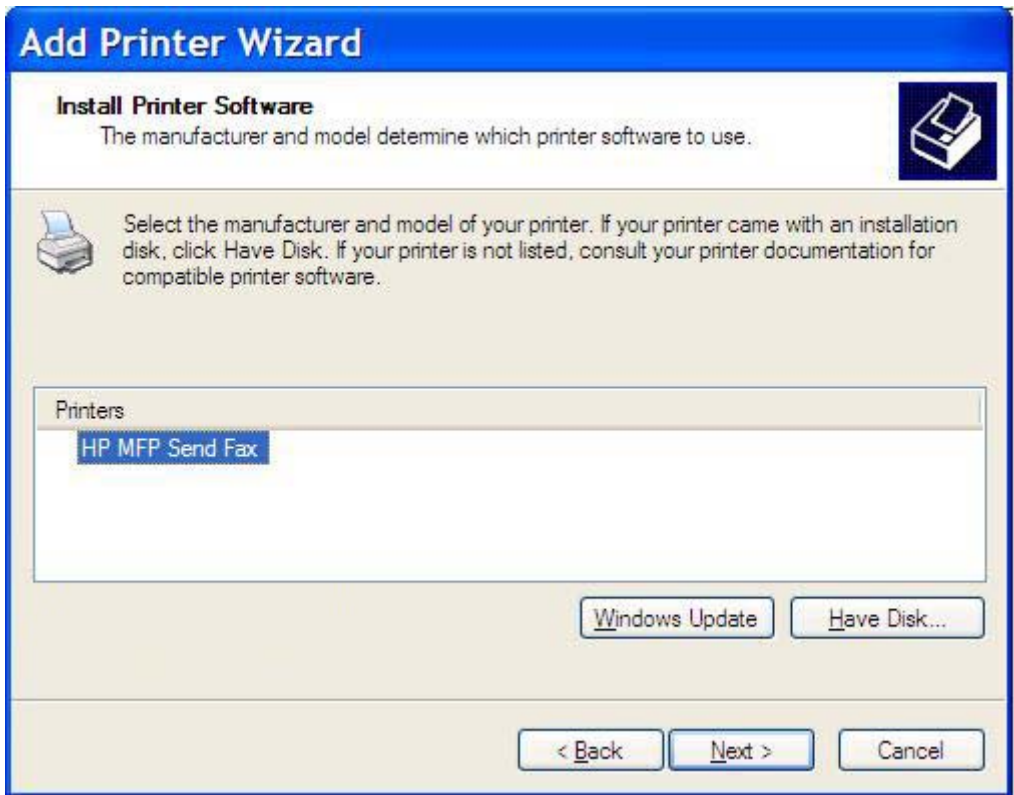

<mark>19</mark>. ในช่อง **Printer name** (ชื่อเครื่องพิมพ์) ภายใต้ **Name Your Printer** (ชื่อเครื่องพิมพ์ของคุณ) ให้พิมพ์ชื่อ เครื่องพิมพ์ ชื่อเครื่องพิมพ์ที่เป็นค่าเริ่มต้นคือ HP MFP Send Fax

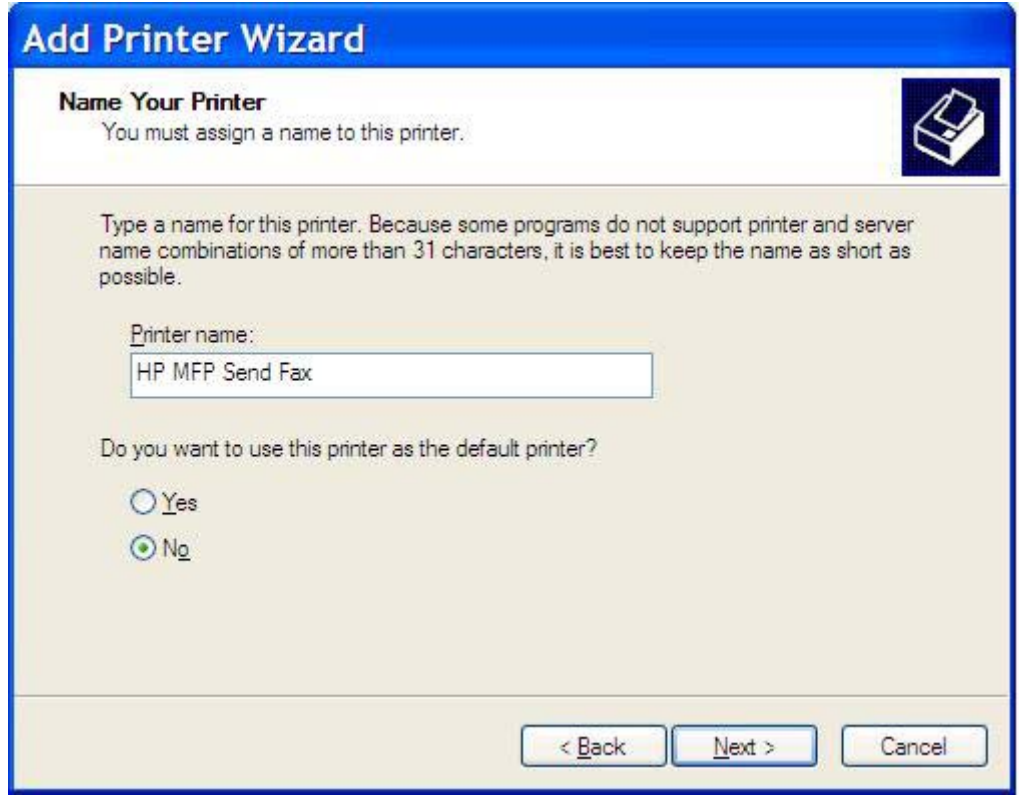

**20**. คลิก **Next** (ถัดไป)

**21**. ใต**Printer Sharing** (การใชเครื่องพิมพรวมกัน) คลิก **Next** (ถัดไป)

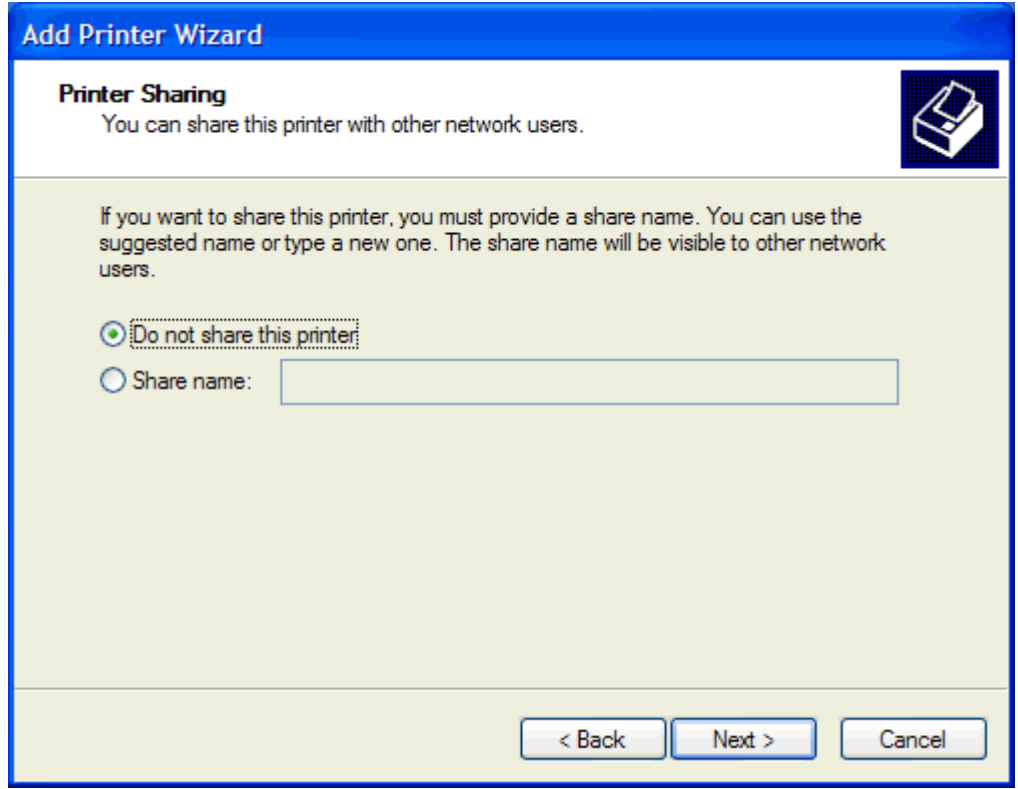

- $\overset{\text{\tiny def}}{=}$  **หมายเหตุ:** คุณสามารถใช้เครื่องพิมพ์ร่วมกัน โดยเลือก Share name (ชื่อที่ใช้ร่วมกัน) ในหน้าต่าง Printer **Sharing** (การใชเครื่องพิมพรวมกัน) จากนั้นไดรเวอร MFP Send Fax ก็จะสามารถใชไดสําหรับการเชื่อมตอ Point and Print คุณสมบัติบางอย่าง เช่น การแสดงตัวอย่างโทรสาร จะไม่สามารถใช้งานได้ ถ้าหากคุณเข้าใช้ ไดรเวอรโดยใชการเชื่อมตอ Point and Print
- **22**. ใต**Print Test Page** (พิมพหนาทดสอบ) เลือก **Yes** (ใช) เพื่อพิมพหนาทดสอบและคลิก **Next** (ถัดไป)

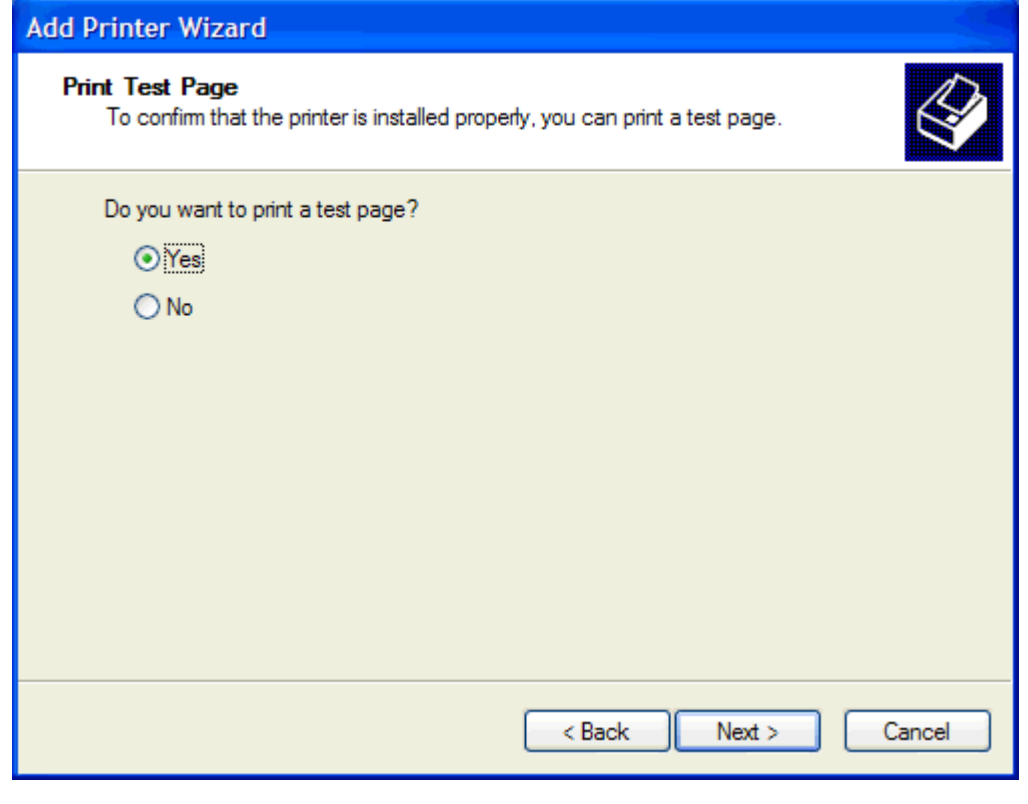

 $\overset{\text{\tiny def}}{=}$  <mark>หมายเหตุ:</mark> การเลือก **Yes** (ใช่) เพื่อพิมพ์หน้าทดสอบ จะเป็นการส่งโทรสาร จะไม่มีการพิมพ์หน้าเอกสารใดๆ

**a.** ในกลองโตตอบ **Completing the Add Printer Wizard** (ทําตามวิซารดการเพิ่มเครื่องพิมพใหเสร็จ) ใหคลิก **Finish** (เสร็จ) เพื่อดําเนินการตามวิซารด และทําการสงโทรสารทดสอบตอไป

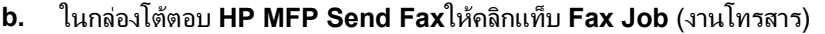

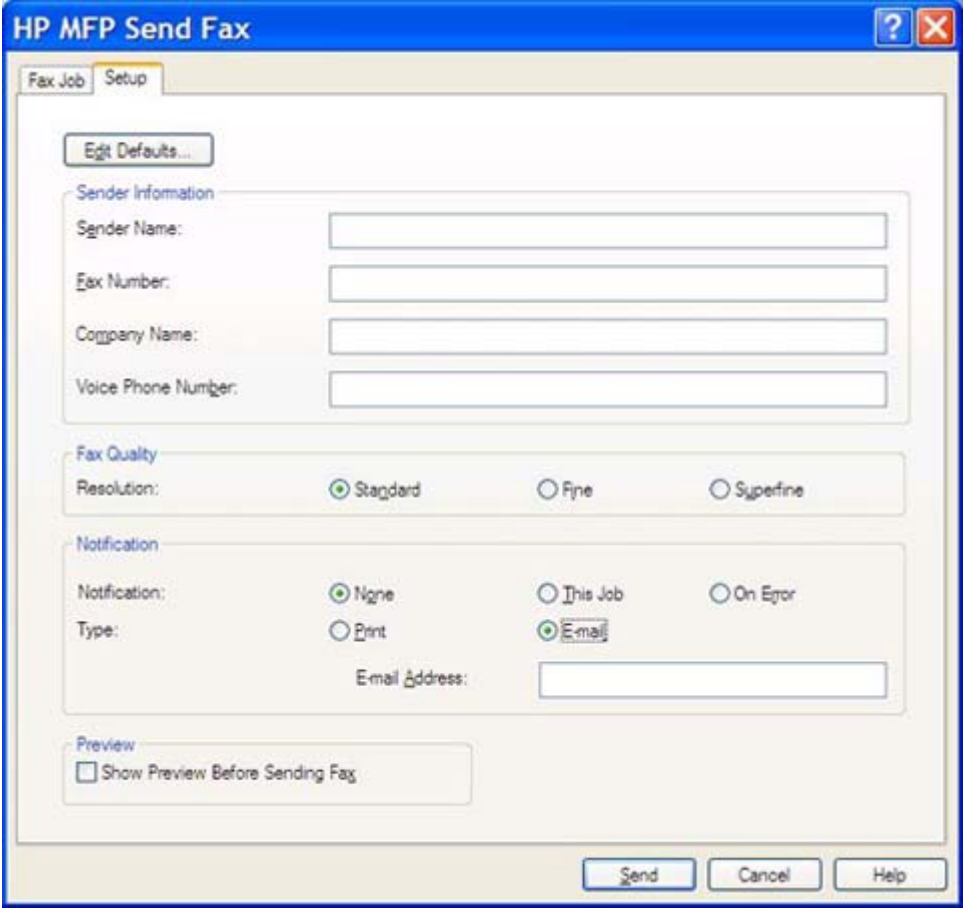

หมายเหต:ุ ไมจําเปนตองปอนขอมูล **Setup** (การตั้งคา) เพื่อสงหนาทดสอบ หากตองการตั้งขอมูลผูสงและการ ตั้งค่าเริ่มต้นสำหรับโทรสารทั้งหมด โปรดดูที่ <u>การกำหนดค่า ในหน้า 57</u>

**c.** ในกลองขอความ **Fax Number** (หมายเลขโทรสาร) ใต**Fax To** (สงโทรสารถึง) ใหพิมพหมายเลขโทรสารที่จะ สงหนาทดสอบไป และคลิก **To ->** (ถึง ->) เพื่อพิมพหมายเลขลงในรายการ **Fax Recipients** (ผูรับโทรสาร)

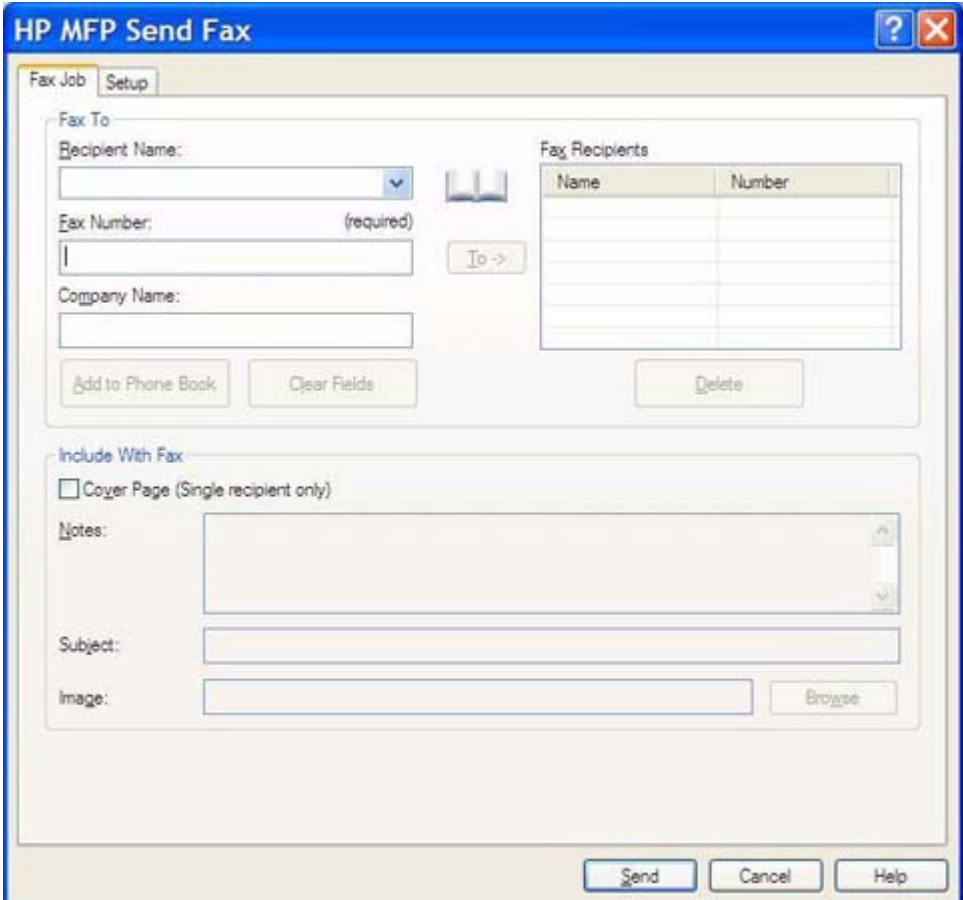

**d.** คลิก **Send** (สง)

**e.** หนาตางการแสดงตวอย ั างจะปรากฏขนึ้ หากคุณเลือก **Show Preview Before Sending Fax** (แสดงภาพ ตัวอยางกอนสงโทรสาร) บนแท็บ **Setup** (ตงคั้ า) บนแถบเครื่องมือ ใหคลิก **Send Fax** (สงโทรสาร)

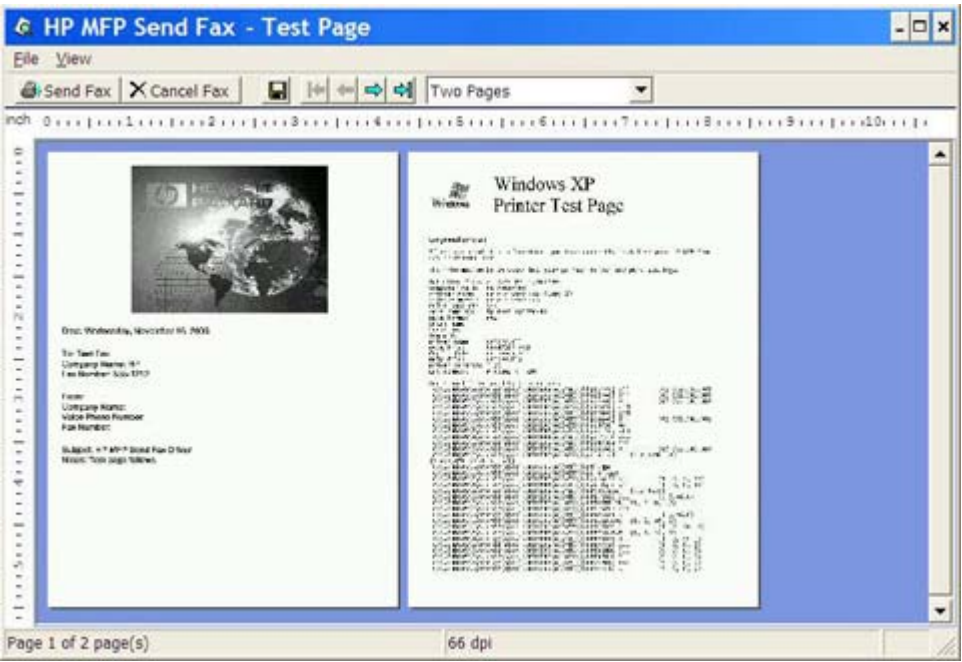

- **f.** จะมีขอความปรากฏขึ้น โดยถามวาจะพิมพหนาทดสอบหรือไม ตรวจสอบวา หนาทดสอบถูกพิมพบนเครื่องโทร สารปลายทางแลว และคลิก **OK** (ตกลง)
	- หมายเหต:ุ หนาทดสอบจะถูกสงไปยังหมายเลขโทรสารที่คุณพิมพในชอง **Fax Number** (หมายเลขโทรสาร) บนแท็บ **Fax Job** (งานโทรสาร)

#### หากตองการตดติ งไดรเวอร ั้ ใน **Windows Vista**

- ี**1. ใน Windows Explorer ให้ดับเบิลคลิกที่ไฟล์ปฏิบัติการของไดรเวอร์ MFP Send Fax ที่ดาวน์โหลดมา เพื่อคลาย** ไฟลไดรเวอร
- **2**. คลิก **Start** คลิก **Control Panel** แลวจากนั้นคลิก **Printer**
	- หมายเหต:ุ เมนู**Printer**(เครื่องพิมพ) อยู ภายใตหัวขอ **Hardware and Sound** (ฮารดแวรและเสียง)
- **3**. ในหนาตาง **Printer** (เครื่องพิมพ) ใหคลิกปุม **Add a printer** (เพิ่มเครื่องพิมพ) ที่ดานบนของแถบเมนู
- **4**. ในกลองโตตอบการตอนรับของ **Add printer** (เพิ่มเครื่องพิมพ) ใหคลิก **Next** (ถัดไป)

**5**. ภายใต**Choose a local or network printer** (เลือกเครื่องพิมพทองถิ่นหรือเครื่องพิมพเครือขาย) ใหคลิกปุม **Add a local printer** (เพิ่มเครื่องพิมพทองถิ่น)

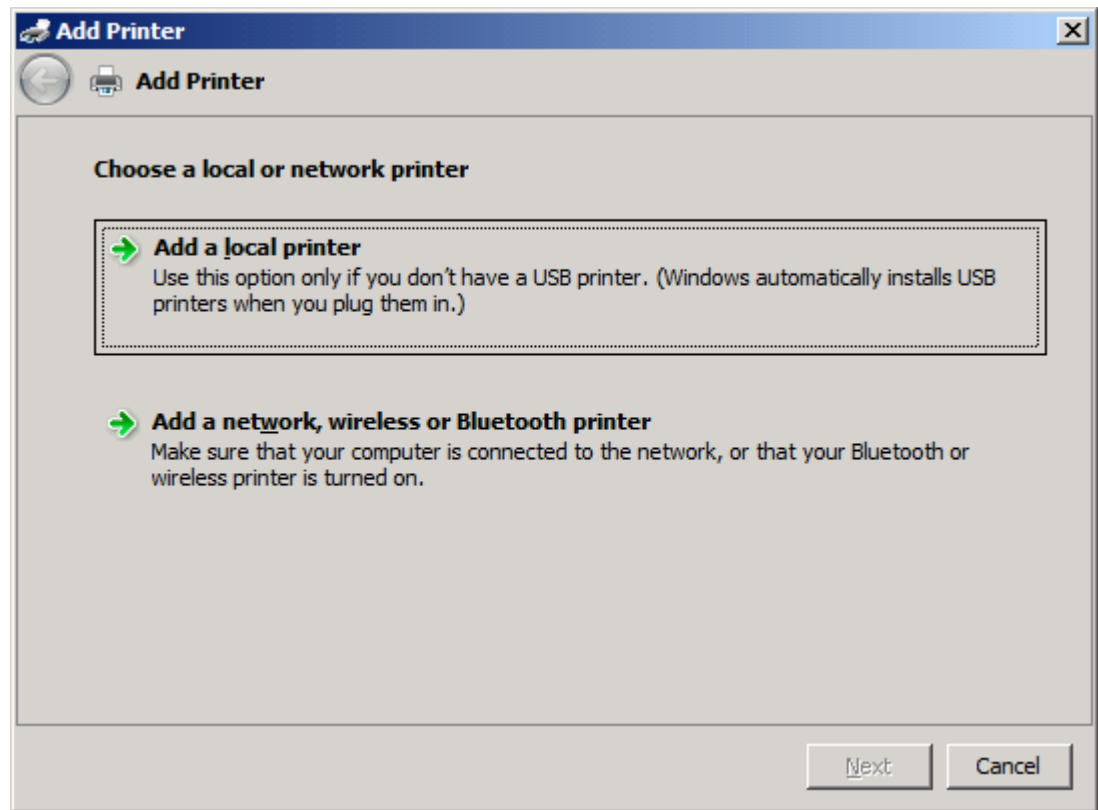

ี่ <mark>ซิ หมายเหตุ:</mark> เลือก Choose a local or network printer (เพิ่มเครื่องพิมพ์ท้องถิ่นหรือเครื่องพิมพ์เครือข่าย) เพื่อ ติดตั้งไดรเวอร์ MFP Send Fax บนเครื่องพิมพ์ที่เชื่อมต่อเครือข่าย ชื่อเครื่องพิมพ์คือ HP MFP Send Fax เมื่อติด ตั้งไดรเวอรบนเครื่องพิมพโลคัลแลว

หากคุณเลือก **Add a network, wireless or Bluetooth printer** (เพิ่มเครื่องพิมพเครือขาย ไรสายหรือ Bluetooth) คุณจะต้องป้อนแอดเดรส IP ของคอมพิวเตอร์ คุณสมบัติบางอย่าง เช่น การแสดงตัวอย่างโทรศัพท์ จะไม่ ี่ สามารถใช้งานได้หากติดตั้งไดรเวอร์ผ่านทางการใช้การติดตั้งเครื่องพิมพ์ที่ใช้บนเครือข่าย (Point-and-Print)

ไม่สามารถติดตั้งไดรเวอร์ MFP Send Fax บนเครื่องพิมพ์ที่เชื่อมต่อกับคอมพิวเตอร์ผ่านทางพอร์ตอนกรม พอร์ต ึ ขนานหรือพอร์ต USB ไดรเวอร์ต้องอย่บนเครือข่าย

- **6**. หากคุณตอคอมพิวเตอรเขากับ MFP แลว ใต**Choose a printer port** (เลือกพอรตเครื่องพิมพ) ใหเลือก **Use an existing port** (ใชพอรตที่มีอยู)
	- $\mathbb{R}$ ี หมายเหต: หากคุณยังไม่ได้ต่อคอมพิวเตอร์เข้ากับ MFP ให้ไปที่ขั้นตอนที่ 8

. ในเมนูแบบหลนลงของ **Use an existing port** (ใชพอรตที่มีอยู) ใหเลือกชอหร ื่ ือแอดเดรส IP ของ MFP คลิก **Next** (ถัดไป) และไปที่ขั้นตอนที่ 12

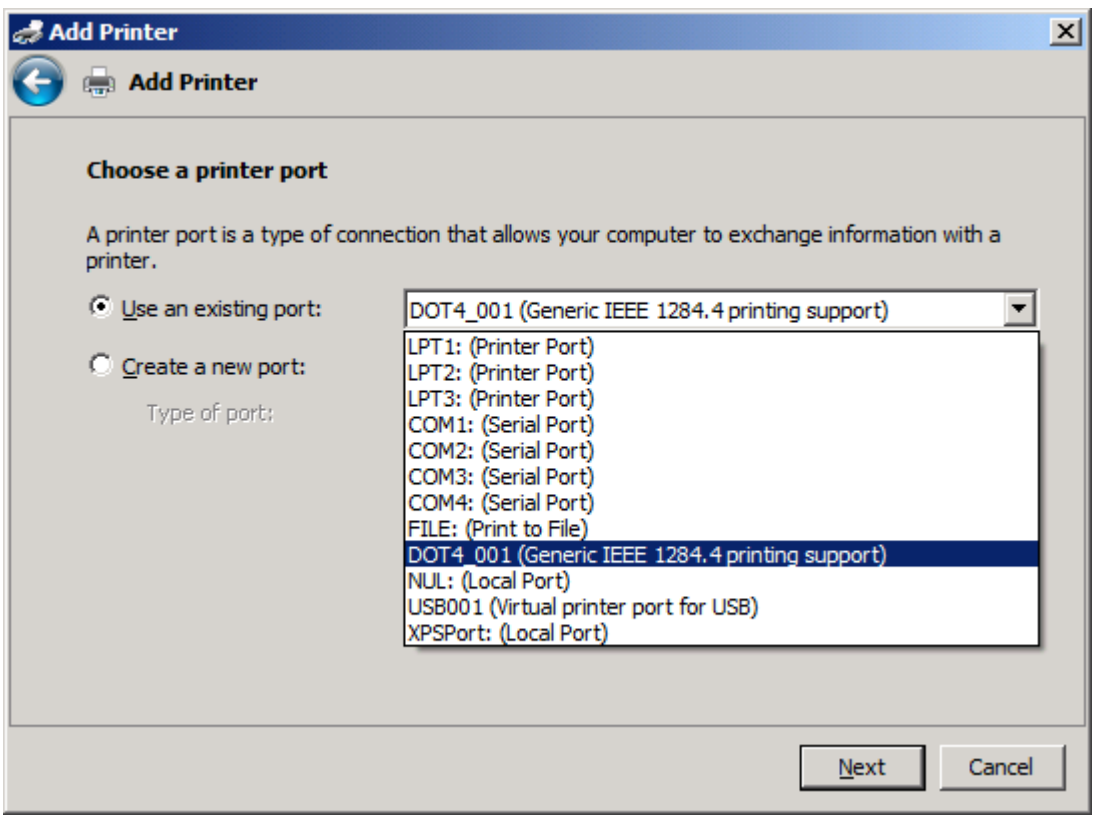

**8**. หากคุณยังไมไดตอคอมพิวเตอรเขากับ MFP เลือก **Create a new port** (สรางพอรตใหม) ใต**Choose a printer port** (เลือกพอรตเครื่องพิมพ)

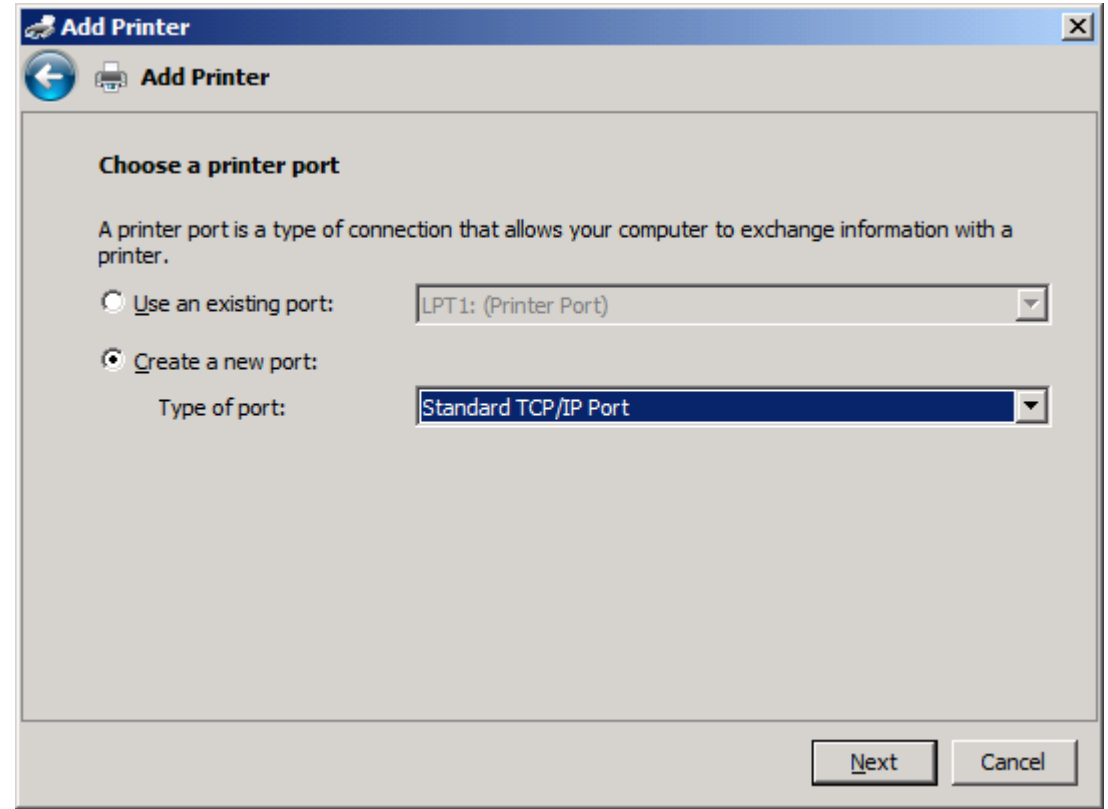

**9**. ในเมนูแบบหลนลงของ **Type of port** (ชนิดของพอรต) เลือก **Standard TCP/IP Port** (TCP/IP พอรต มาตรฐาน) คลิก **Next** (ถัดไป)

ี<mark>10</mark>. ใต้ Type a printer hostname or IP address (พิมพ์ชื่อโฮสต์หรือแอดเดรส IP ของเครื่องพิมพ์) พิมพ์ชื่อหรือ แอดเดรส IP ของเครื่องพิมพของ MFP ในกลองขอความ **Hostname or IP address** (ชื่อโฮสตหรือแอดเดรส IP) และจากนั้นคลิก **Next** (ถัดไป)

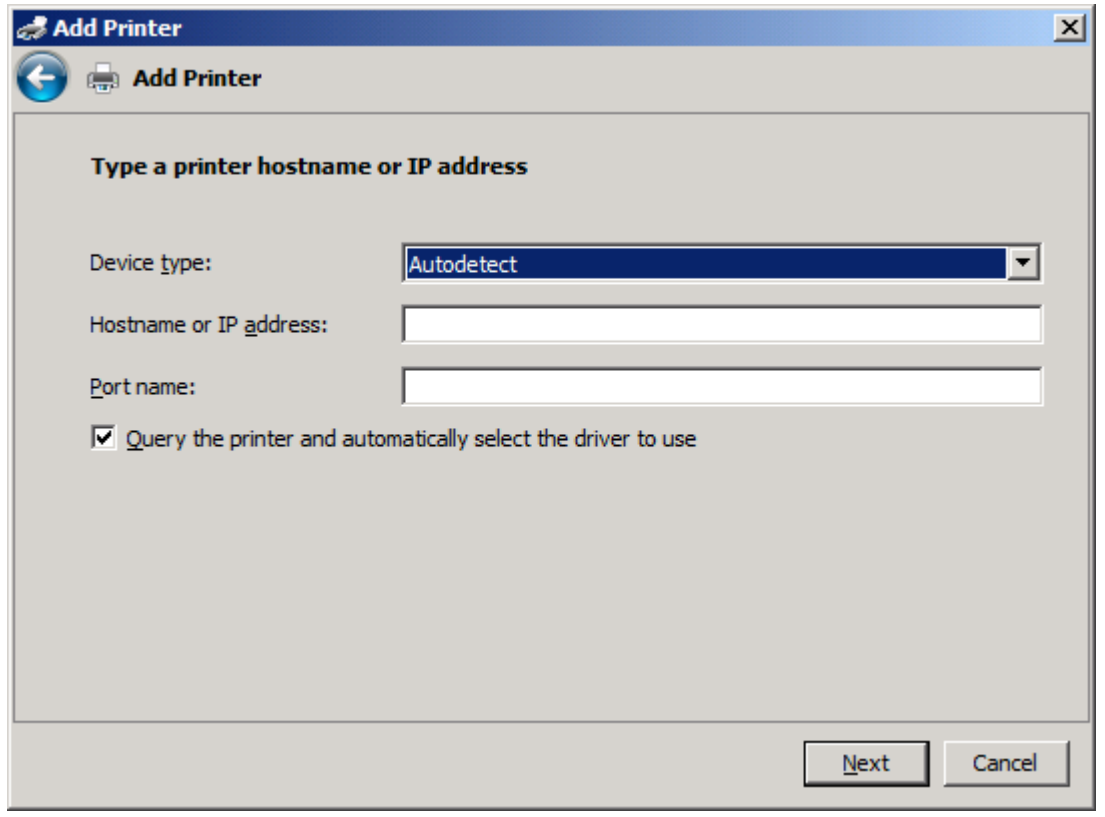

 $\overset{\text{\tiny def}}{=}$  <mark>หมายเหตุ:</mark> ชื่อพอร์ตที่เป็นค่าเริ่มต้นคือชื่อที่คุณพิมพ์ในช่อง **Hostname or IP address** (ชื่อโฮสต์หรือ ี แอดเดรส<sup>์</sup> IP) คุณสามารถเปลี่ยนชื่อนี้ได้ด้วยก<sup>่</sup>ารพิมพ์ชื่อใหม่ลงในกล่องข้อความ **Port name** (ชื่อพอร์ต)

**11**. ใต**Install the print driver** (ตดติ ั้งไดรเวอรเครื่องพิมพ) ใหคลิก **Have Disk** (ขอแผนดิสก)

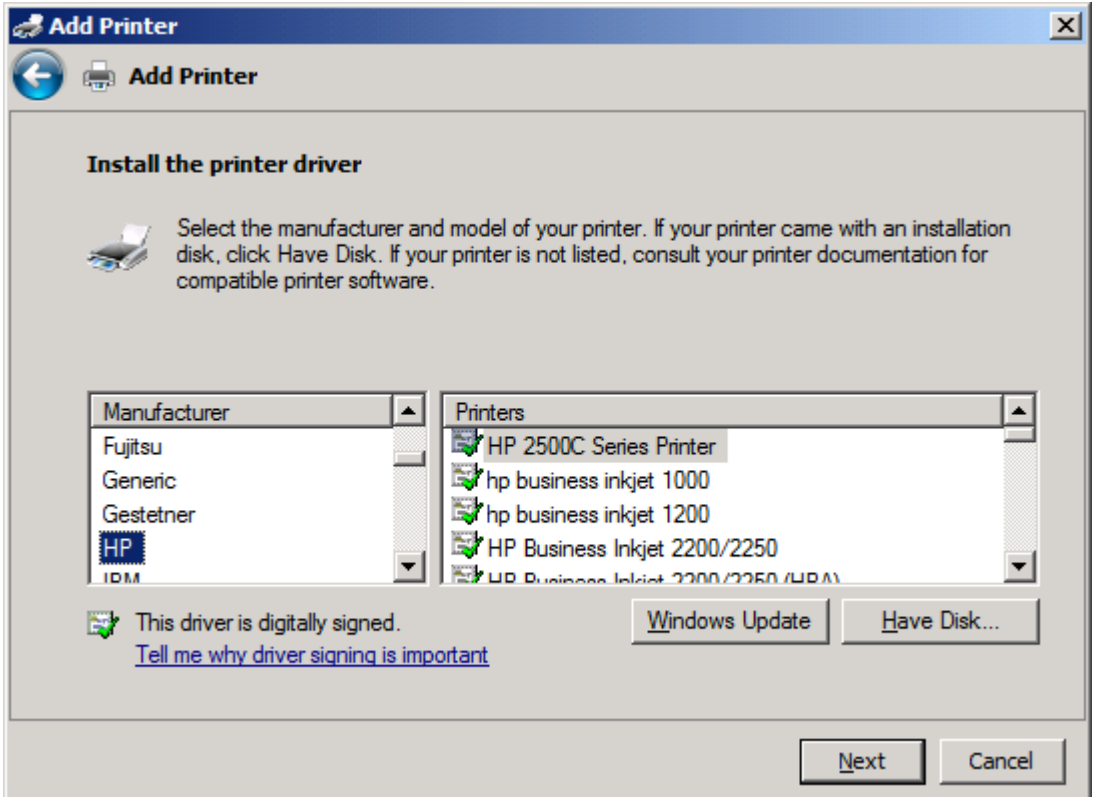

**12**. ในกลองโตตอบ **Install From Disk** (ติดตั้งจากดิสก) คลิก **Browse** (เบราส)

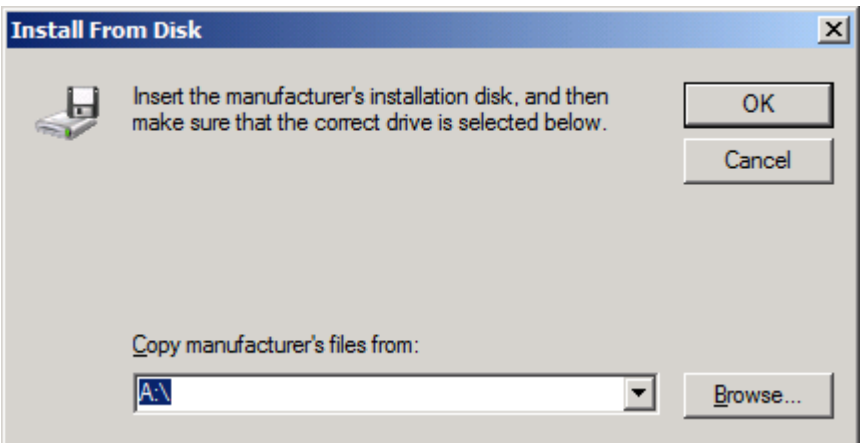

- **13**. เบราสไปที่ไฟล .INF ของไดรเวอร MFP Send Fax ซึ่งคุณไดคลายไวในขนตอนท ั้ ี่ 1
- $\mathbb{B}$  หมายเหตุ: ไฟล์ .INF มีให้เลือก 2 เวอร์ชัน: เวอร์ชัน 32 บิตสำหรับ Windows 2000, Windows XP, Windows Server 2003 และ Windows Vista และเวอรชัน 64 บิตสําหรับ Windows XP Professional x64, Windows Server 2003 x64 และ Windows Vista x64

หากคณเล ุ ือกเวอรชันไฟลที่ไมถูกตอง หนาจอจะแสดงขอความดังตอไปนี้: **The specified location does not contain information about your printer**. (ตําแหนงที่ระบุไมมีขอมูลเกี่ยวกับเครื่องพิมพของคุณ)

**14**. คลิก **Open** (เปด)

#### . คลิก **OK** (ตกลง)

. ใต**Install the printer driver** (ติดตั้งไดรเวอรเครื่องพิมพ) ใหคลิก **Next** (ถัดไป)

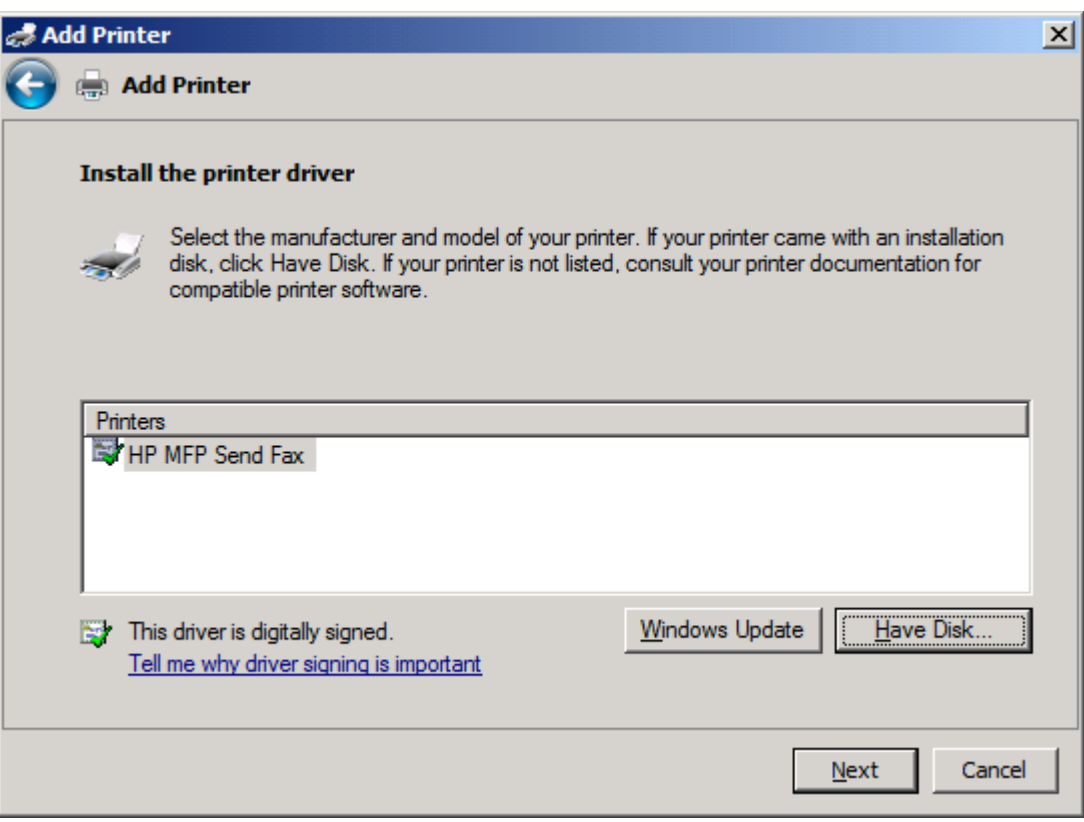

**17**. ในกลองขอความ **Printer name** (ชื่อเครื่องพิมพ) ชอเร ื่ ิ่มตนของ **HP MFP Send Fax** จะปรากฏขึ้น คณสามารถ ุ เปลี่ยนชื่อนี้โดยการพิมพ์ชื่อใหม่ลงในกล่องข้อความ

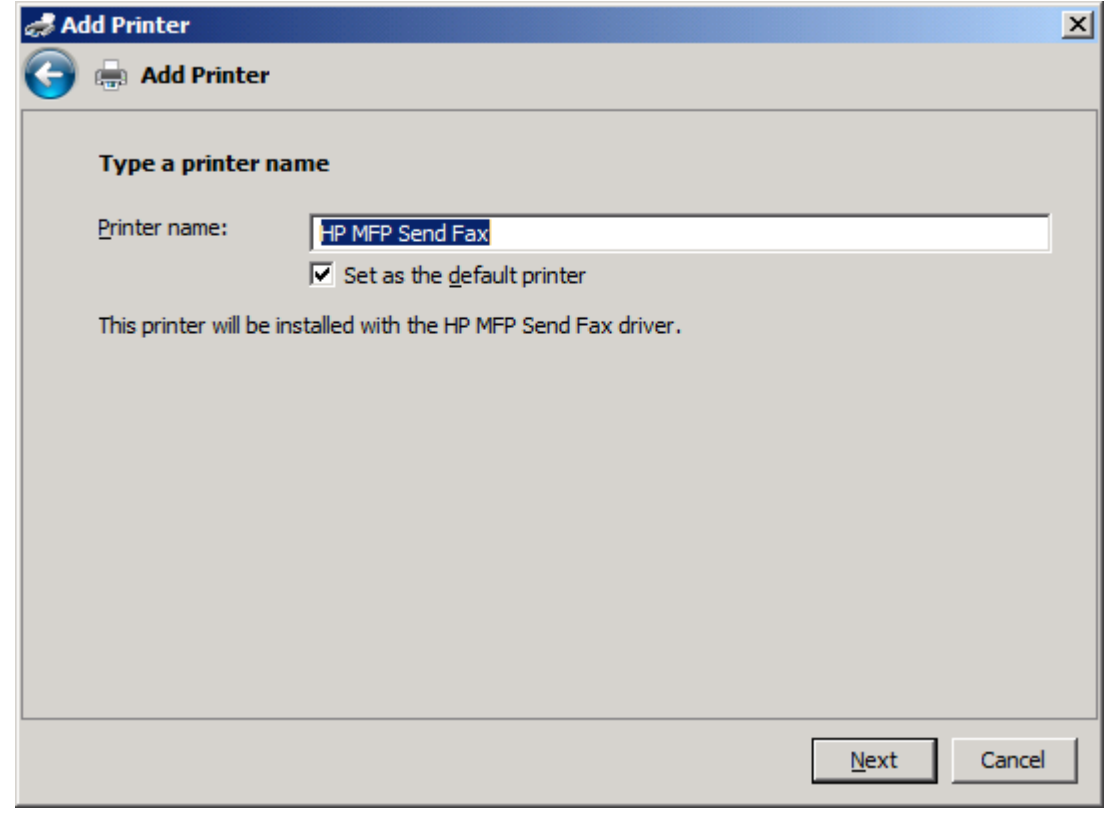

**18**. คลิก **Next** (ถัดไป)

- ี<mark>19</mark>. หน้าจอพร้อมตัวเลือกหน้าทดสอบจะปรากฏขึ้น หากต้องการส่งโทรสารทดสอบไปยังเครื่องอื่น ให้คลิก**Print a test page** (พิมพหนาทดสอบ)
	- ี*ซ*ี <mark>หมายเหตุ: แม้ว่าตัวเลือกปุ่มแสดงด้วยคำว่า Print a test page (พิมพ์หน้าทดสอบ) แต่จะไม่มีหน้าใดพิมพ์ผ่าน </mark> เครื่องพิมพ

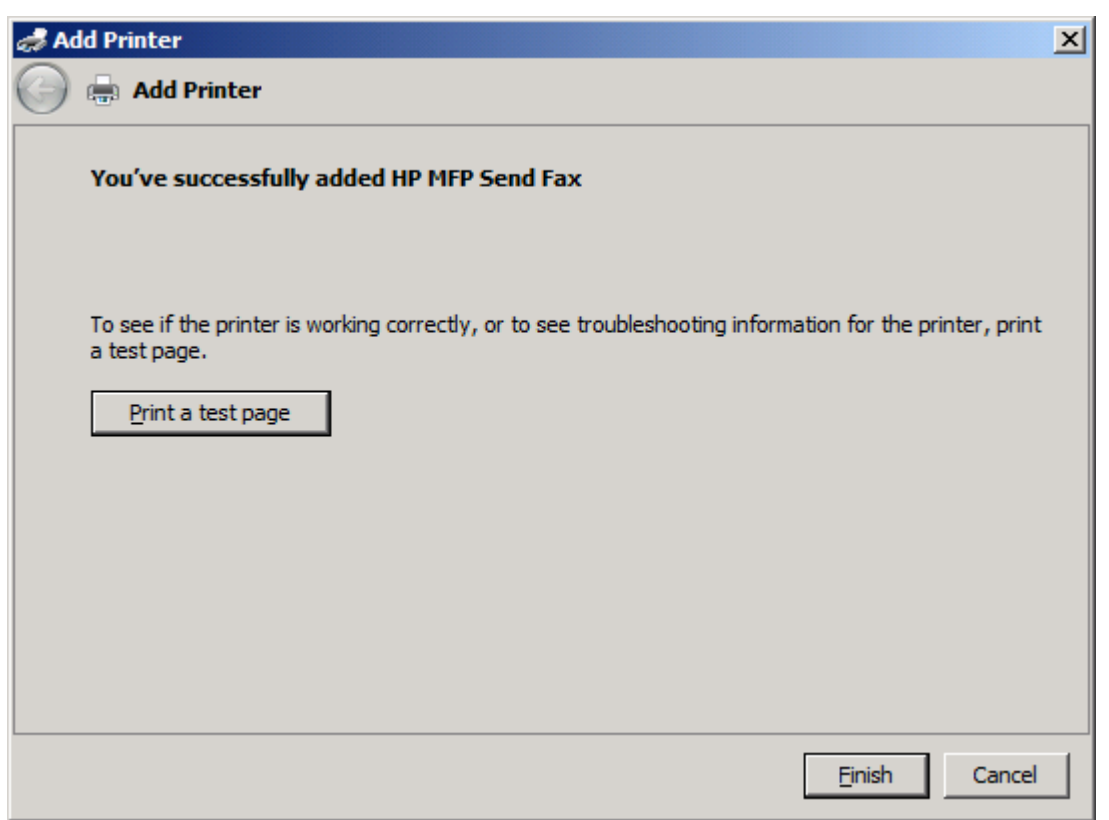

**20**. คลิก **Finish** (เสร็จ)
### การยกเลกการต ิ ิดตงไดรเวอร ั้  **HP MFP Send Fax**

หากต้องการยกเลิกการติดตั้งไดรเวอร์ MFP Send Fax ให้ปฏิบัติตามขั้นตอนต่อไปนี้:

#### หากตองการถอนการตดติ งไดรเวอร ั้  **MFP Send Fax** ใน **Windows XP**

- **1**. คลิก **Start** จากนั้นคลิก **Settings** แลวคลิก **Printers and Faxes** (เครื่องพิมพและโทรสาร)
- ี<mark>2. ในหน้าต่าง **Printers and Faxes** (เครื่องพิมพ์และโทรสาร) ให้คลิกขวาที่เครื่องพิมพ์ MFP ซึ่งติดตั้ง MFP Send</mark> Fax แลวคลิก **Delete** (ลบ)
- **3**. คลิก **Start** จากนั้นคลิก **Settings** แลวคลิก **Printers and Faxes** (เครื่องพิมพและโทรสาร)
- ี**4. คลิกขวาในหน้าต่าง Printers and Faxes** (เครื่องพิมพ์และโทรสาร) แล้วคลิก **Server Properties** (คณสมบัติ เซิรฟเวอร)
- **5**. ในกลองโตตอบ **Print Server Properties** (คุณสมบัตเซิ ิรฟเวอรพิมพ) ใหคลิก **Drivers** (ไดรเวอร)
- **6**. เลือกไดรเวอร MFP Send Fax และคลิก **Remove** (นําออก)
- **7**. คลิก **OK** (ตกลง)

#### หากตองการถอนการตดติ งไดรเวอร ั้  **MFP Send Fax** ใน **Windows Vista**

- **1**. คลิก **Start** คลิก **Control Panel** แลวจากนั้นคลิก **Printer** (เครื่องพิมพ)
- **2**. ในหนาตาง **Printers** (เครื่องพิมพ) ใหคลิกขวาที่เครื่องพิมพ MFP ที่ไดติดตั้ง MFP Send Fax ลงไป จากนั้นคลิก **Delete** (ลบ)
- **3**. คลิกขวาที่หนาตาง **Printers** (เครื่องพิมพ) และจากนั้นคลิก **Server Properties** (คุณสมบัตเซิ ิรฟเวอร)
- **4**. ในกลองโตตอบ **Print Server Properties** (คุณสมบัตเซิ ิรฟเวอรพิมพ) ใหคลิกที่แท็บ **Drivers** (ไดรเวอร)
- **5**. เลือกไดรเวอร MFP Send Fax และคลิก **Remove** (นําออก)
- **6**. คลิก **OK** (ตกลง)

# **2** การใชโทรสาร

บทนี้จะใหขอมูลเกี่ยวกับการสงโทรสาร และการใชสมุดโทรศัพทของ MFP Send Fax:

- [การสงโทรสารใหแกผรู](#page-39-0) ับรายเดียว
- การส่งโทรสารให้แก่ผ้รับหลายราย
- [การสงโทรสารโดยใชสมุดโทรศพทั](#page-45-0)
- [การยกเลิกงานโทรสาร](#page-49-0)
- [การใสอักขระพิเศษในหมายเลขโทรสาร](#page-50-0)
- [การแกไขสมุดโทรศัพท](#page-51-0)
- [การสงออกรายการในสมุดโทรศัพทไปยังไฟลที่จัดรูปแบบดวยคาที่คนดั่](#page-59-0) วยเครื่องหมายจุลภาค (CSV)
- [การนําเขารายการสมุดโทรศัพทจากไฟลที่จัดรูปแบบ](#page-60-0) CSV
- [สายสนทนาและการหมุนซ้ํา](#page-61-0)

### <span id="page-39-0"></span>การส่งโทรสารให้แก่ผู้รับรายเดียว

ในการส่งโทรสารให้แก่ผู้รับรายเดียว ให้ปฏิบัติตามขั้นตอนต่อไปนี้:

- **1**. เปดเอกสารที่จะสงโทรสารในโปรแกรมซอฟตแวรที่เอกสารถูกสราง
- **2**. คลิก **File** (แฟม) แลวคลิก **Print** (พิมพ)
- **3**. เลือกไดรเวอร HP MFP Send Fax จากรายการเครื่องพิมพ
- **4**. คลิก **OK** (ตกลง) หรือ **Print** (พิมพ)

 $\mathbb{B}^\prime$  <mark>หมายเหต:</mark> คลิกปมที่ส่งเอกสารไปยังเครื่องพิมพ์ ป่มดังกล่าวอาจแตกต่างกันไปในแต่ละโปรแกรม

**5**. ภายใต**Fax To** (โทรสารไปยงั) ในกลองโตตอบ **HP MFP Send Fax** ใหพิมพชื่อผูรับ หมายเลขโทรสาร และชอื่ บริษัท หมายเลขโทรสารเปนขอมูลเดียวที่ตองระบุ

ึกล่องดร็อปดาวน์ ชื่อผู้รับ รวมผู้รับแต่ละคนและชื่อกล่ม หากกล่องข้อความว่างเปล่า และรายการดร็อปดาวน์ถูกเลือก ้รายการดร็อปดาวน์ประกอบด้วยชื่อที่ใช้ล่าสุด 20 ชื่อ โดยเรียงตามพยัญชนะ หากรายการดร็อปดาวน์มีข้อความเมื่อคุณ เปิดเมนูดร็อปดาวน์ รายการจะแสดงข้อมูลทั้งหมดที่ตรงกัน รายการดร็อปดาวน์ **Recipient Name** (ชื่อผู้รับ) จัดเก็บ ้รายการได้สงสุด 20 รายการ หลังจากมีรายการครบแล้ว รายการใหม่จะแทนที่รายการที่เก่าที่สุด

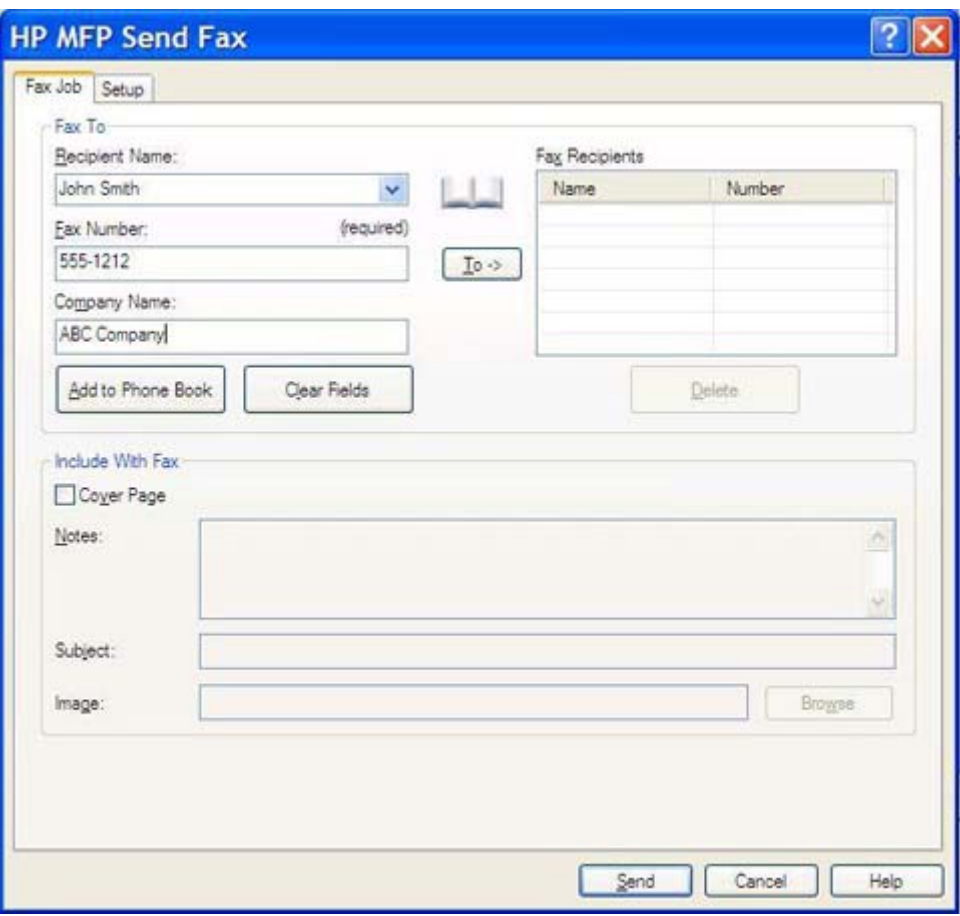

- $\mathbb{R}^\prime$  หมายเหต: โปรดดที่ การใส่อักขระพิเศษในหมายเลขโทรสาร ในหน้า 45 สำหรับรายการอักขระพิเศษที่คุณ สามารถใชในฟลดขอความ **Fax Number** (หมายเลขโทรสาร)
- **6**. คลิก **Add to Phone Book** (เพิ่มในสมุดโทรศพทั ) เพื่อเพิ่มขอมูลผรู ับลงในสมุดโทรศัพท MFP Send Fax ขั้นตอน นี้จะทําหรือไมก็ได
- $\beta$  ที่ ที่มายเหต: คลิก Clear Fields (ล้างฟิลด์) เพื่อลบค่าทั้งหมดที่อยในกล่องข้อความ Recipient Name (ชื่อผู้รับ) **Fax Number** (หมายเลขโทรสาร) และ **Company Name** (ชื่อบริษัท)
- **7**. ขอมูลใบปะหนาที่เปนคาเริ่มตนจะปรากฏอยูใต**Include With Fax** (รวมกับโทรสาร) ในกลองโตตอบ **HP MFP Send Fax** ข้อมูลนี้สามารถเปลี่ยนแปลงได้สำหรับงานโทรสารแต่ละงาน
- <u>ี่ <mark>วิ</mark> หมายเหต: ในการตั้งค่าเริ่มต้นสำหรับใบปะหน้าสำหรับโทรสารทั้งหมด โปรดดูที่ การกำหนดค่า ในหน้า 57</u>
- ี 8. หากคุณสมบัติรหัสบัญชีถูกเปิดใช้งาน ให้พิมพ์รหัสบัญชีภายใต้ Billing Information (ข้อมูลบัญชี) ในกล่องโต้ตอบ **HP MFP Send Fax** รหัสบัญชีสามารถเปลี่ยนแปลงได้สำหรับงานโทรสารแต่ละงาน

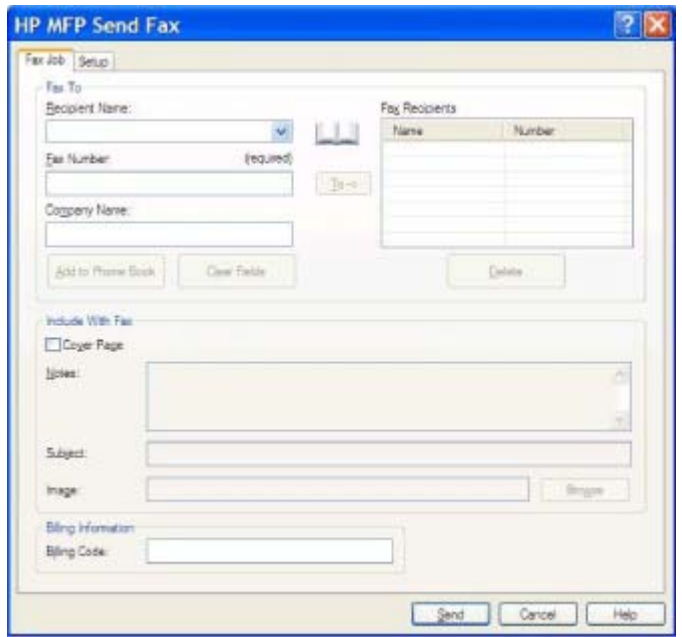

- ี <mark>9</mark>. ในการส่งโทรสารโดยใช้ค่าเริ่มต้นสำหรับผู้ส่ง คุณภาพโทรสาร ข้อมูลการแจ้งเตือน และการกำหนดลักษณะการแสดง ี ตัวอย่าง ให้คลิก **Send** (ส่ง)
- $\mathbb{B}^{\!\! \gamma}$  <mark>หมายเหตุ:</mark> คลิกแท็บ Setup (ตั้งค่า) ในกล่องโต้ตอบ HP MFP Send Fax เพื่อดูการตั้งค่าผู้ส่ง คุณภาพโทรสาร การแจงเตอนและการแสดงต ื วอย ั าง ขอมูลนี้สามารถเปลี่ยนแปลงไดสําหรับงานโทรสารแตละงาน คลิก **Send** (สง) เพื่อ สงโทรสาร

**10**. หากคณเล ุ ือก **Show Preview Before Sending Fax** (แสดงภาพตัวอยางกอนสงโทรสาร) บนแท็บ **Setup** (ตั้ง ี ค่า) ตัวอย่างงานโทรสารจะปรากฏขึ้น ตรวจสอบความถูกต้องของโทรสาร

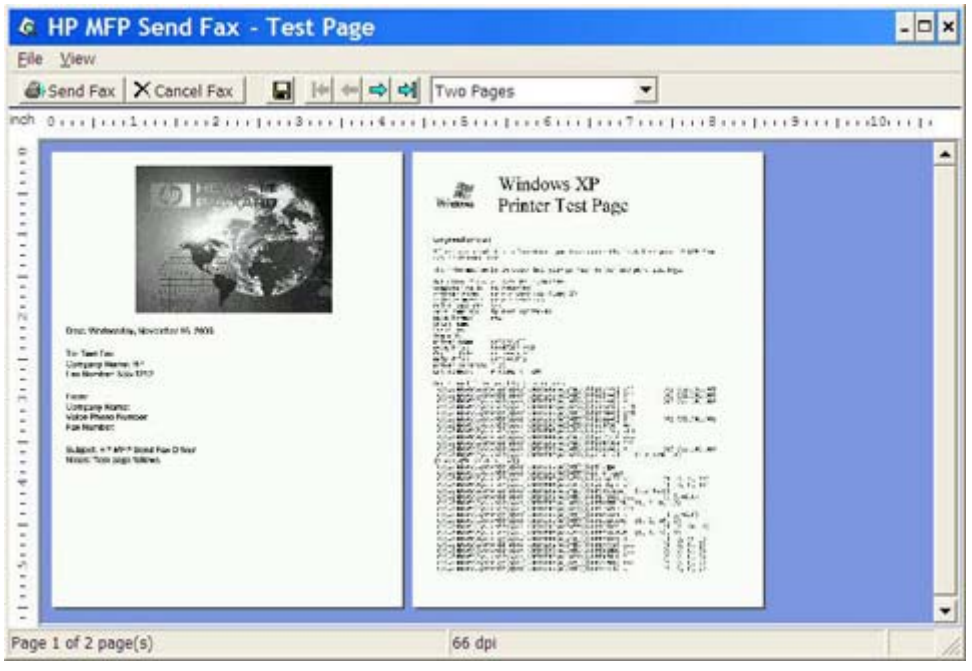

- $\mathbb{B}^\prime$   $\overline{\mathsf{m}}$ มายเหตุ: ฟังก์ชันการแสดงตัวอย่างไม่สามารถใช้งานได้ถ้าหากคุณใช้ Point and Print ทั้งนี้ Point and Print เป็นคุณสมบัติของ Windows ซึ่งคุณสามารถใช้ในการเชื่อมต่อ พิมพ์ หรือส่งโทรสารไปยังเครื่องพิมพ์ระยะไกล โดย ไมจําเปนตองใชดิสกสําหรับการติดตั้ง ไฟลและขอมูลการกําหนดคาจะถูกดาวนโหลดจากเซิรฟเวอรการพิมพไปยัง เครื่องไคลเอ็นตโดยอัตโนมัติ
- <u>11. คลิก **View** (ดู</u>) หรือใช้เมนูดร็อปดาวน์ย่อ/ขยาย เพื่อเปลี่ยนแปลงขนาดของตัวอย่างเอกสาร</u>
- **12. คลิกปุ่มลูกศรเพื่อไปยังส่วนต่างๆ ของเอกสาร**
- **13**. คลิก **Send Fax** (สงโทรสาร) เพื่อสงโทรสารหรือคลิก **Cancel Fax** (ยกเลิกโทรสาร) เพื่อปดไดรเวอรสงโทรสาร

## <span id="page-42-0"></span>การสงโทรสารใหแกผูรบหลายราย ั

ในการส่งโทรสารให้แก่ผู้รับหลายราย ให้ปฏิบัติตามขั้นตอนต่อไปนี้:

- ี**่ 1.** เปิดเอกสารที่จะส่งโทรสารในโปรแกรมซอฟต์แวร์ที่เอกสารถูกสร้าง
- **2**. คลิก **File** (แฟม) แลวคลิก **Print** (พิมพ)
- **3**. เลือกไดรเวอร HP MFP Send Fax จากรายการเครื่องพิมพ
- **4**. คลิก **OK** (ตกลง) หรือ **Print** (พิมพ)
- $\mathbb{B}^\prime$  <mark>หมายเหต:</mark> คลิกปมที่ส่งเอกสารไปยังเครื่องพิมพ์ ป่มดังกล่าวอาจแตกต่างกันไปในแต่ละโปรแกรม
- **5**. ภายใต**Fax To** (โทรสารไปยงั) ในกลองโตตอบ **HP MFP Send** ใหพิมพชอผื่ ูรับ หมายเลขโทรสาร และชื่อบริษัท

ึกล่องดร็อปดาวน์ ชื่อผู้รับ รวมผู้รับแต่ละคนและชื่อกลุ่ม หากกล่องข้อความว่างเปล่า และรายการดร็อปดาวน์ถูกเลือก รายการดร็อปดาวน์ประกอบด้วยชื่อที่ใช้ล่าสุด 20 ชื่อ โดยเรียงตามพยัญชนะ หากรายการดร็อปดาวน์มีข้อความเมื่อคุณ เปดเมนูดร็อปดาวนรายการจะแสดงขอมูลทั้งหมดที่ตรงกัน รายการดร็อปดาวน**Recipient Name** (ชื่อผูรับ) จัดเก็บ รายการไดสูงสุด 20 รายการ หลังจากมีรายการครบแลว รายการใหมจะแทนที่รายการที่เกาที่สุด

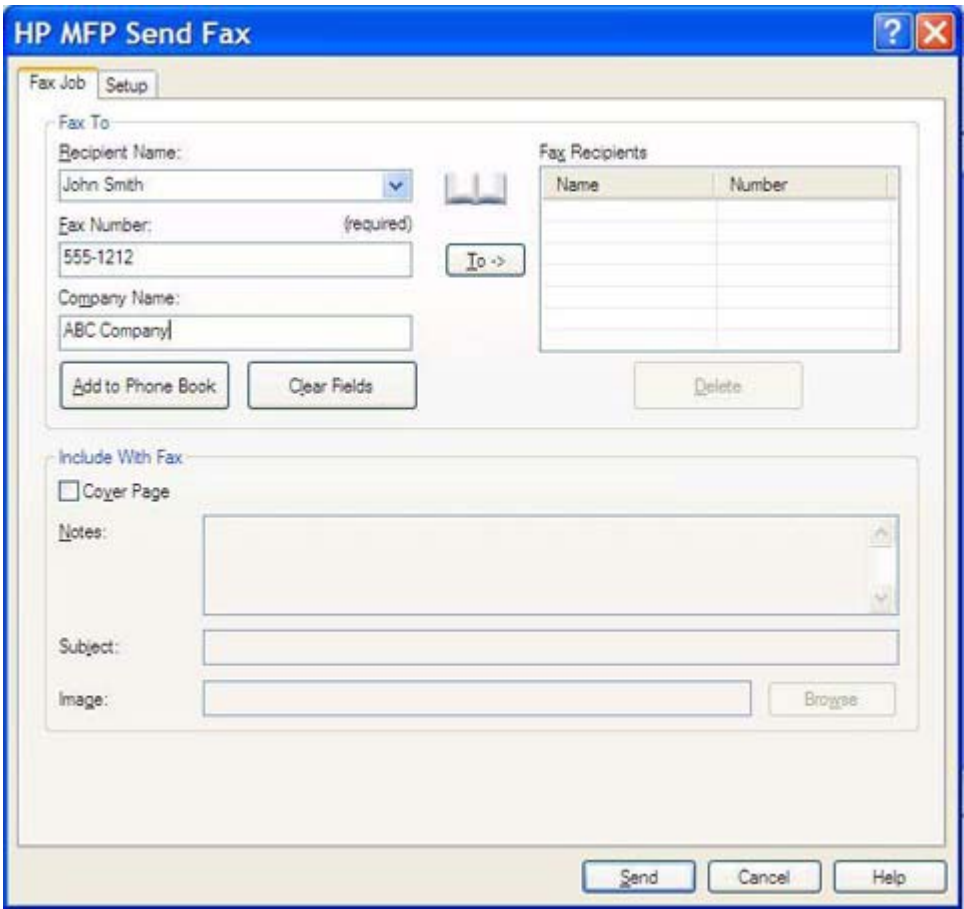

- $\,$ | <mark>第 หมายเหต:</mark> หมายเลขโทรสารเป็นข้อมูลเดียวที่จำเป็นต้องใส่ การใส่อักขระพิเศษในหมายเลขโทรสาร ในหน้า 45 สําหรับรายการอักขระพิเศษที่คุณสามารถใชในฟลดขอความ **Fax Number** (หมายเลขโทรสาร)
- **6**. คลิก **Add to Phone Book** (เพิ่มในสมุดโทรศพทั ) เพื่อเพิ่มขอมูลผูรับลงในสมุดโทรศพทั MFP Send Fax ขั้นตอน นี้จะทําหรือไมก็ได
- $\mathbb{B}^{\prime}$  <mark>หมายเหตุ:</mark> คลิก Clear Fields (ล้างฟิลด์) เพื่อลบค่าทั้งหมดที่อยู่ในกล่องข้อความ Recipient Name (ชื่อผู้รับ) **Fax Number** (หมายเลขโทรสาร) และ **Company Name** (ชื่อบริษัท)
- **7**. คลิก **To ->** (ถึง) เพื่อเพิ่มขอมูลผรู ับลงในฟลด**Fax Recipients** (ผูรับโทรสาร)
- ี 8. ทำซ้ำขั้นตอนที่ 5 ถึง 7 สำหรับผู้รับโทรสารแต่ละราย โทรสารจะถูกส่งไปยังชื่อทั้งหมดที่ปรากฏในฟิลด์ **FaxRecipients** (ผูรับโทรสาร)
- ี 9. หากคุณสมบัติรหัสบัญชีถูกเปิดใช้งาน ให้พิมพ์รหัสบัญชีภายใต้ Billing Information (ข้อมูลบัญชี) ในกล่องโต้ตอบ **HP MFP Send Fax** รหัสบัญชีสามารถเปลี่ยนแปลงได้สำหรับงานโทรสารแต่ละงาน

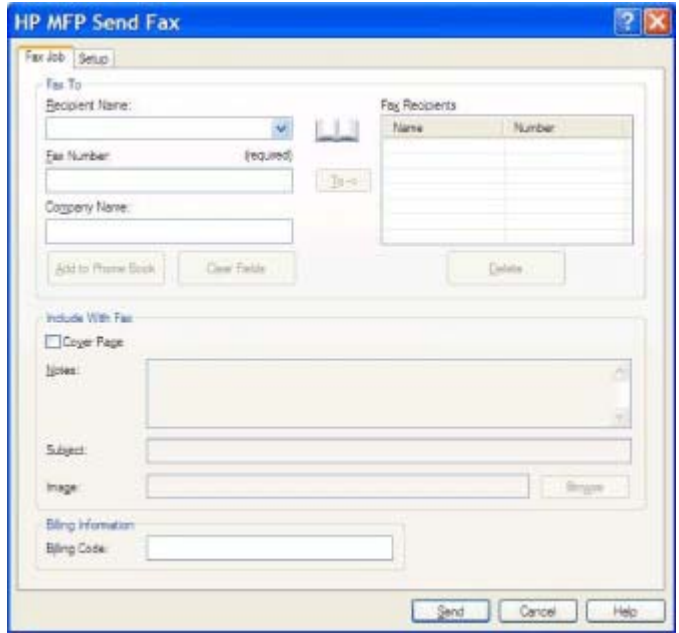

- <mark>10.</mark> ในการส่งโทรสารโดยใช้ค่าเริ่มต้นสำหรับผู้ส่ง คุณภาพโทรสาร ข้อมูลการแจ้งเตือน และการกำหนดลักษณะการแสดง ์ตัวอย่าง ให้คลิก **Send** (ส่ง)
- $\ddot{\mathbb{P}}$  *ห*มายเหต: คลิกแท็บ Setup (ตั้งค่า) ในกล่องโต้ตอบ HP MFP Send Fax เพื่อดูการตั้งค่าผ้ส่ง คุณภาพโทรสาร ่ การแจงเตือน และการแสดงตัวอยาง ขอมูลนี้สามารถเปลี่ยนแปลงไดสําหรับงานโทรสารแตละงาน คลิก **Send** (สง) เพื่อสงโทรสาร

**11**. หากคุณเลือก **Show Preview Before Sending Fax** (แสดงการแสดงตัวอยางกอนสงโทรสาร) บนแท็บ **Setup** (ตั้งค่า) ตัวอย่างงานโทรสารจะปรากฏขึ้น ตรวจสอบความถูกต้องของโทรสาร

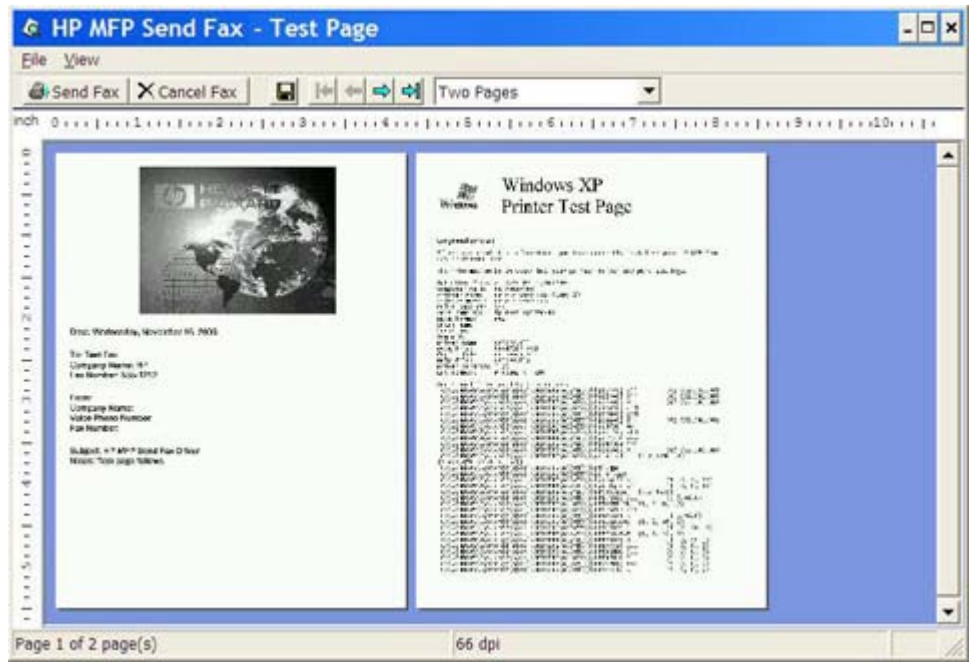

- $\mathbb{R}^{\!\ast}$   $\overline{\mathsf{minmax}}$ : ฟังก์ชันการแสดงตัวอย่างไม่สามารถใช้งานได้ถ้าหากคุณใช้ Point and Print Point and Print เป็น คุณสมบัติของ Windows ซึ่งคุณสามารถใชในการเชื่อมตอ พิมพหรือสงโทรสารไปยังเครื่องพิมพระยะไกล โดยไมจํา ้ เป็นต้องใช้ดิสก์สำหรับการติดตั้ง ไฟล์และข้อมูลการกำหนดค่าจะถูกดาวน์โหลดจากเซิร์ฟเวอร์การพิมพ์ไปยังเครื่อง ไคลเอ็นตโดยอัตโนมัติ
- 12. คลิก **View** (ดู) หรือใช้เมนูย่อ/ขยาย เพื่อเปลี่ยนแปลงขนาดของตัวอย่างเอกสาร
- ี**่ 13. คลิกปุ่มลูกศรเพื่อไปยังส่วนต่างๆ ของเอกสาร**
- **14**. คลิก **Send Fax** (สงโทรสาร) เพื่อสงโทรสารหรือคลิก **Cancel Fax** (ยกเลิกโทรสาร) เพื่อปดไดรเวอรสงโทรสาร

## <span id="page-45-0"></span>การส่งโทรสารโดยใช้สมุดโทรศัพท์

ในการส่งโทรสารโดยใช้สมุดโทรศัพท์ ให้ปฏิบัติตามขั้นตอนต่อไปนี้:

- . เปดเอกสารที่จะสงโทรสารในโปรแกรมซอฟตแวรที่เอกสารถูกสราง
- . คลิก **File** (แฟม) แลวคลิก **Print** (พิมพ)
- . เลือกไดรเวอร HP MFP Send Fax จากรายการเครื่องพิมพ
- . คลิก **OK** (ตกลง) หรือ **Print** (พิมพ)

 $\bar{\mathbb{B}}$  ทมายเหตุ: คลิกปุ่มที่ส่งเอกสารไปยังเครื่องพิมพ์ ปุ่มดังกล่าวอาจแตกต่างกันไปในแต่ละโปรแกรม

. ภายใต**Fax To** (โทรสารไปยงั) ในกลองโตตอบ **HP MFP Send Fax** ใหคลิกไอคอนรูปหนังสือ

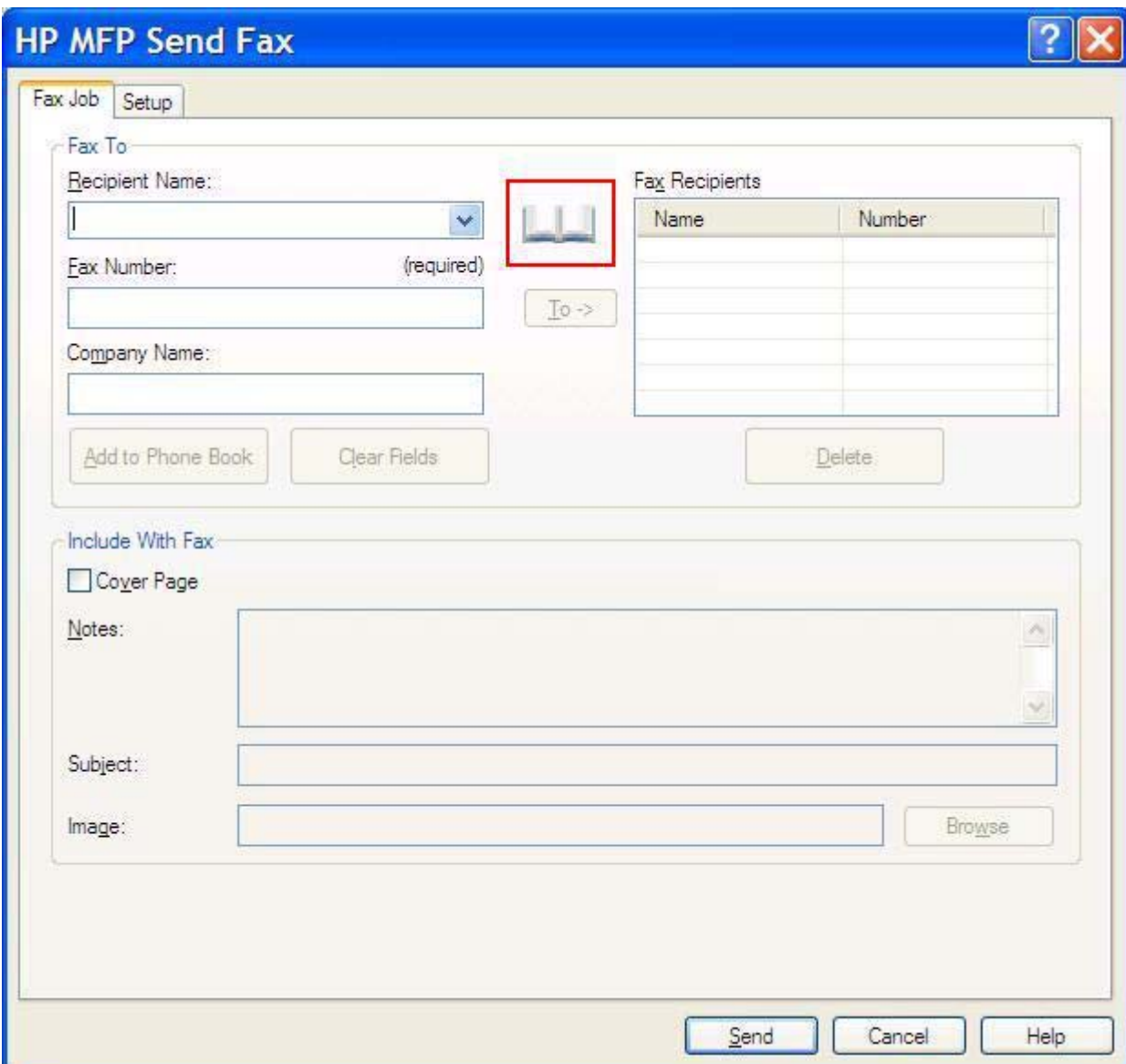

**6**. ในกลองโตตอบ **Add Recipients From Phone Book** (เพิ่มผูรับจากสมุดโทรศพทั ) เลือกชื่อของผูรับแตละราย และคลิก **To ->** (ถึง) เพื่อใสขอมูลในฟลด**Fax Recipients** (ผูรับโทรสาร)

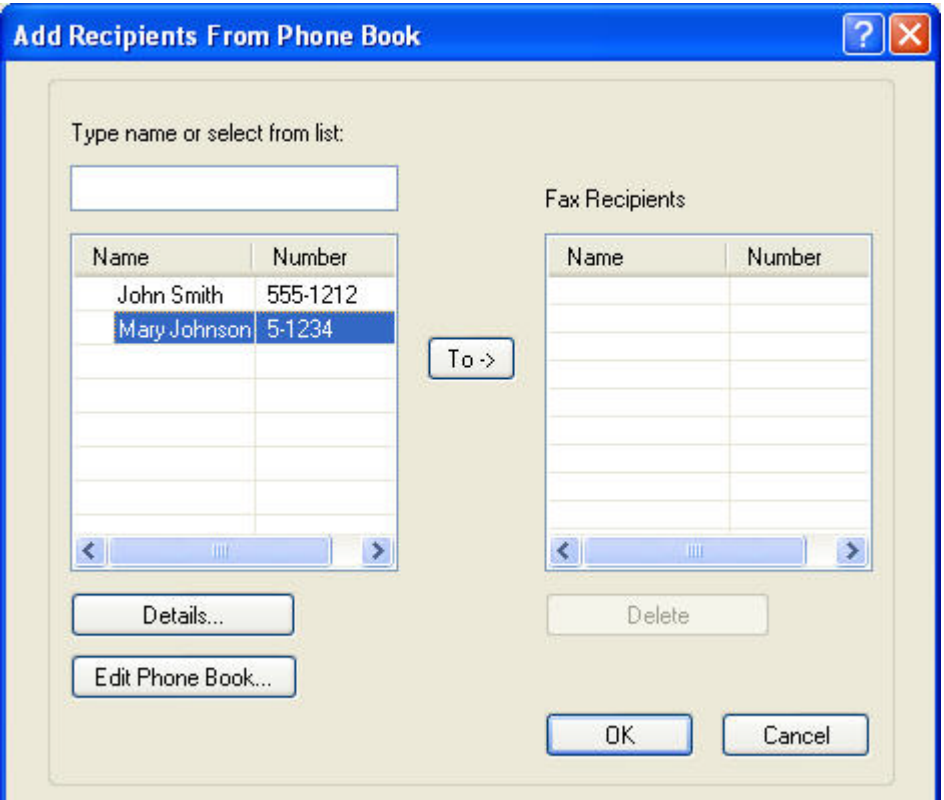

- **7**. หลังจากที่คุณเพิ่มผูรับโทรสารทั้งหมดในฟลด**Fax Recipients** (ผรู ับโทรสาร) ใหคลิก **OK** (ตกลง)
	- $\mathbb{R}$  หมายเหต: จำนวนผู้รับโทรสารสงสุดคือ 100 ราย
- **8**. ขอมูลใบปะหนาที่เปนคาเริ่มตนจะปรากฏอยูใต**Include With Fax** (รวมกับโทรสาร) ในกลองโตตอบ **HP MFP Send Fax** ข้อมูลนี้สามารถเปลี่ยนแปลง<sup>ี</sup>ได้สำหรับงานโทรสารแต่ละงาน
- $\,$  <mark>ี หมายเหต:</mark> ในการตั้งค่าเริ่มต้นสำหรับใบปะหน้าสำหรับโทรสารทั้งหมด โปรดดที่ การกำหนดค่า ในหน้า 57

<mark>หมายเหตุ:</mark> เมื่อใช้ใบปะหน้ากับผู้รับหลายๆ ราย การแสดงตัวอย่างจะแสดงเฉพาะใบปะหน้าสำหรับผู้รับรายแรก แต่ ใบปะหนาจะถูกสงไปพรอมกับผูรับแตละราย ชื่อของผูรับหนึ่งรายเทานั้นที่จะปรากฏบนใบปะหนาแตละใบ

**9**. หากรหัสบัญชีถูกเปดใชงาน ใหพิมพรหัสบัญชีภายใต**Billing Information** (ขอมูลบัญชี) ในกลองโตตอบ **HP MFP Send Fax** รหัสบัญชีสามารถเปลี่ยนแปลงไดสําหรับงานโทรสารแตละงาน

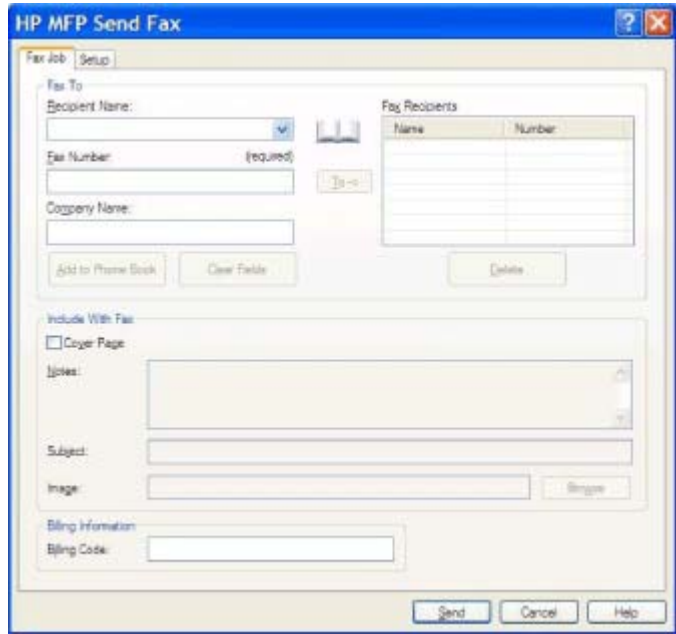

- ี<mark>10</mark>. ในการส่งโทรสารโดยใช้ค่าเริ่มต้นสำหรับผู้ส่ง คุณภาพโทรสาร ข้อมูลการแจ้งเตือน และการกำหนดลักษณะการแสดง ี ตัวอย่าง ให้คลิก **Send** (ส่ง)
	- $\mathbb{B}^*$  <mark>หมายเหตุ: คลิกแท็บ Setup</mark> (ตั้งค่า) ในกล่องโต้ตอบ **HP MFP Send Fax** เพื่อดูการตั้งค่าผู้ส่ง คุณภาพโทรสาร เ การแจงเตือน และการแสดงตัวอยาง ขอมูลนี้สามารถเปลี่ยนแปลงไดสําหรับงานโทรสารแตละงาน คลิก **Send** (สง) เพื่อสงโทรสาร

**11**. หากคุณเลือก **Show Preview Before Sending Fax** (แสดงการแสดงตัวอยางกอนสงโทรสาร) บนแท็บ **Setup** (ตั้งค่า) ตัวอย่างงานโทรสารจะปรากฏขึ้น ตรวจสอบความถูกต้องของโทรสาร

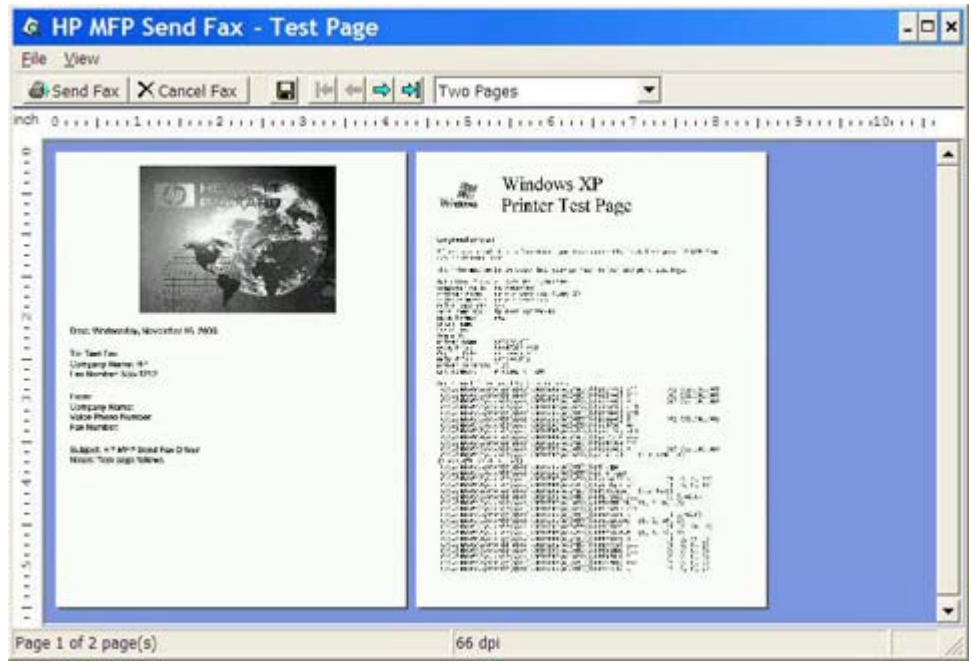

- $\mathbb{R}^{\!\ast}$   $\overline{\mathsf{minmax}}$ : ฟังก์ชันการแสดงตัวอย่างไม่สามารถใช้งานได้ถ้าหากคุณใช้ Point and Print Point and Print เป็น คุณสมบัติของ Windows ซึ่งคุณสามารถใชในการเชื่อมตอ พิมพหรือสงโทรสารไปยังเครื่องพิมพระยะไกล โดยไมจํา ้ เป็นต้องใช้ดิสก์สำหรับการติดตั้ง ไฟล์และข้อมูลการกำหนดค่าจะถูกดาวน์โหลดจากเซิร์ฟเวอร์การพิมพ์ไปยังเครื่อง ไคลเอ็นตโดยอัตโนมัติ
- 12. คลิก **View** (ดู) หรือใช้เมนูย่อ/ขยาย เพื่อเปลี่ยนแปลงขนาดของตัวอย่างเอกสาร
- ี**่ 13. คลิกปุ่มลูกศรเพื่อไปยังส่วนต่างๆ ของเอกสาร**
- **14**. คลิก **Send Fax** (สงโทรสาร) เพื่อสงโทรสารหรือคลิก **Cancel Fax** (ยกเลิกโทรสาร) เพื่อปดไดรเวอรสงโทรสาร

### <span id="page-49-0"></span>การยกเลกงานโทรสาร ิ

คุณสามารถใชสามวิธตีอไปนี้เพื่อยกเลิกงานโทรสารบน HP LaserJet 4345mfp และ 9040/9050mfp รวมทั้ง HP Color LaserJet 4730mfp และ 9500mfp:

- **1**. คลิก **Cancel Fax** (ยกเลิกโทรสาร) ในหนาตางตัวอยางโทรสาร
- ี**2. บนแผงควบคม MFP ให้กดไอคอนรูปโทรสาร แล้วกดปุ่ม <mark>Stop/Cancel</mark> (หยุด/ยกเลิก) สีแดง** 
	- $\mathbb{B}$  <mark>หมายเหตุ:</mark> ข้อความสถานะ **Cancelling job** (กำลังยกเลิกงาน) จะปรากฏบน MFP เมื่อปุ่มสีแดง Stop/Cancel (หยุด/ยกเลิก) ถูกกดเพื่อยกเลิกโทรสาร
- **3**. บนแผงควบคมุ MFP ใหยกเลิกโทรสาร โดยใชเมนูโทรสาร
	- **a.** บนแผงควบคุม MFP ใหกด Menu (เมนู)
	- **b.** เลื่อนและกด FAX (โทรสาร)
	- **c.** เลื่อนและกด CANCEL CURRENT TRANSMISSION (ยกเลิกการสงปจจุบัน)
		- $\mathbb{B}^\prime$  หมายเหต: เลื่อนและกด CANCEL ALL PENDING TRANSMISSIONS (ยกเลิกการส่งทั้งหมดที่รออย่) เพื่อยกเลิกการสงโทรสารทั้งหมดที่รออยู
	- **d.** กด EXIT (ออก)

คุณสามารถใชวิธีใดวิธีหนึ่งตอไปนี้เพื่อยกเลิกงานโทรสารบน HP LaserJet M3035MFP, M3027MFP, M4345MFP, M5025MFP, M5035 MFP และ HP Color LaserJet CM4730 MFP และ CM6040 MFP:

- **1**. บนแผงควบคมุ MFP กดปุม Stop (หยุด) สีแดง
- $\mathbb{R}^n$  <mark>หมายเหต:</mark> เมนที่ปรากฏจะแสดงรายการงานปัจจุบันที่สามารถยกเลิกได้
- **2**. เลือกรายการที่ตองการเพื่อยกเลิกและกด OK (ตกลง)

## <span id="page-50-0"></span>การใสอกขระพ ั เศษในหมายเลขโทรสาร ิ

ฟลดขอความ **Fax Number** (หมายเลขโทรสาร) จะยอมรับอักขระพิเศษ นอกเหนือจากตัวเลข 0 ถึง 9

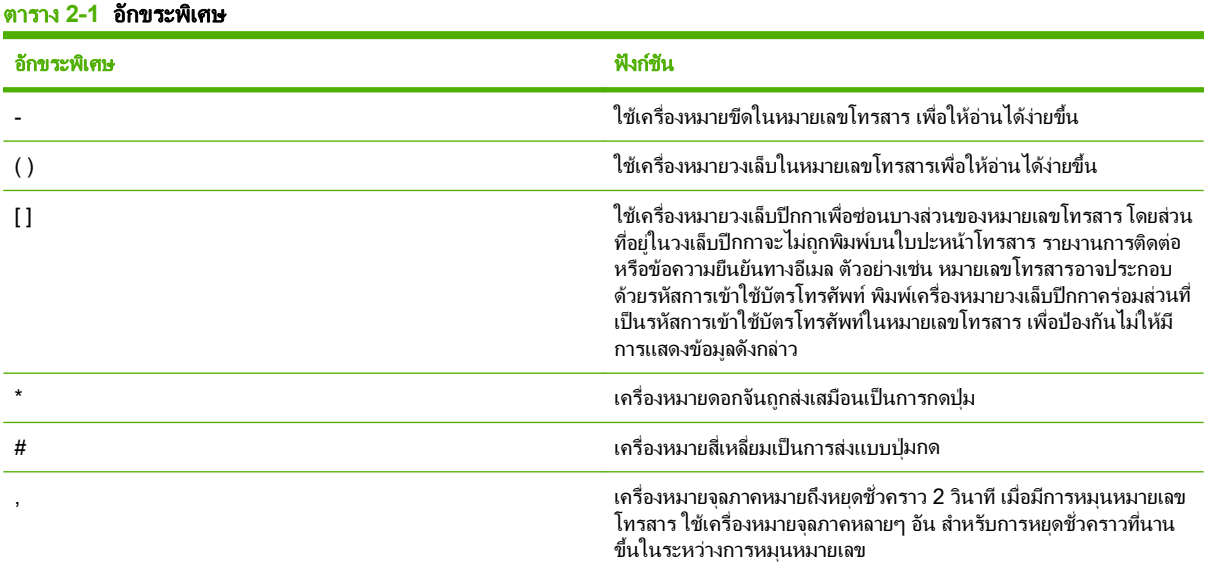

#### THWW การใสอักขระพิเศษในหมายเลขโทรสาร 45

### <span id="page-51-0"></span>การแก้ไขสมุดโทรศัพท์

สมุดโทรศพทั สามารถใชจัดเก็บขอมูลผูตดติ อที่ปรากฏใต**Fax To** (โทรสารไปยัง) ในกลองโตตอบ **HP MFP Send Fax** คุณสามารถเพิ่มและลบชื่อออกจากสมุดโทรศัพทไดตามตองการ

คุณสามารถนําเขาและสงออกสมุดโทรศัพทของ MFP Send Fax

### การเพิ่มชื่อลงในสมุดโทรศัพท์

 $\ddot{\Xi}'$  <mark>หมายเหตุ:</mark> คุณสามารถเพิ่มชื่อไว้ในสมุดโทรศัพท์หรือแท็บ **Fax Job** (งานโทรสาร) ได้โดยการคลิกที่ไอคอนรูปหนังสือ หรือบนแท็บ Setup (ตั้งค่า) ได้ด้วยการคลิกที่ Edit Phone Book (แก้ไขสมุดโทรศัพท์)

ในการใสขอมูลในสมุดโทรศัพทใหปฏิบัติตามขั้นตอนตอไปนี้:

**1**. บนแท็บ **Fax Job** (งานโทรสาร) ใต**Fax To** (โทรสารไปยัง) ในกลองโตตอบ **HP MFP Send Fax** ใหคลิกไอคอน รูปหนังสือ วิธีนี้จะเปิดกล่องโต้ตอบ **Add Recipients from Phone Book** (เพิ่มผู้รับจากสมุดโทรศัพท์)

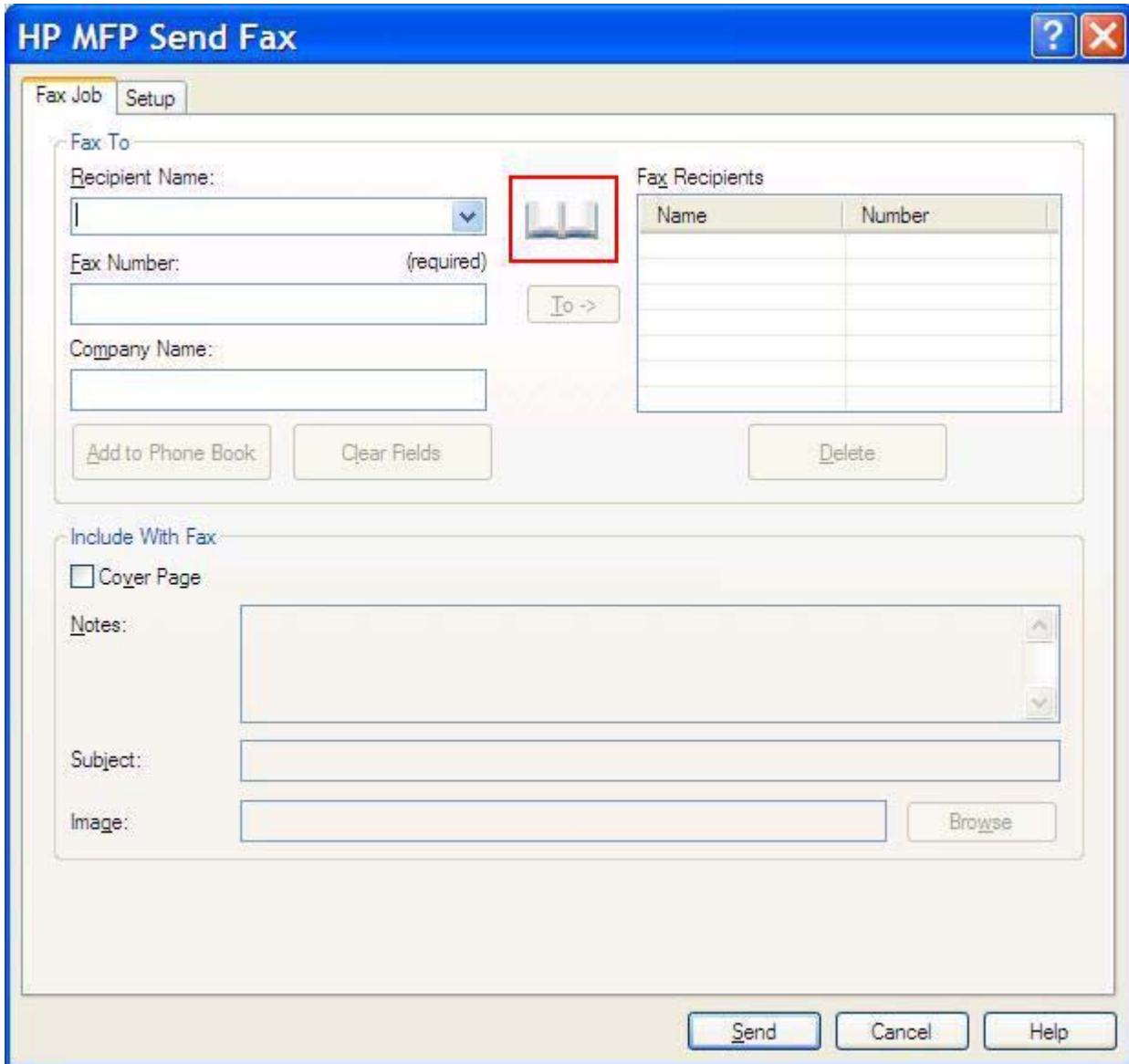

**2**. ในกลองโตตอบ **Add Recipients from Phone Book** (เพิ่มผูรับจากสมุดโทรศพทั ) คลิก **Edit Phone Book** (แกไขสมุดโทรศัพท) วิธีนี้จะเปดกลองโตตอบ **Edit Phone Book** (แกไขสมุดโทรศัพท) ในกลองโตตอบ **Edit Phone Book** (แกไขสมุดโทรศพทั ) คลิก **Add Entry** (เพิ่มรายการ) เพื่อเปดกลองโตตอบ **Add Entry to Phone Book** (เพิ่มรายการในสมุดโทรศพทั ) พิมพชอผื่ ูรับ หมายเลขโทรสาร และชื่อบริษัท และคลิก **OK** (ตกลง)

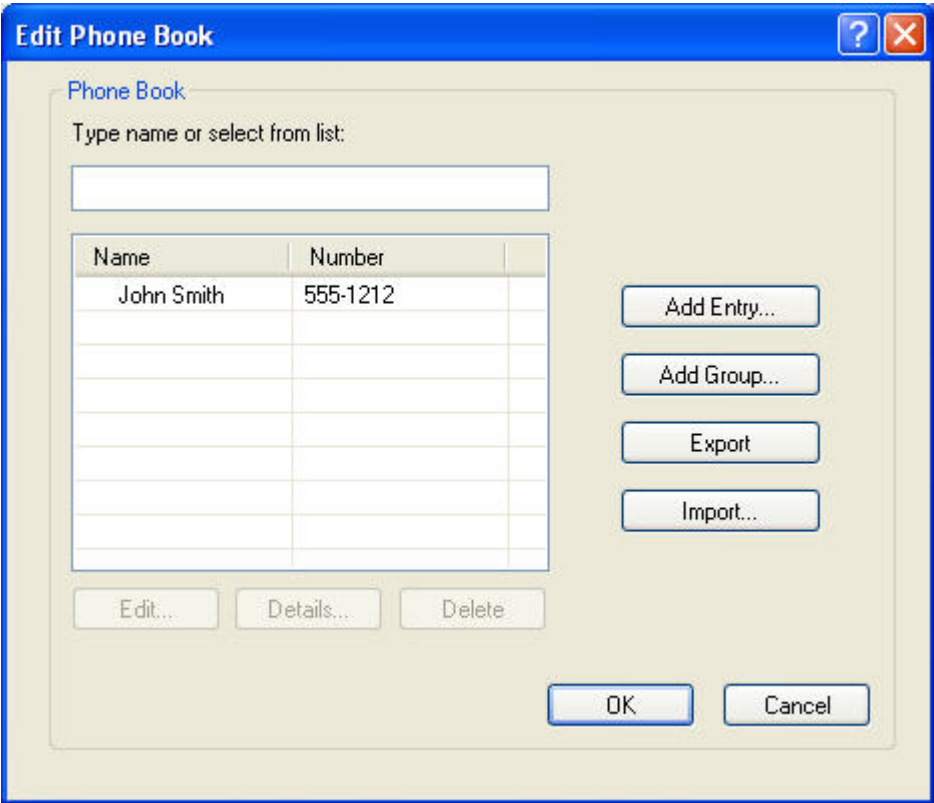

- **3**. คลิก **Edit Phone Book** (แกไขสมุดโทรศัพท)
- ี**4. ในกล่องโต้ตอบ Add to Phone Book** (เพิ่มในสมุดโทรศัพท์) ให้พิมพ์ชื่อผ้รับ หมายเลขโทรสาร และชื่อบริษัทใน กลองขอความ

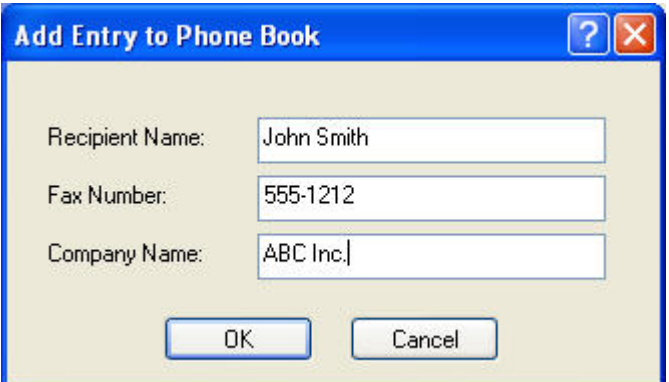

- **5**. คลิก **OK** (ตกลง)
- **6**. ในกลองโตตอบ **Edit Phone Book** (แกไขสมุดโทรศพทั ) ใหคลิก **Add Entry** (เพิ่มรายการ) เพื่อเพิ่มชื่ออื่น
- **7**. คลิก **OK** (ตกลง) เมื่อคุณเพิ่มชื่อลงในสมุดโทรศัพทเรียบรอยแลว

### ิการเพิ่มกล่มลงในสมดโทรศัพท์

 $\mathbb{R}$  <mark>หมายเหต:</mark> คุณสามารถเพิ่มกลุ่มไว้ในสมุดโทรศัพท์บนแท็บ **Fax Job** (งานโทรสาร) ได้โดยการคลิกที่ไอคอนรูปหนังสือ หรือบนแท็บ **Setup** (ตงคั้ า) ไดดวยการคลิกที่ **Edit Phone Book** (แกไขสมุดโทรศัพท) หากคุณเพิ่มกลุมจากแท็บ **Setup** (ตั้งค่า) ไปที่ขั้นตอนที่ 3 ของขั้นตอนนี้

ในการเพิ่มกลุมในสมุดโทรศพทั ใหปฏิบัติตามขั้นตอนตอไปนี้:

- **1**. บนแท็บ **Fax Job** (งานโทรสาร) ใต**Fax To** (โทรสารไปยัง) ในกลองโตตอบ **HP MFP Send Fax** ใหคลิกไอคอน รูปหนังสือ วิธีนี้จะเปดกลองโตตอบ **Add Recipients from Phone Book** (เพิ่มผูรับจากสมุดโทรศพทั )
- **2**. ในกลองโตตอบ **Add Recipients from Phone Book** (เพิ่มผูรับจากสมุดโทรศัพท) ใหเนนชอในรายการ ื่ และคลิก **Edit Phone Book** (แกไขสมุดโทรศัพท)
- **3**. ในกลองโตตอบ **Edit Phone Book** (แกไขสมุดโทรศัพท) คลิก **Add Group** (เพิ่มกลุม) วิธนี ี้จะเปดกลองโตตอบ **Add Group to Phone Book** (เพิ่มกลุมในสมุดโทรศัพท) พิมพชื่อกลุมลงในกลองขอความ **Group Name** (ชื่อ กลุม) กอนพิมพชื่อหรือเลือกชื่อหนึ่งจากรายการทางดานซายของกลองโตตอบ คลิก **Add** (เพิ่ม) เพื่อคัดลอกชื่อที่เลือก มาไวที่ชอง **Members** (สมาชิก) เมื่อเพิ่มกลุมเสร็จแลว ใหคลิก **OK** (ตกลง)
- $\dddot{\Xi}$  ทมายเหต: คณสามารถตรวจสอบข้อมลผัติดต่อก่อนเพิ่มข้อมลลงในกล่มได้ด้วยการคลิกที่ **Details** (รายละเอียด) วิธี นี้จะเปดกลองโตตอบ **Details** (รายละเอียด) ตรวจสอบขอมูลและคลิก **OK** (ตกลง) หรือ **Cancel** (ยกเลิก) คุณไม สามารถแก้ไขข้อมูลที่อยในกล่องโต้ตอบนี้

### ึการลบชื่อออกจากสมดโทรศัพท์

 $\mathbb{R}$  <mark>หมายเหต:</mark> คุณสามารถลบชื่อออกจากสมุดโทรศัพท์บนแท็บ **Fax Job** (งานโทรสาร) ได้โดยการคลิกที่ไอคอนรูปหนังสือ หรือบนแท็บ **Setup** (ตงคั้ า) ไดดวยการคลิกที่ **Edit Phone Book** (แกไขสมุดโทรศัพท) หากคุณลบชื่อออกจากแท็บ **Setup** (ตั้งค่า) ไปที่ขั้นตอนที่ 3 ของขั้นตอนนี้

ในการลบชื่อออกจากสมุดโทรศัพทใหปฏิบัติตามขั้นตอนตอไปนี้:

**1**. บนแท็บ **Fax Job** (งานโทรสาร) ใต**Fax To** (โทรสารไปยงั) ในกลองโตตอบ **HP MFP Send Fax** ใหคลิกไอคอน รูปหนังสือ วิธีนี้จะเปิดกล่องโต้ตอบ **Add Recipients from Phone Book** (เพิ่มผู้รับจากสมุดโทรศัพท์)

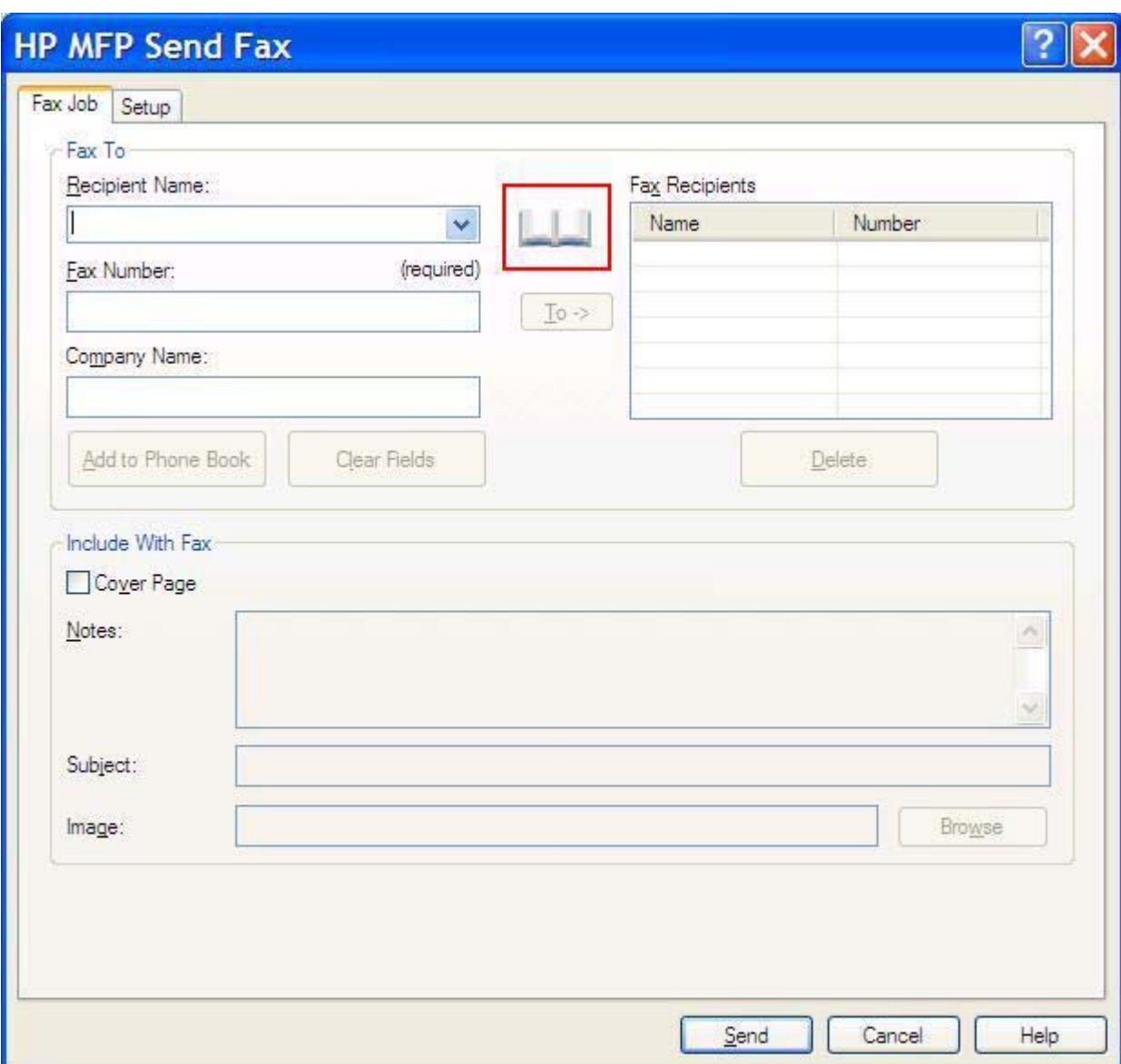

. ในกลองโตตอบ **Add Recipients from Phone Book** (เพิ่มผูรับจากสมุดโทรศัพท) ใหเนนชอในรายการ ื่ และคลิก **Edit Phone Book** (แกไขสมุดโทรศัพท)

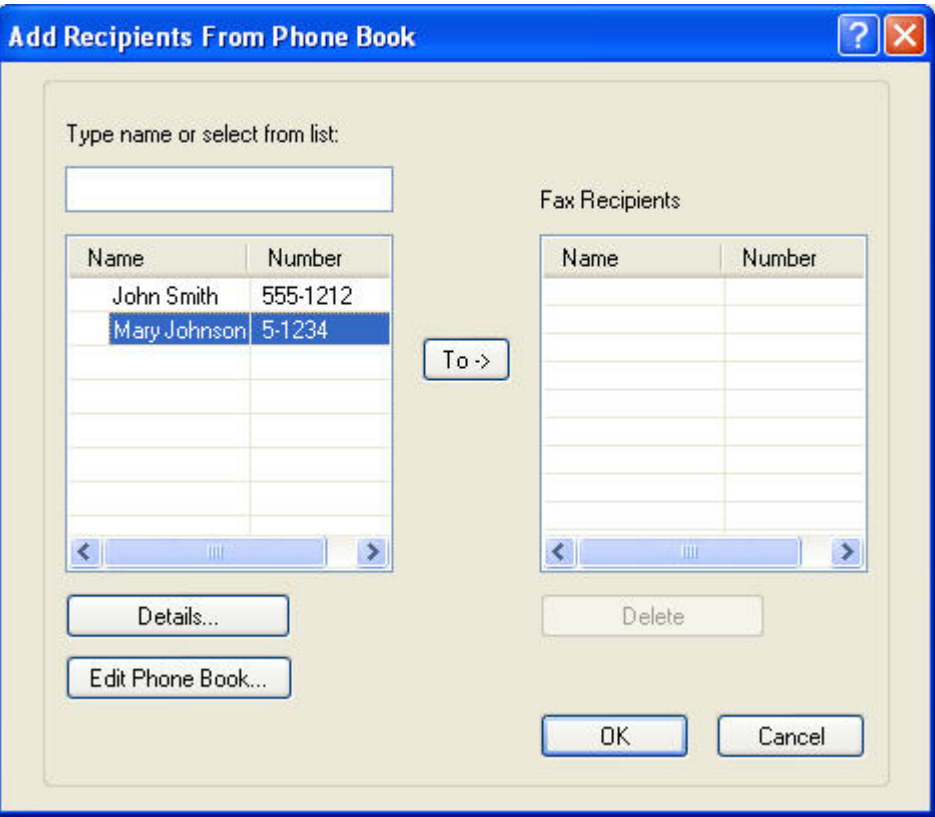

**3**. ในกลองโตตอบ **Edit Phone Book** (แกไขสมุดโทรศัพท) ใหเลือกชื่อที่คุณตองการลบ แลวคลิก **Delete** (ลบ) ตรวจ ี สอบสิ่งที่ลบในกล่องโต้ตอบ **CONFIRM** (ยืนยัน) การคลิกที่ **Yes** (ใช่) คือการลบรายการนี้ออกจากสมุดโทรศัพท์อย่าง ถาวร

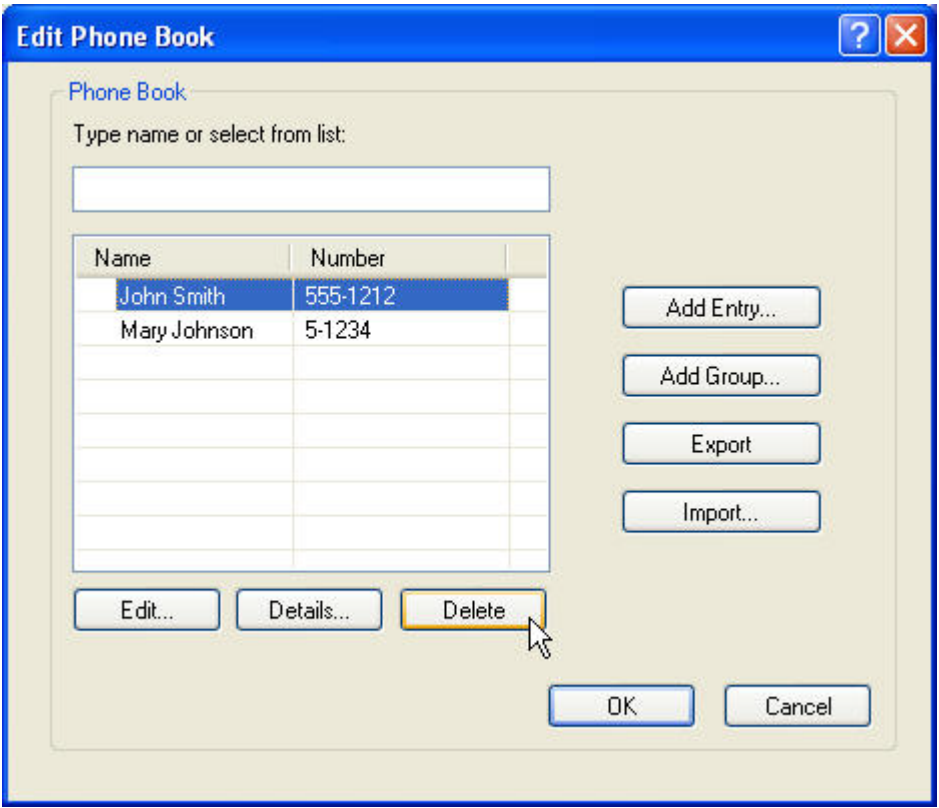

### การแก้ไขชื่อในสมุดโทรศัพท์

 $\mathbb{B}$ ั <mark>หมายเหตุ:</mark> คุณสามารถแก้ไขชื่อในสมุดโทรศัพท์บนแท็บ **Fax Job** (งานโทรสาร) ได้โดยการคลิกที่ไอคอนรูปหนังสือ หรือ บนแท็บ **Setup** (ตั้งคา) ไดดวยการคลิกที่ **Edit Phone Book** (แกไขสมุดโทรศัพท) หากคุณแกไขชอจากแท ื่ ็บ **Setup** (ตั้งคา) ไปที่ขั้นตอนที่ 3 ของขั้นตอนนี้

ในการ**แก้ไข**ชื่อในสมุดโทรศัพท์ ให้ปฏิบัติตามขั้นตอนต่อไปนี้:

**1**. บนแท็บ **Fax Job** (งานโทรสาร) ใต**Fax To** (โทรสารไปยัง) ในกลองโตตอบ **HP MFP Send Fax** ใหคลิกไอคอน รูปหนังสือ

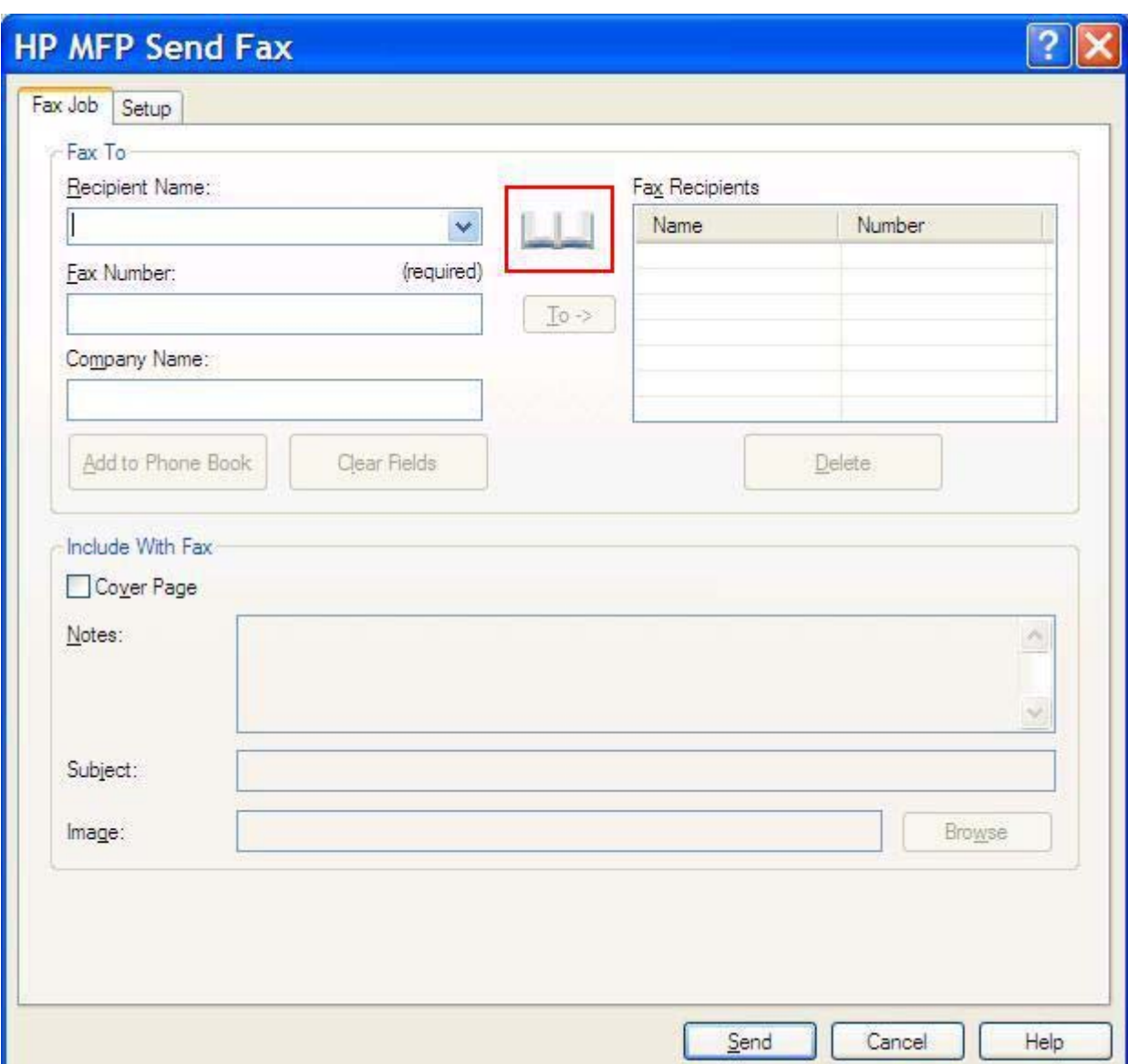

**2**. ในกลองโตตอบ **Add Recipients From Phone Book** (เพิ่มผรู ับจากสมุดโทรศัพท) เลือกชื่อที่คุณตองการแกไข และคลิก **Edit Phone Book** (แกไขสมุดโทรศัพท) วิธีนี้จะเปดกลองโตตอบ **Edit Phone Book** (แกไขสมุด โทรศัพท)

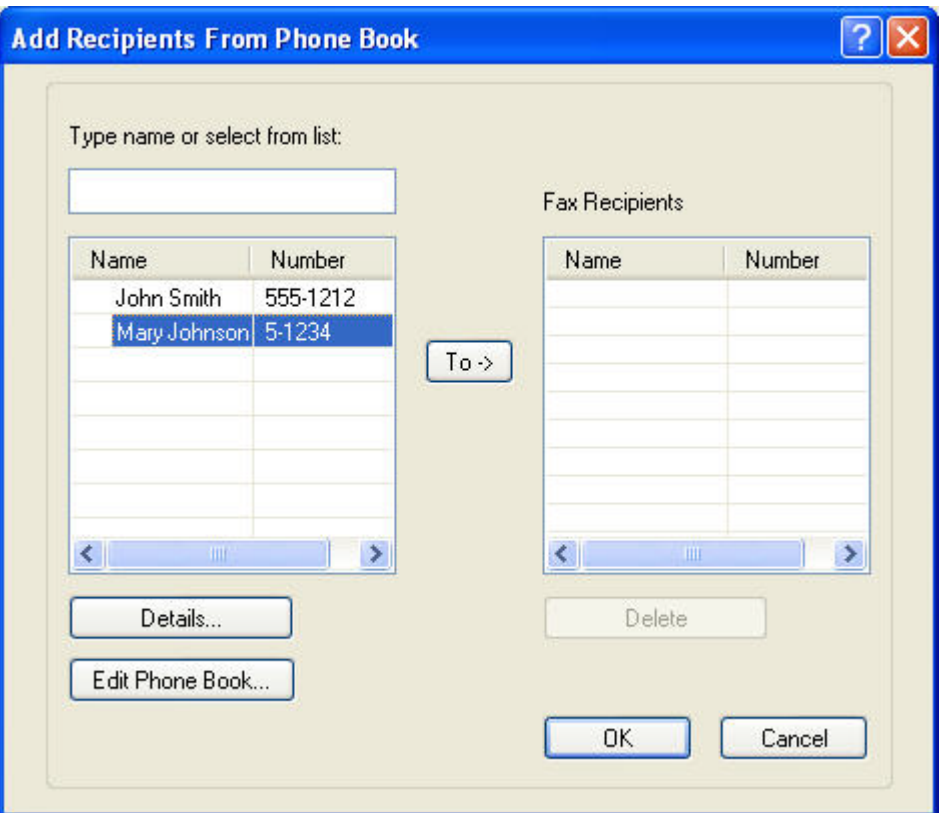

**3**. ในกลองโตตอบ **Edit Phone Book** (แกไขสมุดโทรศพทั ) เนนชอทื่ ี่มีอยและคล ู ิก **Edit** (แกไข) กลองโตตอบ **Edit** Phone Book Entry (แก้ไขรายการสมุดโทรศัพท์) จะเปิดออกและแสดงข้อมูลผู้ติดต่อปัจจุบัน แก้ไขชื่อผู้รับ หมาย เลขโทรสาร และชื่อบริษัทตามจําเปน และคลิก **OK** (ตกลง) วิธีนี้จะเปดกลองโตตอบ **Edit Phone Book** (แกไขสมุด โทรศัพท)

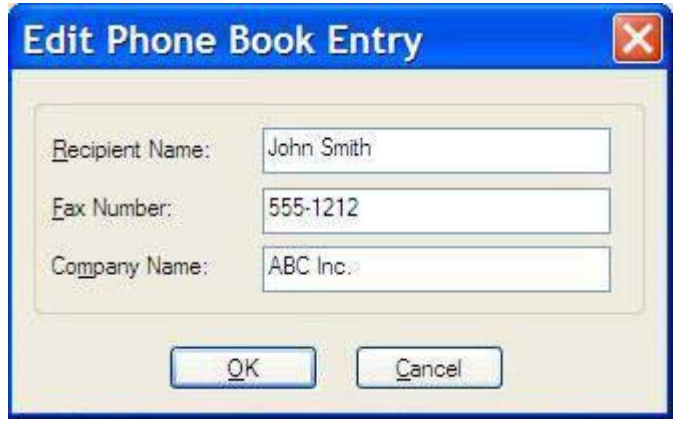

- $\mathbb{B}^\prime$  <mark>หมายเหต:</mark> ในการทบทวนข้อมูลผู้ติดต่อก่อนส่งโทรสาร เลือกชื่อในกล่องโต้ตอบ **Edit Phone Book** (แก้ไขสมุด โทรศัพท) และคลิก **Details** (รายละเอียด) กลองโตตอบ **Details** (รายละเอียด) จะเปดออก ตรวจสอบขอมูลและคลิก **OK** (ตกลง) หรือ **Cancel** (ยกเลิก) คุณไม่สามารถแก้ไขข้อมูลที่อยในกล่องโต้ตอบนี้
- **4**. คลิก **OK** (ตกลง) เมื่อคุณดําเนินการแกไขเสร็จสิ้น

### <span id="page-59-0"></span>การส่งออกรายการในสมุดโทรศัพท์ไปยังไฟล์ที่จัดรูปแบบด้วยค่าที่คั่นด้วย เครื่องหมายจุลภาค (CSV)

คุณสามารถสงออกขอมูลผูติดตอจากสมุดโทรศพทั ไปไวที่ไฟล .CSV

- **1**. คณสามารถส ุ งออกชื่อจากสมุดโทรศัพทจากแท็บ **Fax Job** (งานโทรสาร) หรือ **Setup** (ตั้งคา)
	- แท็บ **Fax Job** (งานโทรสาร): คลิกไอคอนรูปหนังสือและคลิก **Edit Phone Book** (แกไขสมุดโทรศัพท) ใน กลองโตตอบ **Add Recipients from Phone Book** (เพิ่มผูรับจากสมุดโทรศัพท)
	- แท็บ **Setup** (ตงคั้ า): คลิก **Edit Phone Book** (แกไขสมุดโทรศพทั )
- **2**. ในกลองโตตอบ **Edit Phone Book** (แกไขสมุดโทรศัพท) คลิก **Export...** (สงออก...) เพื่อเปดกลองโตตอบ **File Save As** (บันทึกแฟมเปน) พิมพพาธและชื่อไฟลของไฟล .CSV ที่สงออกและคลิก **OK** (ตกลง) รายการทั้งหมดที่ ู้บันทึกไว้ในสมุดโทรศัพท์จะถูกเขียนลงในไฟล์ หากมีพาธและชื่อไฟล์อย่แล้ว ไฟล์ .CSV ที่มีอย่จะถูกเขียนทับด้วยเนื้อ หาของสมุดโทรศัพท

### <span id="page-60-0"></span>การนาเขํ ารายการสมดโทรศ ุ พทั จากไฟลที่จดรั ปแบบ ู **CSV**

คุณสามารถนําเขาขอมูลผูตดติ อจากไฟล CSV ที่จัดรูปแบบอยางเหมาะสมไปไวที่สมุดโทรศัพทเมื่อนําเขาจากไฟล CSV ู ซอฟต์แวร์จะสันนิษฐานว่า ข้อมูลแรกที่อยในไฟล์คือหัวเรื่อง ดังนั้นเนื้อหาของข้อมูลแรกจึงไม่ถูกนำเข้า หากจัดรูปแบบ รายการไฟล CSV ไมเหมาะสม โปรแกรมจะยกเลิกรายการนั้นทั้งรายการ

- ี**1. คณสามารถนำเข้าชื่อมาไว้ที่สมดโทรศัพท์ในแท็บ <b>Fax Job** (งานโทรสาร) หรือ **Setup** (ตั้งค่า)
	- แท็บ **Fax Job** (งานโทรสาร): คลิกไอคอนรูปหนังสือและคลิก **Edit Phone Book** (แกไขสมุดโทรศพทั ) ใน กลองโตตอบ **Add Recipients from Phone Book** (เพิ่มผูรับจากสมุดโทรศัพท)
	- ี แท็บ Setup (ตั้งค่า): คลิก Edit Phone Book (แก้ไขสมุดโทรศัพท์)
- **2**. ในกลองโตตอบ **Edit Phone Book** (แกไขสมุดโทรศพทั ) คลิก **Import...** (นําเขา...) เพื่อเปดกลองโตตอบ **File Open** (เปิดแฟ้ม) เน้นไฟล์ที่คุณต้องการนำเข้าและคลิก **OK** (ตกลง)
- **3**. หลังจากตรวจสอบความถูกตองของไฟลที่เนนแลว กลองโตตอบ **Map Fields** (แมปฟลด) จะเปดออก เนนรายการใน คอลัมน**From** (จาก) จากนั้นเนนฟลดในคอลัมน**To** (ถึง) คลิก **Map** (แมป) คุณตองเลือกการแมปสําหรับฟลดชื่อและ ้หมายเลขโทรศัพท์ การระบการแมปสำหรับฟิลด์ชื่อบริษัทจะทำหรือไม่ทำก็ได้ การแมปที่คณเลือกที่นี่จะถกนำมาใช้กับ ข้อมลทั้งหมดในไฟล์ CSV

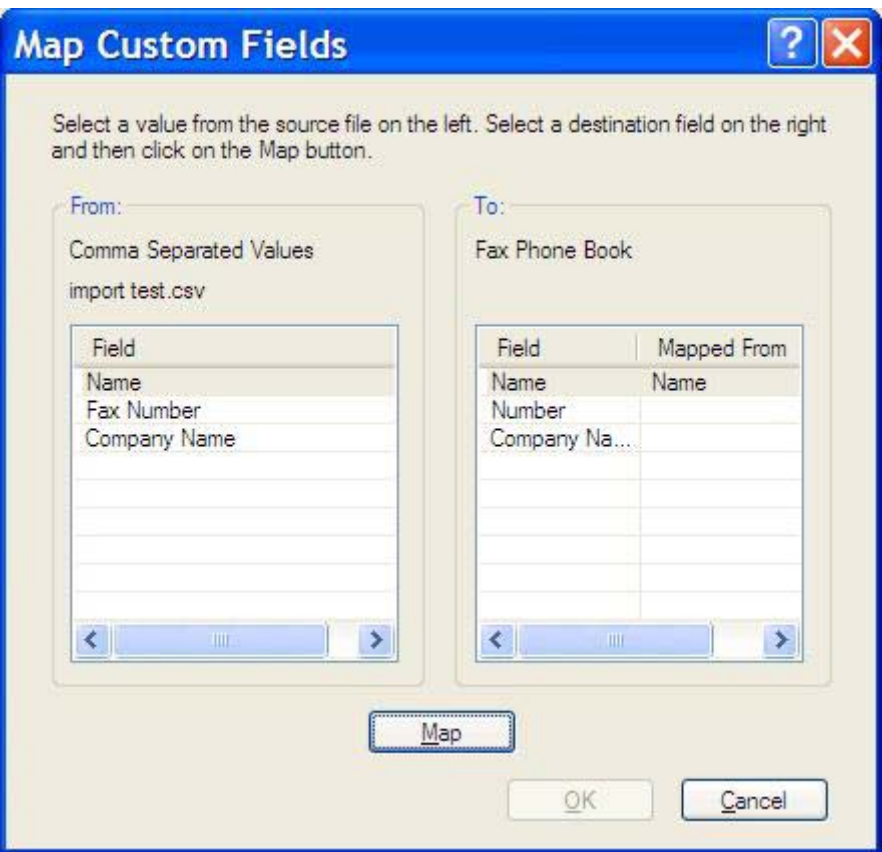

### <span id="page-61-0"></span>ิสายสนทนาและการหมุนซ้ำ

ี สายสนทนาจะไม่รวมอยในบันทึกการทำงานของโทรสารและไม่มีการสร้างรายงาน T.30 เนื้อหาต่อไปนี้ให้ข้อมลเกี่ยวกับการ หมุนซ้ําของงานโทรสาร

### **Fax Call Report (**รายงานการตดติ อทางโทรสาร)

เมื่อมีการพยายามส่งโทรสารทั้งหมดแล้ว รายงานการติดต่อทางโทรสารจะได้รับการพิมพ์สำหรรับการส่งโทรสาร โดยจะ แสดง ID บันทึกการทำงานโทรสาร ผลของการพยายามล่าสุดจะได้รับการพิมพ์ไว้ใน Fax Call Report (รายงานการติดต่อ ทางโทรสาร)

Fax Call Report (รายงานการติดตอทางโทรสาร) จะไมพิมพสําหรับสายสนทนา

 $\mathbb{B}^\prime$  <mark>หมายเหต:</mark> Fax Call Report (รายงานการติดต่อทางโทรสาร) จะแสดงหมายเลขงานสำหรับความพยายามครั้งสุดท้ายเท่า นั้น หากพิมพรายงานใดเหลานี้ดวยตนเองจากเมนูและการโทรลาสุดไมใชทั้งความพยายามครั้งสุดทายและสายสนทนา หมายเลขงานจะเป็นศูนย์

### **Fax Activity Log (บันทึกการทำงานของโทรสาร)**

สายสนทนาจะไม่รวมอยใน Fax Activity Log (บันทึกการทำงานของโทรสาร) ตามค่าเริ่มต้น ความพยายามครั้งสุด ทายเทานั้นที่จะปรากฏใน Fax Activity Log (บันทึกการทํางานของโทรสาร)

#### **T.30 Report (**รายงาน **T.30)**

สายสนทนาจะไม่ทำให้เครื่องพิมพ์รายงาน T.30 ความพยายามข้ำทั้งหมดจะทำให้เครื่องพิมพ์รายงาน T.30

#### <span id="page-62-0"></span>**3** การก าหนดคา ํ

บทนี้ใหขอมูลเกี่ยวกับการกําหนดคาเริ่มตนสําหรับไดรเวอร MFP Send Fax โดยใชปุม **Edit Defaults** (แกไขการตงั้ คา) บนแท็บ **Setup** (ตั้งคา):

- <u>การตั้งข้อมูลผู้ส่ง</u>
- การตั้งค่าคณภาพโทรสาร
- การตั้งค่าการแจ้งเตือน
- การตั้งข้อมลใบปะหน้า
- การตั้งค่าการกำหนดลักษณะการแสดงตัวอย่าง
- การตงคั้ [าเครื่องพิมพสําหรับไดรเวอรโทรสาร](#page-71-0)
- การตั้งกำหนดค่ารหัสบัญชี
- $\overset{\mathbb{B}}{=}$  <mark>หมายเหตุ:</mark> คุณสามารถตั้งค่าเริ่มต้นในระหว่างที่ติดตั้งไดรเวอร์

## <span id="page-63-0"></span>การตั้งข้อมูลผู้ส่ง

ขอมูลผูสงที่เปนคาเริ่มตนจะรวมอยูในโทรสารทั้งหมดที่คุณสงโดยใชไดรเวอร MFP Send Fax รวมถึงใบปะหนา คุณ สามารถเปลี่ยนแปลงขอมูลผูสงสําหรับโทรสารแตละชุดโดยใชฟลดขอความบนแท็บ **Setup** (ตั้งคา)

 $\mathbb{B}$  <mark>หมายเหตุ: ในการนำการเปลี่ยนแปลงใดๆ มาใช้กับงานปัจจุบันเท่านั้น ให้เลือกกล่องกาเครื่องหมาย Apply Defaults to</mark> this job (ใช้ค่าเริ่มต้นกับงานนี้) ก่อนออกจากกล่องโต้ตอบ **Default Settings** (การตั้งค่าเริ่มต้น)

ในการตั้งค่าเริ่มต้นสำหรับข้อมูลผู้ส่ง ให้ปฏิบัติตามขั้นตอนต่อไปนี้:

**1**. บนแท็บ **Setup** (ตงคั้ า) ใหคลิก **Edit Defaults** (แกไขคาเริ่มตน)

**2**. ภายใต**Sender Information** (ขอมูลผูสง) ในกลองโตตอบ **Default Settings** (การตั้งคาเริ่มตน) ใหพิมพคาเริ่ม ้ต้นสำหรับชื่อผ้ส่ง ชื่อบริษัท หมายเลขโทรสาร และหมายเลขโทรศัพท์

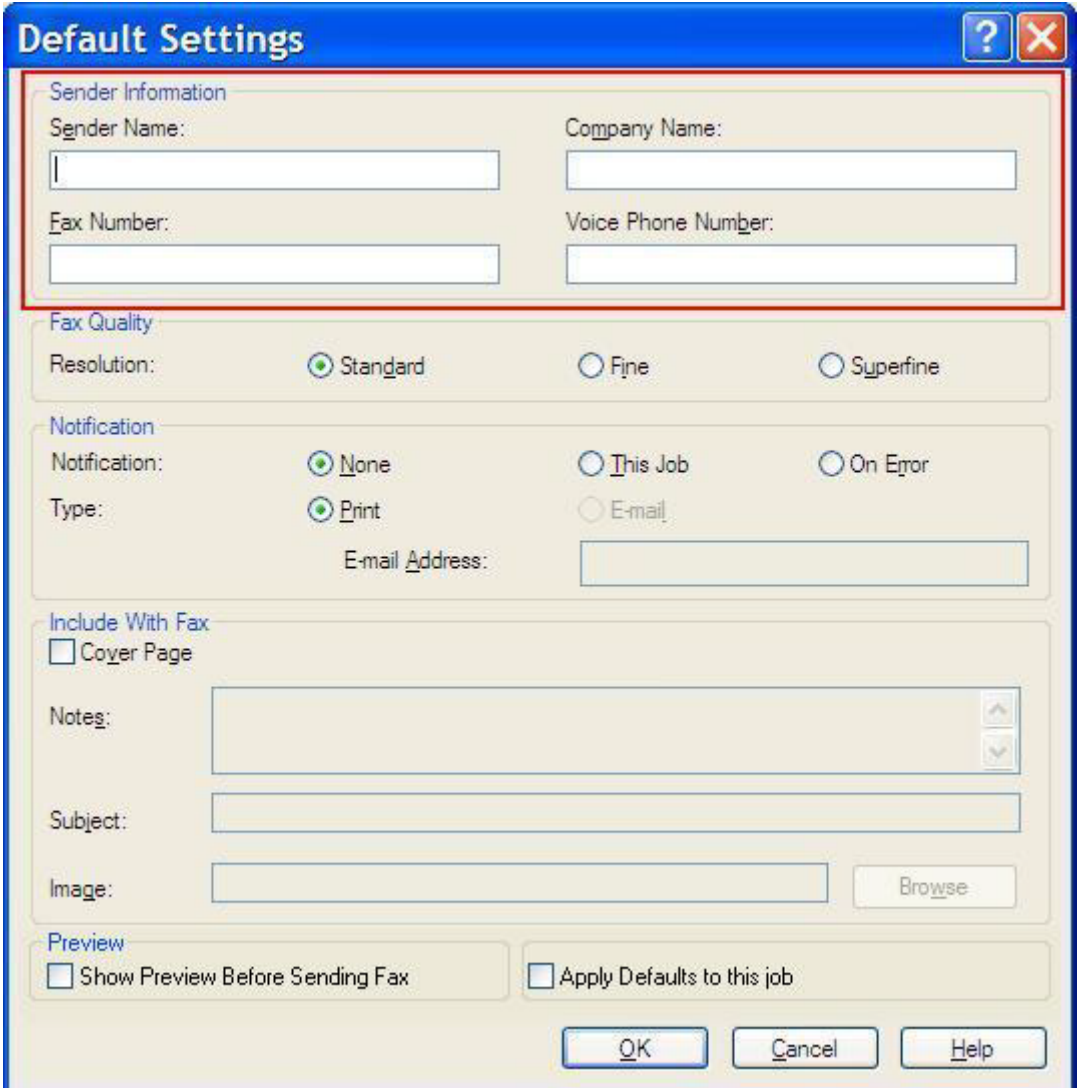

- หมายเหต:ุ ขอมูลในฟลดขอมูลผสู งบนแท็บ **Setup** (ตั้งคา) ไดรับการอัพเดตใน ครั้งแรก ที่ปอนขอมูลผสู งลงในฟลด ขอมูลผูสงในกลองโตตอบ **Default Settings** (การตั้งคาเริ่มตน) หากขอมูลผูสงที่เปนคาเริ่มตนถูกเปลี่ยนแปลงใน ภายหลัง ฟลดขอมูลผูสงบนแท็บ **Setup** (ตั้งคา) จะ ไม ถูกรีเฟรช การเปลี่ยนแปลงจะไดรับการบันทึก แตขอมูลจะไม ี ปรากฏในกล่องโต้ตอบ ในการแสดงข้อมลใหม่ ให้ออกจากไดรเวอร์ MFP Send Fax ก่อนปิดและเปิดไดรเวอร์อีกครั้ง
- **3**. คลิก **OK** (ตกลง)
	- $\,$  <mark>3 หมายเหตุ:</mark> ในการตั้งข้อมูลทั้งหมดที่เป็นค่าเริ่มต้นในเวลาเดียวกัน ให้เลือกคุณภาพโทรสาร การแจ้งเตือน ใบปะหน้า และการตั้งคาการแสดงตัวอยาง แลวคลิก **OK** (ตกลง)

## <span id="page-65-0"></span>การตั้งค่าคุณภาพโทรสาร

การตั้งคาคุณภาพโทรสารจะกําหนดความละเอียดที่ MFP ใชในการสงโทรสาร คณสามารถเล ุ ือกใชการตั้งคาคุณภาพตอไป นี้:

- มาตรฐาน : 200 x 100 จุดตอนิ้ว (dpi)
- ละเอียด: 200 x 200 dpi
- ละเอียดมาก: 300 x 300 dpi

ในการตั้งคุณภาพโทรสาร ใหปฏิบัติตามขั้นตอนตอไปนี้:

- **1**. บนแท็บ **Setup** (ตงคั้ า) ใหคลิก **Edit Defaults** (แกไขคาเริ่มตน)
- **2**. ใต**Fax Quality** (คุณภาพโทรสาร) ในกลองโตตอบ **Default Settings** (การตั้งคาเริ่มตน) ใหเลือกคุณภาพเริ่มตน สําหรับการสงโทรสาร

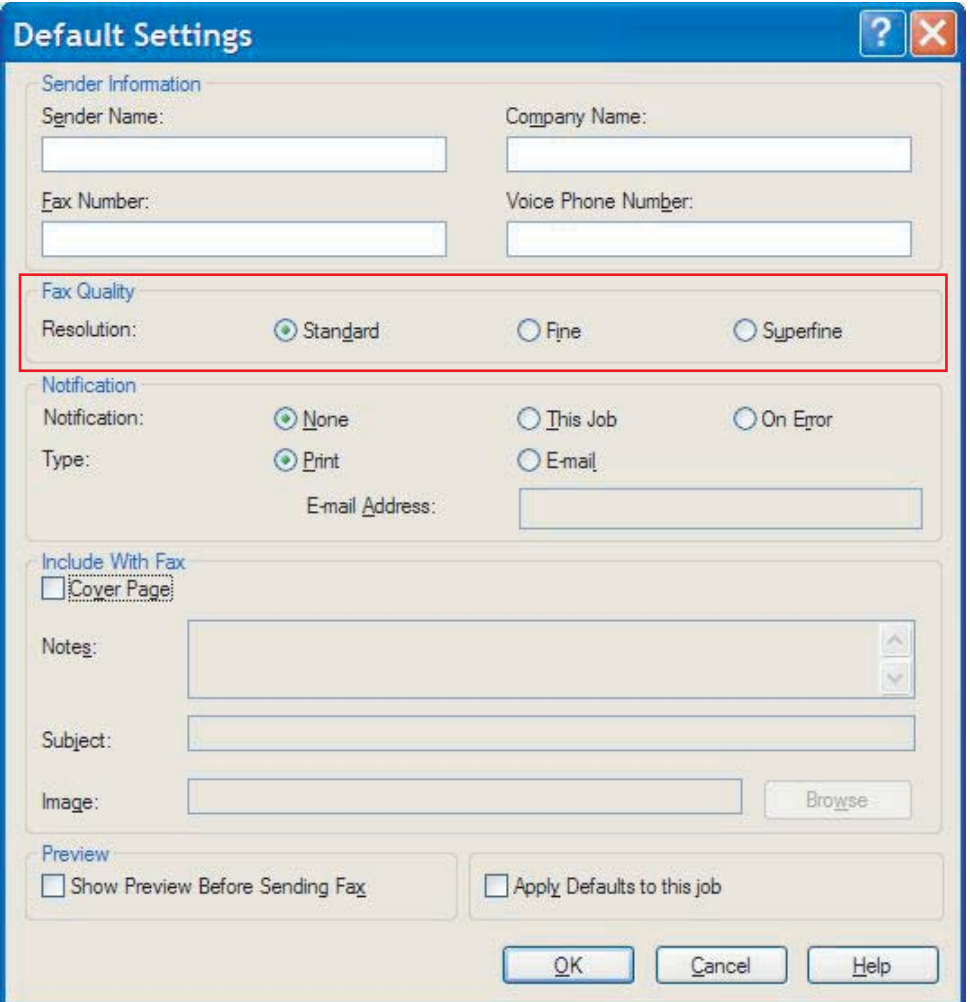

- **3**. คลิก **OK** (ตกลง)
	- $\bar{\mathbb{B}}$  ึ <mark>หมายเหตุ:</mark> ในการตั้งค่าข้อมูลทั้งหมดให้เป็นค่าเริ่มต้นพร้อมๆ กัน ให้เลือกข้อมูลผู้ส่ง การแจ้ง ใบปะหน้า และการตั้ง ี ค่าการแสดงตัวอย่าง ก่อนคลิกที่ OK (ตกลง)

## <span id="page-66-0"></span>การตั้งค่าการแจ้งเตือน

ึ การตั้งค่าการแจ้งเตือนจะกำหนดว่าจะส่งการแจ้งเตือนสถานะของโทรสารที่ส่งออกเมื่อไรและอย่างไร

ในการเปลี่ยนแปลงการตั้งคาการแจงเตือน ใหปฏิบัติตามขั้นตอนตอไปนี้:

- **1**. บนแท็บ **Setup** (ตงคั้ า) คลิก **Edit Defaults** (แกไขคาเริ่มตน)
- **2**. ภายใต**Notification** (การแจงเตือน) ในกลองโตตอบ **Default Settings** (การตั้งคาเริ่มตน) ใหเลือกเวลาที่จะรับ การแจ้งเตือน
	- **None** (ไม่แจ้ง): ไม่ส่งการแจ้งเตือน
	- **This Job** (งานนี้): สงการแจงเตือนเมื่อสงโทรสารเสร็จแลว
	- **On Error** (เมื่อผิดพลาด): สงการแจงเตือนเมื่อเกิดขอผิดพลาด

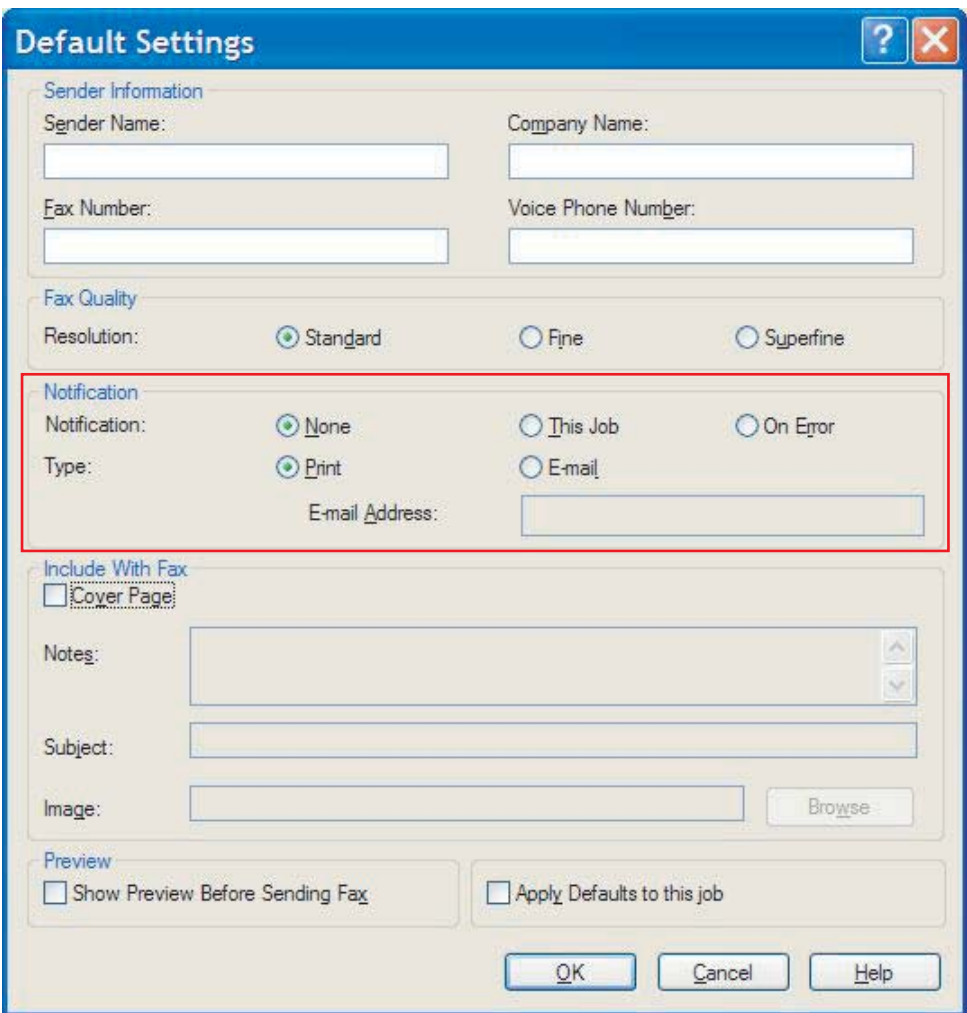

- **3. เ**ลือกชนิดของการแจ้งเตือนที่จะส่ง:
	- **Print** (พิมพ์): พิมพ์การแจ้งเตือนบนเครื่องพิมพ์เริ่มต้น
	- **E-mail** (อีเมล): ส่งการแจ้งเตือนในรูปแบบของข้อความอีเมล พิมพ์ที่อยู่อีเมลในกล่องข้อความ **E-mail Address** (ที่อย่อีเมล)
- $\overset{\mathbb{B}}{=}$  <mark>หมายเหตุ:</mark> ฟังก์ชันอีเมลจะต้องได้รับการกำหนดค่าบน MFP เพื่อรับการแจ้งเตือนทางอีเมล
- **4**. คลิก **OK** (ตกลง)
	- <mark>หมายเหตุ:</mark> ในการตั้งข้อมูลทั้งหมดที่เป็นค่าเริ่มต้นในเวลาเดียวกัน ให้เลือกข้อมูลผู้ส่ง คุณภาพโทรสาร ใบปะหน้า และการตั้งคาการแสดงตัวอยาง แลวคลิก **OK** (ตกลง)

## <span id="page-68-0"></span>การตั้งข้อมูลใบปะหน้า

ปรับรูปแบบของใบปะหนาโทรสารใหเปนมาตรฐานโดยใชใบปะหนาที่เปนคาเริ่มตน ชองตางๆ มีไวสําหรับบันทึกยอ บรรทัด เรื่อง และโลโกบริษัทหรือภาพอื่น การตงคั้ าใบปะหนาแกไขไดจากแท็บ **Fax Job** (งานโทรสาร) สําหรับงานโทรสารแตละ งาน

ในการเปลี่ยนแปลงข้อมลใบปะหน้า ให้ปฏิบัติตามขั้นตอนต่อไปนี้:

- **1**. บนแท็บ **Setup** (ตงคั้ า) ใหคลิก **Edit Defaults** (แกไขคาเริ่มตน)
- **2**. ภายใต**Include With Fax** (รวมกับโทรสาร) ในกลองโตตอบ **Default Settings** (การตั้งคาเริ่มตน) ใหเลือก **Cover Page (Single recipient only)** (ใบปะหนา (ผูรับคนเดียวเทานั้น))

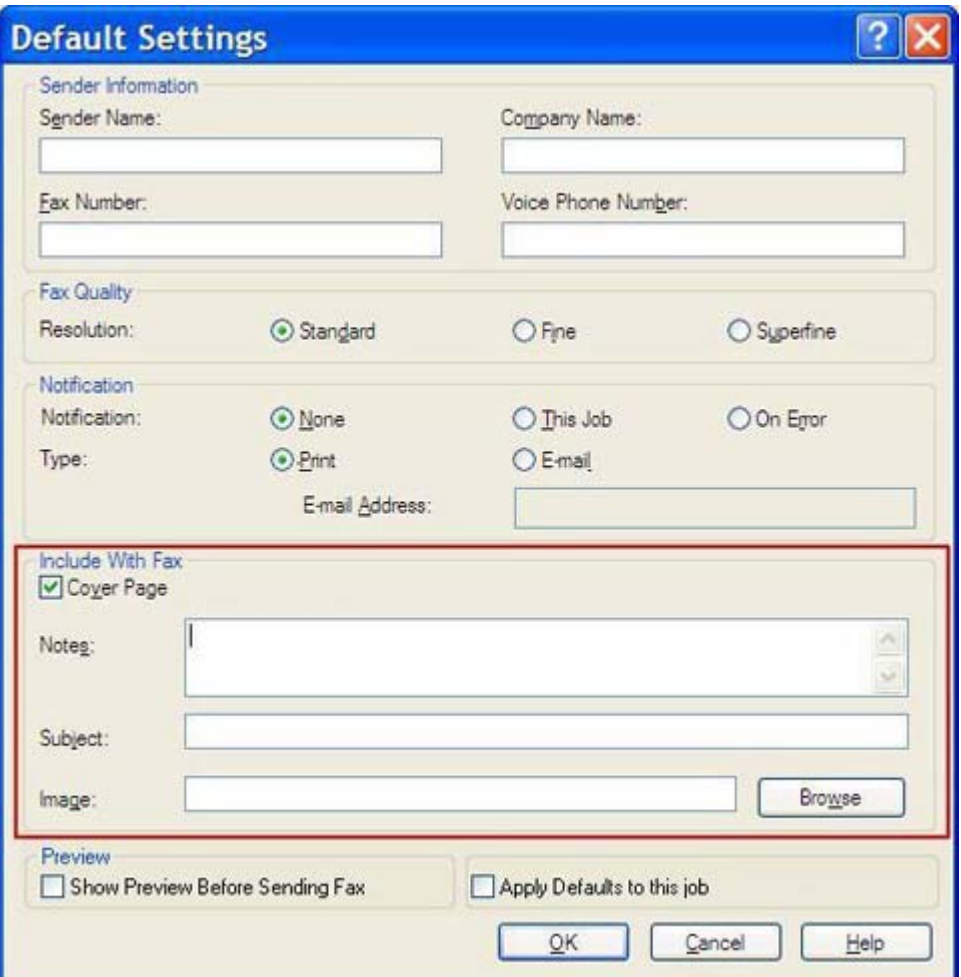

- **3**. ในกลองขอความ **Notes** (บันทึกยอ) ใหพิมพบันทึกยอที่เปนคาเริ่มตน
- **4**. ในกลองขอความ **Subject** (เรื่อง) ใหพิมพบรรทัดเรื่องที่เปนคาเริ่มตน
- **5**. คลิก **Overlay** (ปดทับ) เพื่อรวมภาพไวบนใบปะหนา
- **6**. เบราซไปที่ไฟลภาพบิตแมป เชน โลโกบริษัท
- $\mathbb{R}^n$  <mark>หมายเหต:</mark> ภาพบิตแมปจะถูกแปลงเป็นโทนสีเทาบนใบปะหน้า โดยวางไว้ที่ด้านบน ประมาณหนึ่งในสามของหน้า
- **7**. คลิก **OK** (ตกลง)
- $\bar{\mathbb{B}}$   $\bar{\mathbb{B}}$   $\bar{\mathbb{B}}$   $\bar{\mathbb{B}}$  ในการตั้งข้อมูลทั้งหมดที่เป็นค่าเริ่มต้นในเวลาเดียวกัน ให้เลือกข้อมูลผู้ส่ง คุณภาพโทรสาร การแจ้งเตือน และการตั้งคาการแสดงตัวอยาง แลวคลิก **OK** (ตกลง)
- <mark>หมายเหต</mark>: เมื่อใช้ไบปะหน้ากับผู้รับหลายๆ คน การแสดงตัวอย่างจะแสดงใบปะหน้าสำหรับผู้รับคนแรกเท่านั้น อย่างไรก็ดี ่ใบปะหน้าจะถูกส่งแยกไปให้กับผู้รับแต่ละคน ชื่อผู้รับหนึ่งคนเท่านั้นที่จะปรากฏบนใบปะหน้าแต่ละใบ

### <span id="page-70-0"></span>้การตั้งค่าการกำหนดลักษณะการแสดงตัวอย่าง

ึ คุณสามารถตั้งการกำหนดลักษณะการแสดงตัวอย่าง เพื่อแสดงตัวอย่างงานโทรสารแต่ละงานโดยอัตโนมัติก่อนที่จะส่ง

ในการแสดงตัวอย่างงานโทรสารแต่ละงานก่อนที่จะส่ง ให้ปฏิบัติตามขั้นตอนต่อไปนี้:

- **1**. บนแท็บ **Setup** (ตงคั้ า) ใหคลิก **Edit Defaults** (แกไขคาเริ่มตน)
- **2**. ภายใต**Preview** (การแสดงตัวอยาง) ในกลองโตตอบ **Default Settings** (การตั้งคาเริ่มตน) ใหเลือก **Show Preview Before Sending Fax** (แสดงภาพตัวอยางกอนสงโทรสาร) เพื่อแสดงตัวอยางโทรสารแตละชุดโดย อัตโนมัตกิอนที่จะสง เมื่อเลือก **Show Preview Before Sending Fax** (แสดงภาพตัวอยางกอนสงโทรสาร) ปุม **Send** (สง) จะเปลี่ยนเปน **Preview and Send** (แสดงตัวอยางและสง)
- **3**. คลิก **OK** (ตกลง)
- $\mathbb{B}$  ขนายเหตุ: ในการตั้งข้อมูลทั้งหมดที่เป็นค่าเริ่มต้นในเวลาเดียวกัน ให้เลือกข้อมูลผู้ส่ง คณภาพโทรสาร การแจ้งเตือน และการตั้งคาใบปะหนา แลวคลิก **OK** (ตกลง)

## <span id="page-71-0"></span>ึการตั้งค่าเครื่องพิมพ์สำหรับไดรเวอร์โทรสาร

ในการตั้งตัวเลือกการพิมพ์พื้นฐานผ่านไดรเวอร์ MFP Send Fax ผ่าน Windows ให้ใช้ขั้นตอนต่อไปนี้:

- **1**. คลิก **Start** จากนั้นคลิก **Settings** แลวคลิก **Printers and Faxes**
- **2**. บนหนาตาง **Printers and Faxes** ใหคลิกขวาที่ **HP MFP Send Fax** และคลิก **Printing Preferences**
- **3**. ในกลองโตตอบ **HP MFP Send Fax Document Properties** คลิก **Paper/Quality** เพื่อตั้งคาคุณสมบัติ กระดาษและคุณภาพที่ใชเปนคาเริ่มตน ในการบันทึกการตั้งคาและปดกลองโตตอบ ใหคลิก **OK** (ตกลง)

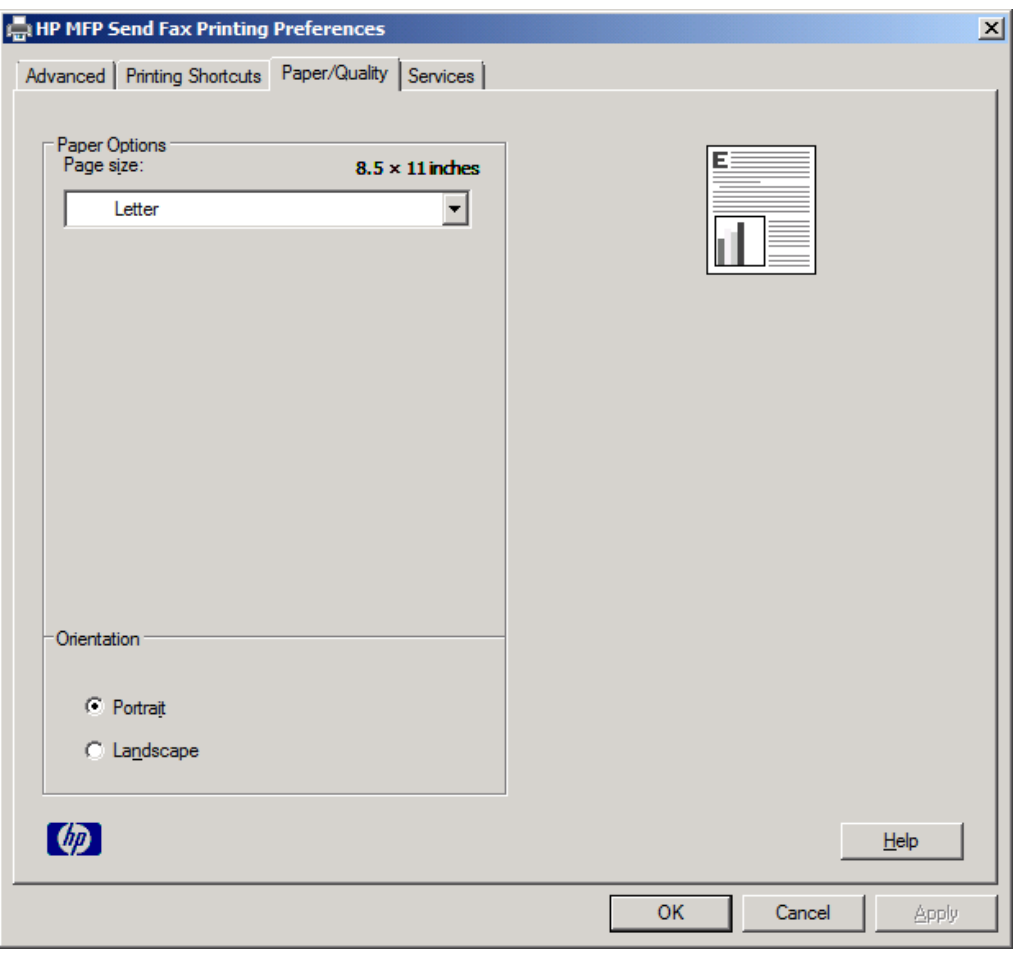

 $\mathbb{B}^{\prime}$  ห<mark>มายเหตุ:</mark> แท็บ Advanced (ขั้นสูง) บนกล่องโต้ตอบ HP MFP Send Fax Document Properties (คุณสมบัติเอกสารของไดรเวอร MFP Send Fax ของ HP ) ไมมีขอมูลใดที่สงผลตอไดรเวอร MFP Send Fax แท็บนี้เปนแท็บมาตรฐานของ Windows และไมสามารถเอาออกจากไดรเวอรนี้
**4**. คลิก **Services** (บริการ) เพื่อตรวจสอบสถานะของเครื่องพิมพและอุปกรณสิ้นเปลือง หรือเพื่อเริ่มเว็บเซิรฟเวอรใน ตวั ตัวเลือกของแท็บ **Services** (บริการ) จะปรากฏขึ้นเฉพาะเมื่อเชื่อมตอไดรเวอร MFP Send Fax เขากับพอรต TCP/IP ที่ถูกต้อง

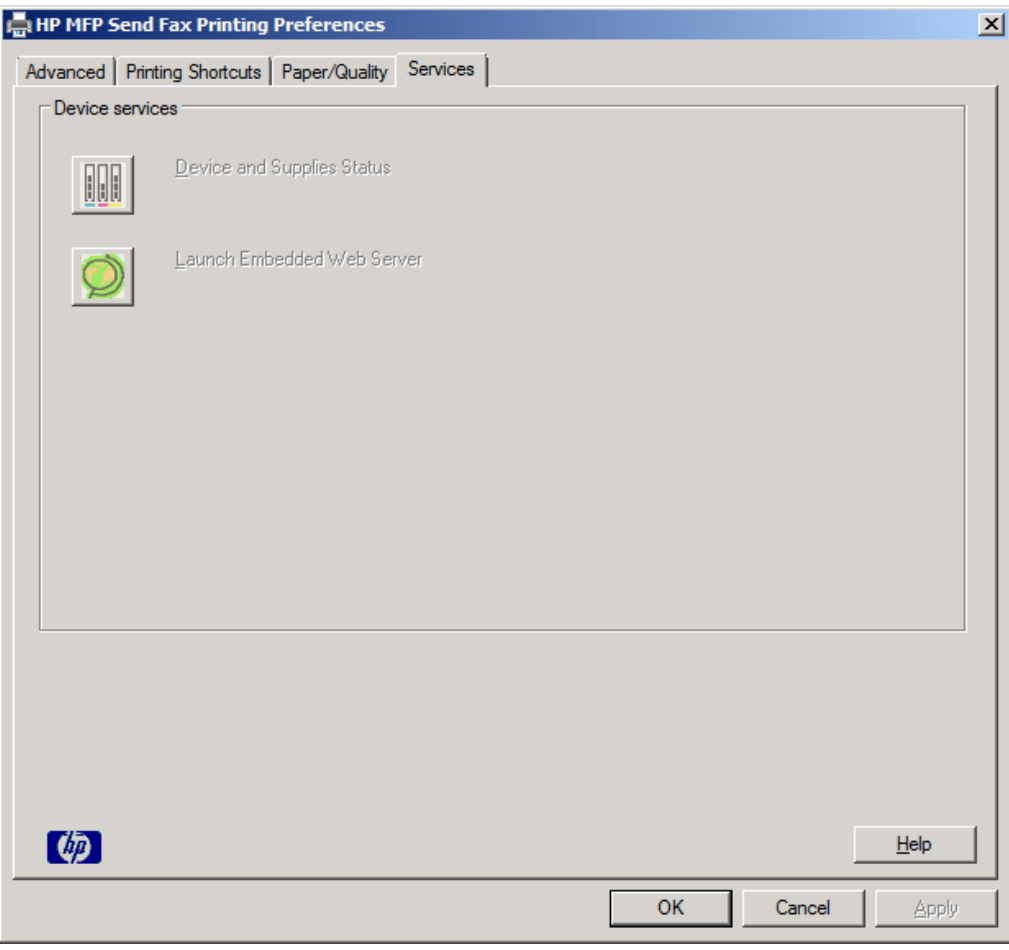

<u>ี " <mark>หมายเหตุ:</mark> โปรดดูที่คู่มือผู้ใช้ MFP ที่เหมาะสมหากต้องการข้อมูลเพิ่มเติมเกี่ยวกับเว็บเซิร์ฟเวอร์ในตัว</u>

**5**. ในการบันทึกการเปลี่ยนแปลงใดๆ สําหรับการตั้งคาเริ่มตน และปดกลองโตตอบ ใหคลิก **OK** (ตกลง)

## ึการตั้งกำหนดค่ารหัสบัญชี

ไดรเวอร์ HP MFP Send Fax สนับสนนการใช้รหัสบัญชีเมื่อส่งโทรสาร

ในการเปดหรือปดคุณสมบัตรหิ ัสบัญชบนี HP LaserJet 4345mfp และ 9040/9050mfp รวมทั้ง HP Color LaserJet 4730mfp และ 9500mfp ผ่านแผงควบคม MFP หลังจากที่ติดตั้งไดรเวอร์ MFP Send Fax ให้ปฏิบัติตามขั้นตอนต่อไป นี้:

- **1. บนแผงควบคม MFP ให้กด <u>Menu</u> (เมน**)
- **2**. เลื่อนและกด FAX (โทรสาร)
- **3**. เลื่อนและกด FAX SEND (การสงโทรสาร)
- **4**. เลื่อนและกด BILLING CODE (รหัสบัญช)ี
- **5**. กด CUSTOM (กําหนดเอง) เพื่อเปดหนาจอรหัสบัญชี
- **6. ใช้ลกศรขึ้นและลงเพื่อเลือกจำนวนหลักขั้นต่ำในรหัสบัญชี**
- ี **7.** กด OK (ตกลง) เพื่อเปิดใช้งานคุณสมบัติรหัสบัญชีหรือกด OFF (ปิด) เพื่อปิดการใช้งานคุณสมบัติรหัสบัญชี
- $|\mathbb{F}|$  <mark>หมายเหต:</mark> หากคณสมบัติรหัสบัญชีถกเปิดใช้งานบน MFP ก็จะต้องป้อนรหัสบัญชีสำหรับงานโทรสารที่ส่งจากเครื่อง MFP

ในการเปิดหรือปิดใช้งานคุณสมบัติของรหัสบัญชีบน HP LaserJet M3035MFP, M3027MFP, M4345MFP, M5025MFP, M5035 MFP และ HP Color LaserJet CM4730 MFP และ CM6040 MFP ผานแผงควบคมุ MFP หลังจากที่ตดติ ั้งไดรเวอร MFP Send Fax แลว ใหใชขั้นตอนตอไปนี้

- **1**. บนแผงควบคมของ ุ MFP ใหกด Administration (การจัดการ)
- **2**. เลื่อนและกด Initial Setup (การตั้งคาเริ่มตน)
- **3**. เลื่อนและกด Fax Setup (การตั้งคาโทรสาร)
- **4. เลื่อนและกด Fax Send Settings (การตั้งค่าการส่งโทรสาร)**
- **5**. เลื่อนและกด Billing Codes (รหัสบัญชี)
- **6**. กด Custom (กําหนดเอง) เพื่อเปดหนาจอรหัสบัญชี
- ี**7. ใช้ลกศรขึ้นและลงเพื่อเลือกจำนวนหลักขั้นต่ำในรหัสบัญชี**
- ี**8. กด OK (ตกลง) เพื่อเปิดใช้งานคุณสมบัติรหัสบัญชีหรือกด <mark>Off</mark> (ปิด) เพื่อปิดการใช้งานคุณสมบัติรหัสบัญชี**
- $\mathbb{B}^\prime$  <mark>หมายเหต:</mark> หากคณสมบัติรหัสบัญชีถูกเปิดใช้งานบน MFP ก็จะต้องป้อนรหัสบัญชีสำหรับงานโทรสารที่ส่งจากเครื่อง MFP

# **4** การแก ป ญหา

ใชขอมูลในบทนี้เพื่อแกไขปญหาทั่วไปเกี่ยวกับโทรสาร:

- <u>● ข้อผิดพลาดเกี่ยวกับการทำงาน</u>
- <u>ข้อความคำเตือน</u>
- [ขอความแสดงขอผดพลาด](#page-83-0) ิ

## <span id="page-75-0"></span>ู้ ข้อผิดพลาดเกี่ยวกับการทำงาน

เนื้อหาต่อไปนี้จะอธิบายเกี่ยวกับปัญหาที่อาจเกิดขึ้นในระหว่างที่ใช้ไดรเวอร์ MFP Send Fax ของ HP

### หน้าทดสอบไม่พิมพ์ออกมา

ดูข้อมูลการกำหนดค่า MFP Send Fax บนแผงควบคุม MFP เพื่อระบุว่าไดรเวอร์ได้รับการติดตั้งเสร็จสมบรณ์หรือไม่ และ คุณสมบัติการสงโทรสารทางพีซีถูกเปดใชงานหรือไม

ในการดข้อมลการกำหนดค่าบน HP LaserJet 4345mfp และ 9040/9050mfp และ HP Color LaserJet 4730mfp และ 9500mfp ใหใชขั้นตอนตอไปนี้:

- **1. บนแผงควบคุม MFP ให้กด <u>Menu</u> (เมน**ู)
- **2**. เลื่อนและแตะ FAX (โทรสาร)
- **3**. เลื่อนและแตะ FAX SEND (การสงโทรสาร)
- **4**. เลื่อนและแตะ PC FAX SEND (การสงโทรสารทางพีซี)
- **5. แตะ ENABLED (ใช้งาน)**
- **6**. กด EXIT (ออก)

หาก PC Fax Send ไม่อยู่ในเมน ไปที่ PC FAX SEND (การส่งโทรสารทางพีซี) หรือ PC Fax Send (การส่งโทรสาร ทางพีซี) [ไมปรากฏบนแผงควบคมุ](#page-77-0) MFP ในหนา 72

ในการดูขอมูลการกําหนดคาบน HP LaserJet M3035MFP, M3027MFP, M4345MFP, M5025MFP, M5035 MFP และ HP Color LaserJet CM4730 MFP และ CM6040 MFP ใหใชขั้นตอนตอไปนี้

- **1**. บนแผงควบคมุ MFP ใหกด Administration (การจัดการ)
- **2**. เลื่อนและกด Initial Setup (การตั้งคาเริ่มตน)
- **3**. เลื่อนและกด Fax Setup (การตั้งคาแฟกซ)
- **4**. เลื่อนและกด PC Fax Send (การสงโทรสารทางพีซี)
- **5**. กด Enabled (ใชงาน)
- **6**. กด Save (บันทึก)

หาก PC Fax Send ไมอยูในเมนูไปที่ PC FAX SEND ([การสงโทรสารทางพีซี](#page-77-0)) หรือ PC Fax Send (การสงโทรสาร ทางพีซี) [ไมปรากฏบนแผงควบคมุ](#page-77-0) MFP ในหนา 72

### การแจ้งเตือนทางอีเมลถกปิดการใช้งาน

การแจงเตือนทางอีเมลถูกปดการใชใต**Notification** บนแท็บ **Setup** ในกลองโตตอบ **HP MFP Send Fax** เนื่องจาก ฟังก์ชันอีเมลไม่ได้ถกเปิ่ดใช้บนเครื่อง MFP

ิดค่มือผ้ใช้ที่เหมาะสมสำหรับคำแนะนำเกี่ยวกับการกำหนดค่าฟังก์ชันอีเมล:

- คมู ือผใชู  *HP LaserJet 4345mfp Series*
- คมู ือผใชู  *HP Color LaserJet 4730mfp*
- คมู ือผใชู  *HP LaserJet 9040mfp/9050mfp*
- คมู ือผใชู  *HP Color LaserJet 9500mfp*

้ ในการอัพเดตการตั้งค่า **HP MFP Send Fax** หลังจากที่เปิดใช้คุณสมบัติอีเมลบนเครื่อง MFP ให้ปฏิบัติตามขั้นตอนต่อไป นี้:

- **1**. คลิก **Start** จากนั้นคลิก **Settings** แลวคลิก **Printers and Faxes** (เครื่องพิมพและโทรสาร)
- **2**. ภายใต**Printer Tasks** (งานเครื่องพิมพ) ในหนาตาง **Printers and Faxes** (เครื่องพิมพและโทรสาร) ใหคลิกขวา ที่ชอื่ MFP แลวคลิก **Properties** (คุณสมบัติ)
- **3**. ในกลองโตตอบ **HP MFP Send Fax Properties** ใหคลิก **Device Settings** (การตั้งคาอุปกรณ)
- **4**. ในเมนูแบบหลนลงของ **Automatic Configuration** (การกําหนดคาอัตโนมัติ) ใหเลือก **Update Now**(อัพเดต ตอนนี้)

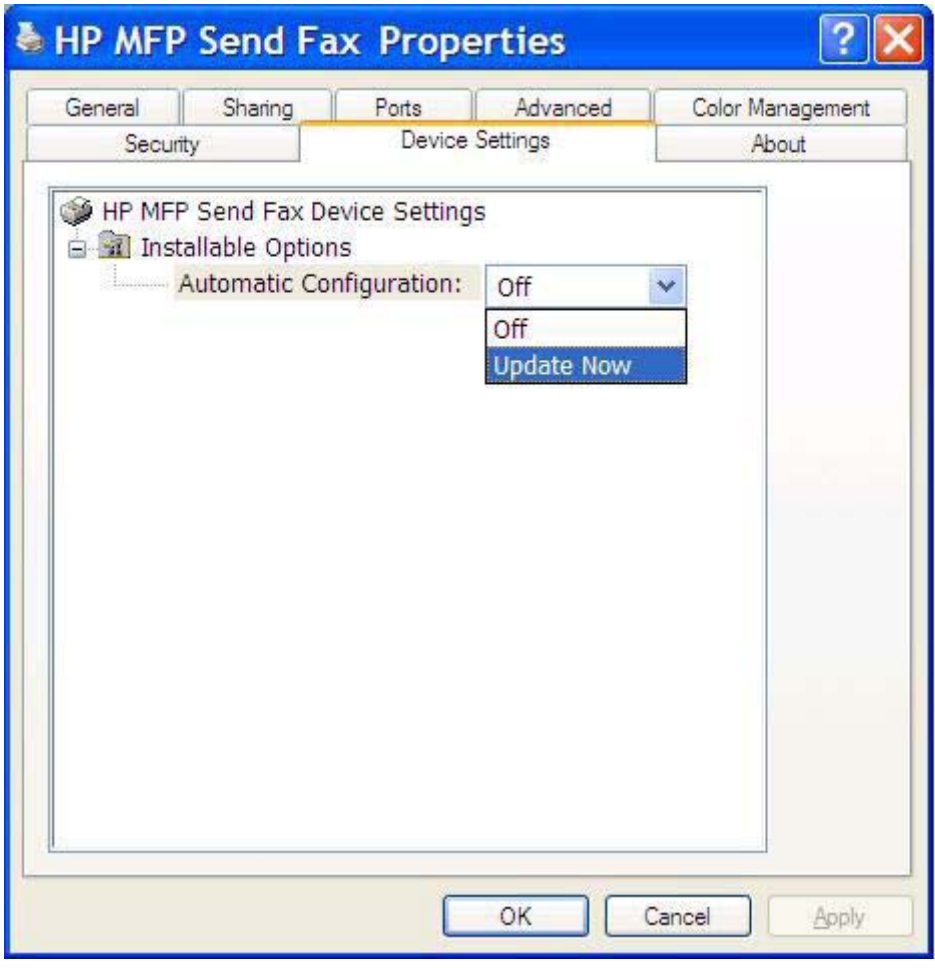

**5**. คลิก **OK** (ตกลง)

## ไม่ได้รับข้อความยืนยันทางอีเมล

ิจะไม่มีการส่งข้อความยืนยันทางอีเมล ถ้าหากเครื่องโทรสารปลายทางไม่ได้รับสาย หรือสายไม่ว่าง หรือยังไม่ได้หมนหมาย ู้ เลขซ้ำตามจำนวนครั้งที่กำหนดไว้บนเครื่อง MFP หลังจากที่เครื่อง MFP ทำการหมนหมายเลขซ้ำตามจำนวนครั้งที่กำหนด แลว ก็จะสงขอความยืนยนั

### <span id="page-77-0"></span>**PC FAX SEND (**การสงโทรสารทางพซี) ี หรอื **PC Fax Send (**การสงโทรสารทางพซี) ี ไม ปรากฏบนแผงควบคมุ **MFP**

PC FAX SEND (การสงโทรสารทางพีซี) หรือ PC Fax Send (การสงโทรสารทางพีซี) ไมปรากฏบนแผงควบคมุ MFP หลังจากที่ตดติ ั้งไดรเวอร MFP Send Fax

เฟิร์มแวร์จะรวมอยู่ในชุดแพ็กเกจที่เรียกว่า remote firmware updates (RFUs) ชดแพ็กเกจดังกล่าวประกอบด้วยอัพเดต ของเฟิร์มแวร์สำหรับ MFP และระบบย่อยต่างๆ ที่อยู่ใน MFP เมื่อชุด RFU ถูกสงไปยัง MFP เครื่อง MFP ก็จะส่งอัพเดต ของเฟิร์มแวร์แต่ละชดไปยังระบบย่อยอื่นๆ ในบางครั้ง การอัพเดตอาจไม่ได้เกิดขึ้นพร้อมกัน

ทําการอัพเดตเฟรมแวรบน HP LaserJet 4345mfp และ 9040/9050mfp รวมทั้ง HP Color LaserJet 4730mfp และ 9500mfp ใหเสร็จ:

- **1.** ตรวจสอบว่าเฟิร์มแวร์ MFP ได้รับ[การ](#page-10-0)อัพเดตเป็นเวอร์ชันล่าสุด หากเฟิร์มแวร์ยังไม่ได้รับการอัพเดต โปรดดที่ <mark>การ</mark> อัพเกรดเฟรมแวร MFP [และการดาวนโหลดไดรเวอรในหนา](#page-10-0) 5
- **2**. ปดเครื่อง MFP แลวเปดใหมอีกครั้ง
- **3. บนแผงควบคม MFP ให้กด <mark>Menu</mark> (เมน**)
- **4**. เลื่อนและกด FAX (โทรสาร)
- **5**. เลื่อนและกด FAX SEND (การสงโทรสาร)
- **6**. เลื่อนไปที่ PC FAX SEND (การสงโทรสารทางพีซี) แลวกด
- **7. กด ENABLED (ใช้งาน)**
- **8**. กด EXIT (ออก)

อัพเดตเฟรมแวรบน HP LaserJet M3035MFP, M3027MFP, M4345MFP, M5025MFP, M5035 MFP และ HP Color LaserJet CM4730 MFP และ CM6040 MFP ให้เสร็จเรียบร้อย

- **1. ตรวจสอบว่าเฟิร์มแวร์ MFP ได้รับ[การ](#page-10-0)อัพเดตเป็นเวอร์ชันล่าสุด หากเฟิร์มแวร์ยังไม่ได้รับการอัพเดต โปรดดที่ การ** อัพเกรดเฟรมแวร MFP [และการดาวนโหลดไดรเวอรในหนา](#page-10-0) 5
- **2**. ปดเครื่อง MFP แลวเปดใหมอีกครั้ง
- **3**. จากหนาจอหลัก ใหกด Administration (การจัดการ)
- **4**. เลื่อนและกด Initial Setup (การตั้งคาเริ่มตน)
- **5**. เลื่อนและกด Fax Setup (การตั้งคาแฟกซ)
- **6**. เลื่อนและกด PC Fax Send (การสงโทรสารทางพีซี)
- **7. กด Enabled (ใช้งาน)**
- **8**. กด Save (บันทึก)

หาก PC FAX SEND (การส่งโทรสารทางพีซี) หรอึ PC Fax Send (การส่งโทรสารทางพีซี) ยังไม่ปรากฏบนแผงควบคุม MFP ให้ดู คู่มือผู้ใช้อุปกรณ์เสริมโทรสารระบบอะนาล็อก HP LaserJet MFP 300 เพื่อตรวจสอบว่าอปกรณ์เสริมโทรสาร ระบบอะนาล็อกได้รับการกำหนดค่าอย่างถูกต้อง

หากกำหนดค่าอปกรณ์เสริมโทรสารระบบอะนาล็อกถูกต้องแล้ว และ PC FAX SEND (การส่งโทรสารทางพีซี) หรือ PC Fax Send (การสงโทรสารทางพีซี) ยังไมปรากฏบนแผงควบคุม MFP โปรดตดติ อศูนยบริการลูกคาของ HP

## ้บิตแมปไม่ปรากฏหรือพิมพ์บนใบปะหน้า

ไฟลบิตแมปจะไมปรากฏบนใบปะหนาหากไฟลบิตแมปมีขนาดใหญเกินไป กระบวนการแสดงภาพบนโทรสารจะขามขนั้ ตอนการแสดงภาพบนใบปะหน้า เพื่อไม่ให้ประสิทธิภาพของคอมพิวเตอร์ลดลงอย่างมาก ลดขนาดของบิตแมปเพื่อให้ สามารถใส่ไว้บนใบปะหน้า

## การแสดงตัวอย่างไม่ปรากฏขึ้น

ในการดูตัวอยางงานโทรสาร ใหเลือก **Show Preview Before Sending Fax** (แสดงภาพตัวอยางกอนสงโทรสาร) บนแท็บ **Setup** (ตั้งคา)

## ต้องใส่รหัสบัญชีหลังจากที่ปิดการใช้งานคุณสมบัตินี้

คุณจําเปนตองใสรหัสบัญชีในชอง **Billing Code** (รหัสบัญชี) บนแท็บ **Fax Job** (งานโทรสาร) หลังจากที่ปดการใชงานรหัส บัญชีที่เครื่อง MFP

ในการอัพเดตไดรเวอรเพื่อใหชอง Billing Code (รหัสบัญชี) ไม ปรากฏบนแท็บ Fax Job (งานโทรสาร) ใหปฏิบัติตามขั้น ตอนตอไปนี้:

- **1**. คลิก **Start** จากนั้นคลิก **Settings** แลวคลิก **Printers and Faxes** (เครื่องพิมพและโทรสาร)
- **2**. ภายใต**Printer Tasks** (งานเครื่องพิมพ) ในหนาตาง **Printers and Faxes** (เครื่องพิมพและโทรสาร) ใหคลิกขวา ที่ชอื่ MFP แลวคลิก **Properties** (คุณสมบัติ)
- **3**. ในกลองโตตอบ **HP MFP Send Fax Properties** ใหคลิก **Device Settings** (การตั้งคาอุปกรณ)

**4**. ในเมนูดร็อปดาวน**Automatic Configuration:** (การกําหนดคาอัตโนมัติ) ใหเลือก Update Now (อัพเดตตอน นี้)

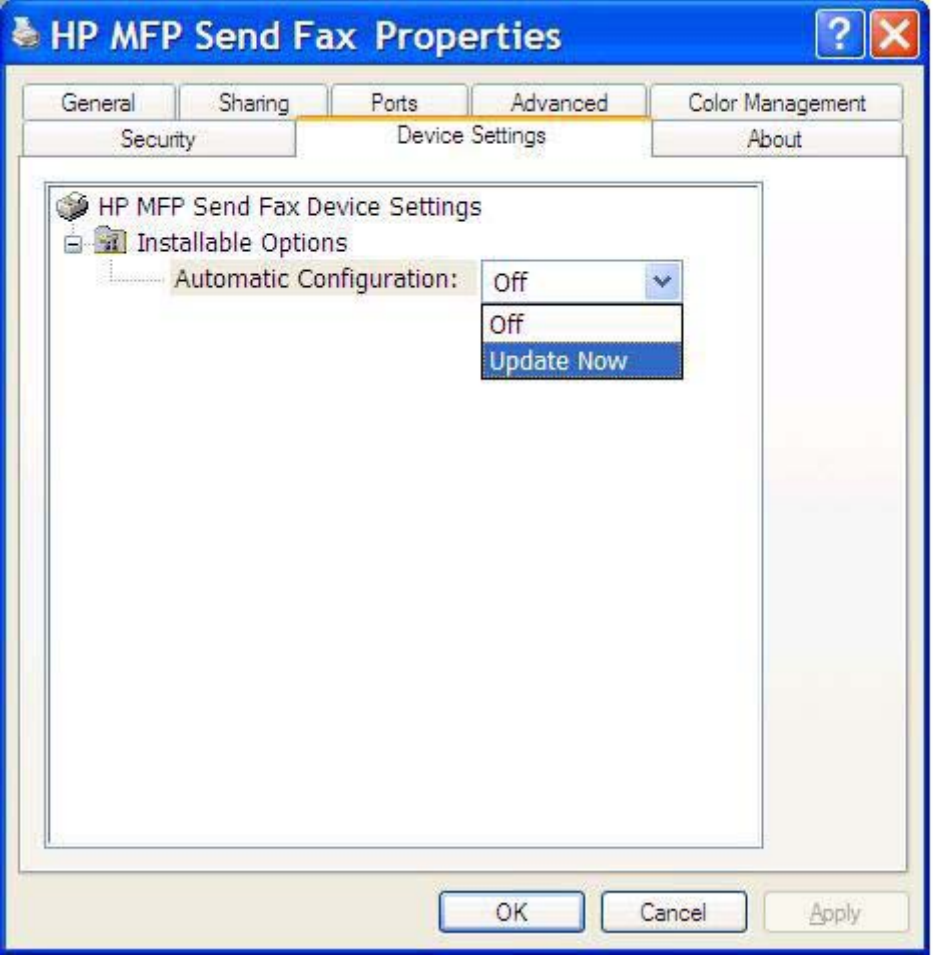

**5**. คลิก **OK** (ตกลง)

## ีชองรหัสบัญชีไม่ปรากฏขึ้น

หากคุณสมบัติรหัสบัญชีถูกปิดการใช้งานที่ MFP เมื่อไดรเวอร์ MFP Send Fax ได้รับการติดตั้ง กล่องข้อความ **Billing Code** (รหัสบัญชี) จะไมปรากฏบนแท็บ **Fax Job** (งานโทรสาร)

เปิดการทำงานของรหัสบัญชีและทำให้กล่องข้อความรหัสบัญชีใช้ได้บนแท็บ Fax Job บน HP LaserJet 4345mfp และ 9040/9050mfp รวมทั้ง HP Color LaserJet 4730mfp และ 9500mfp

- **1. บนแผงควบคม MFP ให้กด <u>Menu</u> (เมน**)
- **2**. เลื่อนและกด FAX (โทรสาร)
- **3**. เลื่อนและกด FAX SEND (การสงโทรสาร)
- **4**. เลื่อนและกด BILLING CODE (รหัสบัญช)ี
- **5**. กด CUSTOM (กําหนดเอง) เพื่อเปดหนาจอรหัสบัญชี
- **6. ใช้ลูกศรขึ้นและลงเพื่อเลือกจำนวนหลักขั้นต่ำในรหัสบัญชี**
- **7**. กด OK เพื่อเปดใชรหัสบัญชี

เปิดการทำงานของรหัสบัญชีและทำให้กล่องข้อความ รหัสบัญชี ใช้ได้บนแท็บ Fax Job (งานโทรสาร) บน HP LaserJet M3035MFP, M3027MFP, M4345MFP, M5025MFP, M5035 MFP และ HP Color LaserJet CM4730 MFP และ CM6040 MFP

- **1**. กด Administration (การจัดการ)
- **2**. เลื่อนและกด Initial Setup (การตั้งคาเริ่มตน)
- **3. เ**ลื่อนและกด Fax Setup (การตั้งค่าแฟกซ์)
- **4**. เลื่อนและกด Fax Send Settings (การตั้งคาการสงโทรสาร)
- **5**. เลื่อนและกด Billing Codes (รหัสบัญชี)
- **6**. กด Custom (กําหนดเอง) เพื่อเปดหนาจอรหัสบัญชี
- **7**. ใชลูกศรขึ้นและลงเพื่อเลือกจํานวนหลักขนตั้ ่ําในรหัสบัญชี
- **8**. กด OK (ตกลง) เพื่อเปดใชรหัสบัญชี

## ฟิลด์ที่เป็นค่าเริ่มต้นไม่รีเฟรช

ขอมูลในฟลดขอมูลผูสงบนแท็บ **Setup** (ตั้งคา) ไดรับการอัพเดตใน ครั้งแรกที่ ขอมูลผูสงถูกปอนในฟลดขอมูลผูสงในกลอง โตตอบ **Default Settings** (การตั้งคาเริ่มตน) หากขอมูลผูสงที่เปนคาเริ่มตนถูกเปลี่ยนแปลงในภายหลัง ฟลดขอมูลผูสง บนแท็บ **Setup** (ตั้งคา) จะ ไม ถูกรีเฟรช การเปลี่ยนแปลงจะไดรับการบันทึก แตขอมูลจะไมปรากฏในกลองโตตอบ ในการ แสดงข้อมลใหม่ ให้ออกจากไดรเวอร์ MFP Send Fax ก่อนปิดและเปิดไดรเวอร์อีกครั้ง

## การเปลี่ยนแปลงการตั้งค่าไม่มีผล

ไดรเวอร์ MFP Send Fax จะจับข้อมูลการกำหนดค่าโทรสาร MFP ในระหว่างการติดตั้ง หากมีการเปลี่ยน แปลงการตั้ง คา MFP หลังจากที่ติดตั้งไดรเวอรใหทําการอัพเดตดวยตนเองโดยใชคณสมบ ุ ัติ**Update Now** (อัพเดตตอนนี้) เพื่อปรับ ี ข้อมูลไดรเวอร์กับการตั้งค่า MFP ให้ตรงกัน โดยปกติ การเปิดและเปิดไดรเวอร์ขึ้นมาอีกครั้งจะทำให้กระบวนการนี้เสร็จ สมบูรณโดยอัตโนมัติ

่ ในการปรับข้อมูลไดรเวอร์กับการตั้งค่า MFP ให้ตรงกัน โดยใช้ **Update Now** (อัพเดตตอนนี้) ให้ปฏิบัติตามขั้นตอนต่อไป นี้:

- **1**. คลิก **Start** จากนั้นคลิก **Settings** แลวคลิก **Printers and Faxes** (เครื่องพิมพและโทรสาร)
- **2**. ภายใต**Printer Tasks** (งานเครื่องพิมพ) ในหนาตาง **Printers and Faxes** (เครื่องพิมพและโทรสาร) ใหคลิกขวา ที่ชอื่ MFP แลวคลิก **Properties** (คุณสมบัติ)
- **3**. ในกลองโตตอบ **HP MFP Send Fax Properties** ใหคลิก **Device Settings** (การตั้งคาอุปกรณ)

**4**. ในเมนูดร็อปดาวน**Automatic Configuration:** (การกําหนดคาอัตโนมัติ) ใหเลือก Update Now (อัพเดตตอน นี้)

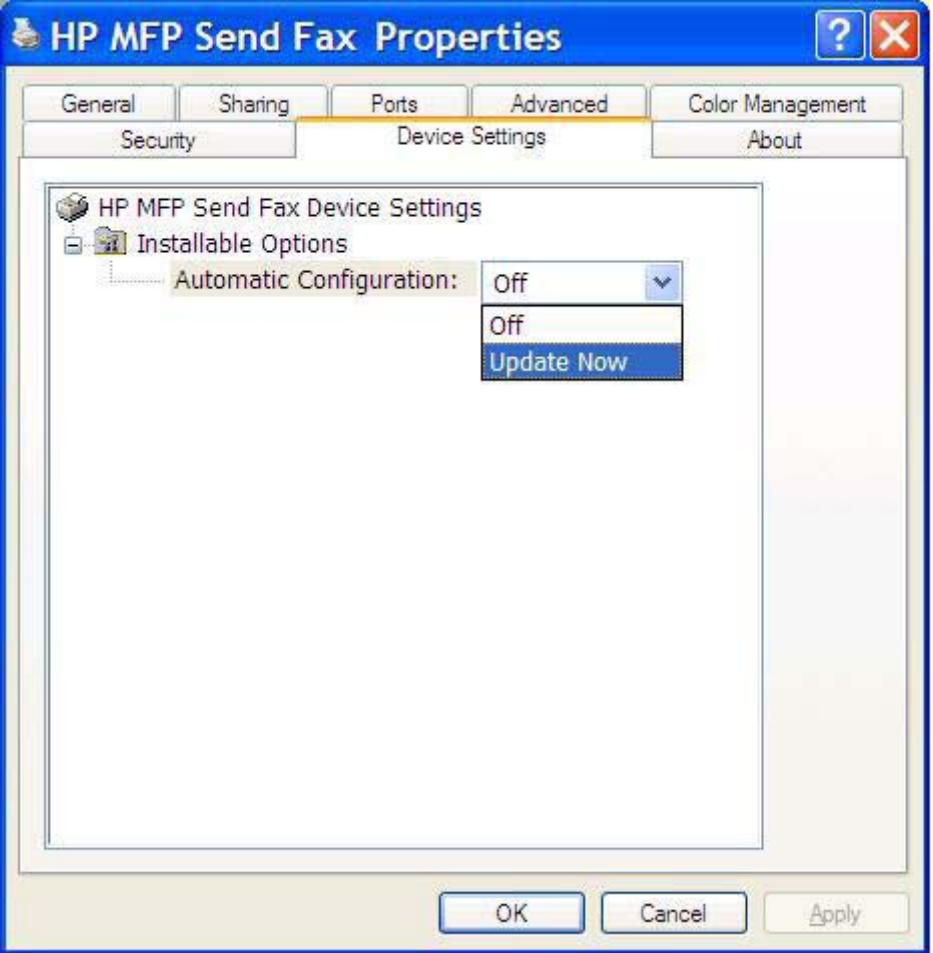

**5**. คลิก **OK** (ตกลง)

## การเปลยนแปลงการต ี่ งคั้ าไมมีผลในการตดติ งแบบ ั้ **Point and Print**

หากคุณใช้การติดตั้งแบบ Point-and-Print คุณจะไม่สามารถรีเฟรชคุณสมบัติการแจ้งเตือน รหัสบัญชี ความยาวของรหัส ้<br>บัญชี และคุณสมบัติที่รองรับโทรสารได้โดยใช้คุณสมบัติ **Update Now** (อัพเดตตอนนี้) ในการทำให้การเปลี่ยนแปลงการตั้ง ี่ ค่ามีผลในการติดตั้งแบบ Point and Print ให้ลบเครื่องพิมพ์ Send Fax แล้วติดตั้งเครื่องพิมพ์อีกครั้ง

 $\mathbb{B}^\prime$   $\overline{\mathbf{w}}$ หมายเหตุ: ฟังก์ชันแสดงตัวอย่างโทรสารจะไม่สามารถใช้งานได้หากคุณใช้ Point and Print

## <span id="page-82-0"></span>ข้อความคำเตือน

ข้อความคำเตือนต่อไปนี้อาจปรากฏขึ้นเมื่อคุณใช้ไดรเวอร์ HP MFP Send Fax

### คาเตํ อนื **PC fax feature may be disabled at the MFP (**คณสมบ ุ ตั โทรสารบนคอมพ ิ วเตอร ิ อาจถกปู ดทางานท ํ **MFP)** ี่

คําเตือน **PC fax feature may be disabled at the MFP** (คณสมบ ุ ัติโทรสารบนคอมพิวเตอรอาจถูกปดทํางานท MFP) ี่ ปรากฏขนึ้ ถาหากพอรตไดรเวอรเปลี่ยนไป

ในการอัพเดตการตั้งค่า ให้ปฏิบัติตามขั้นตอนต่อไปนี้:

**1**. ในกลองขอความ **MFP Send Fax Warning** (คําเตือน MFP Send Fax) ใหคลิก **OK**(ตกลง)

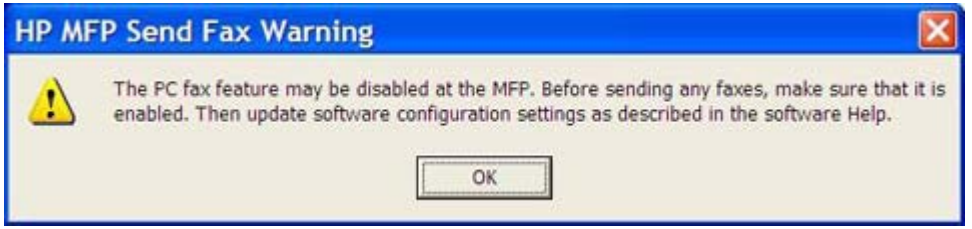

- **2**. ตรวจสอบวาเฟรมแวร MFP ไดรับการอัพเดตเปนเวอรชันลาสุด การระบุวา MFP [สนับสนุนไดรเวอร](#page-9-0) MFP Send Fax หรือไม [ในหนา](#page-9-0) 4
- ี**3. ตรวจสอบว่าคุณสมบัติ PC FAX SEND (การส่งโทรสารทางพีซี) หรือ PC Fax Send (การส่งโทรสารทางพีซี) ถูก** เปดใชบนเครื่อง MFP [การยกเลิกการติดตั้งไดรเวอร](#page-36-0) HP MFP Send Fax ในหนา 31

## <span id="page-83-0"></span>ขอความแสดงขอผิดพลาด

หากเกิดปัญหาเกี่ยวกับโทรสารซึ่งทำให้ไม่สามารถส่งหรือรับโทรสาร หรือการรับ-ส่งหยุดชะงัก ข้อความแสดงข้อผิดพลาดจะ ู ปรากฏขึ้น ซึ่งจะช่วยให้คุณสามารถระบุถึงสาเหตุของปัญหา ต่อไปนี้คือรายการข้อความ รวมถึงสาเหตุและวิธีแก้ไข

#### ตาราง **4**-**1** ขอความแสดงขอผิดพลาด

**At least one fax number is required**

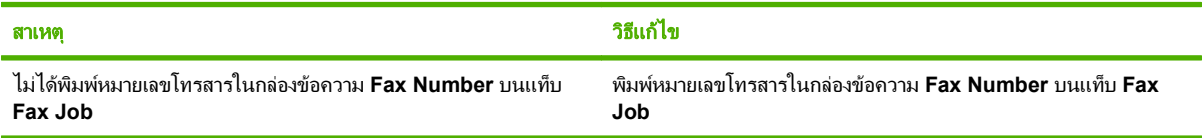

#### **Missing required information: Billing Code**

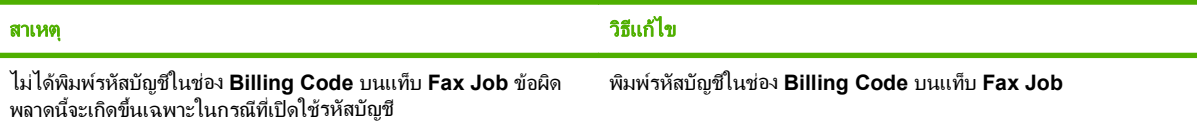

#### **The billing code must be at least "n" digits**

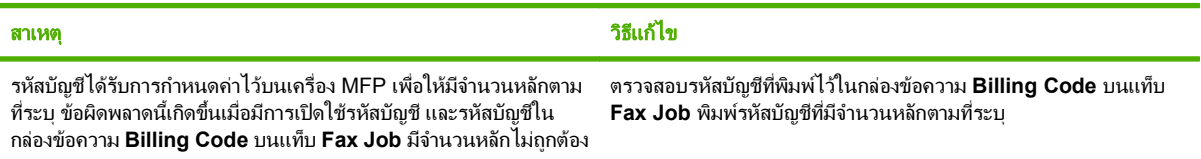

#### **Missing required information: E-mail address**

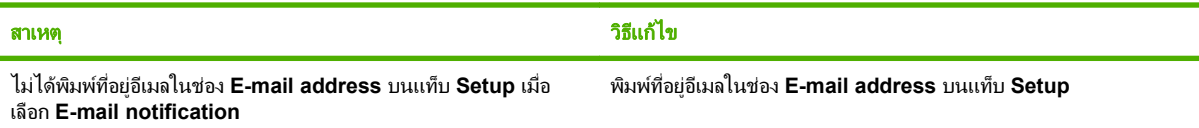

#### **The file cannot be found**

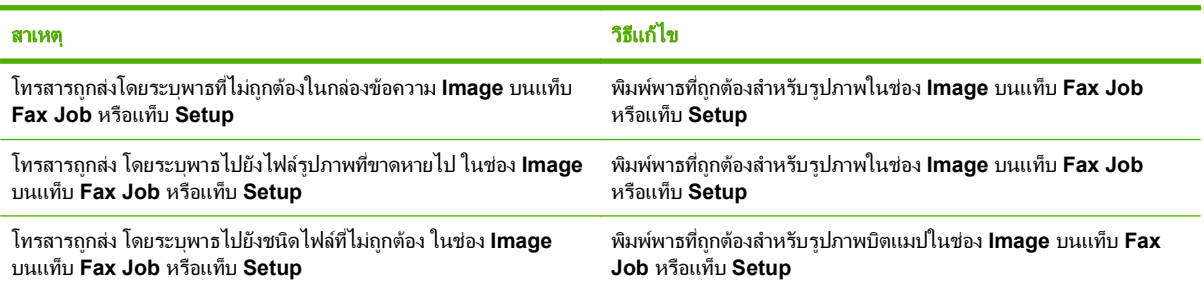

#### ตาราง **4**-**1** ขอความแสดงขอผดพลาด ิ (ตอ)

**The e-mail address is not in a recognized format. Do you still want to use it?**

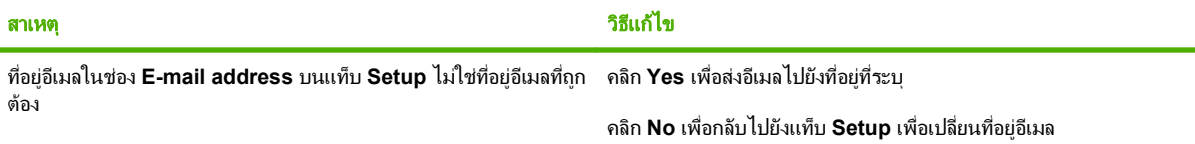

#### **Reached maximum number of entries**

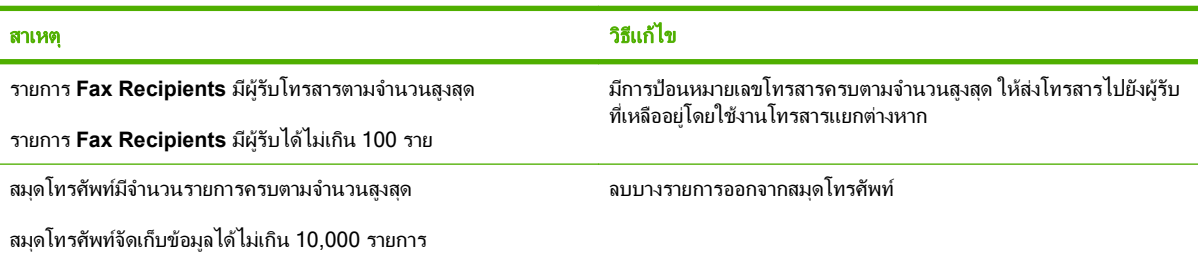

#### **Reached maximum number of entries in a group**

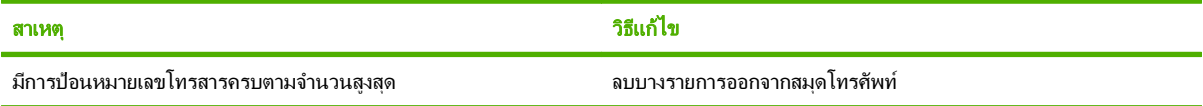

#### **Reached maximum number of group entries**

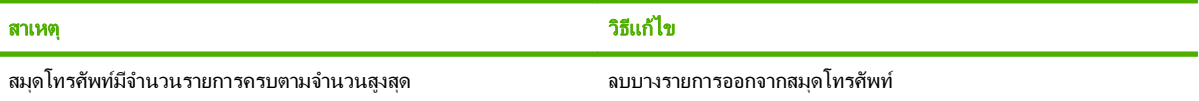

### ข้อมูลไม่ถูกต้อง

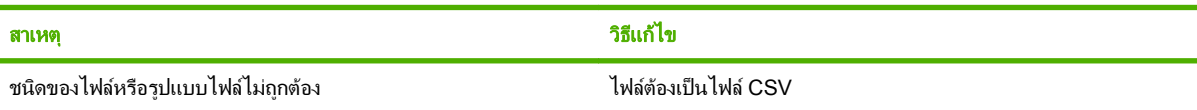

#### ไม่ได้ระบุการแมปสำหรับฟิลด์ขึ้นต่ำที่ต้องการ

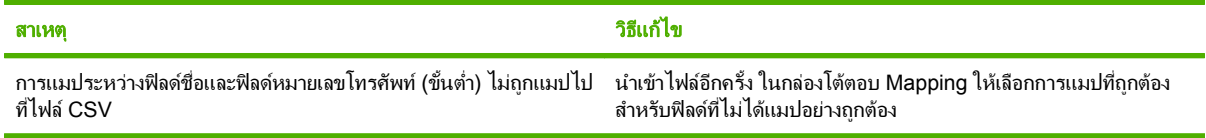

#### *ร*ะบุชื่อกลุ่มที่ซ้ำกัน

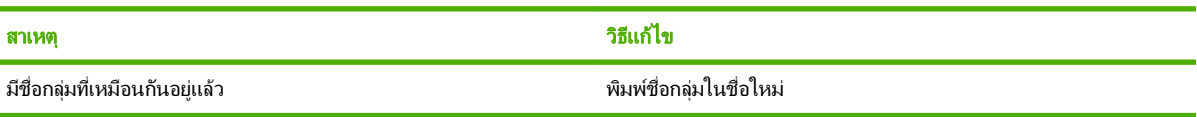

### ตาราง **4**-**1** ขอความแสดงขอผิดพลาด (ตอ)

#### สงออกผดพลาด ิ

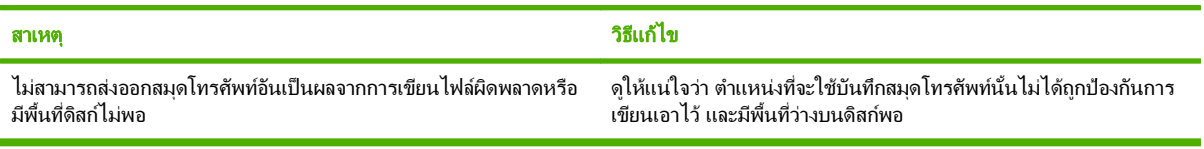

#### **นำเข้าผิดพลาด**

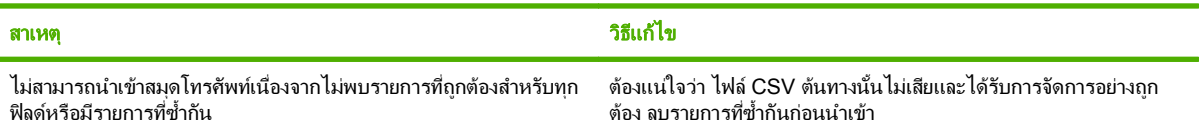

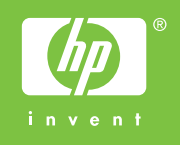

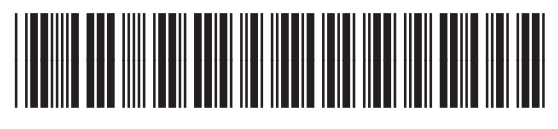

Q3701-91102